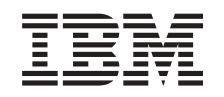

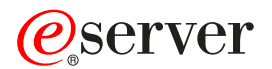

**iSeries**

# Windows용 iSeries Access 설치 및 설정

버전 5 릴리스 3

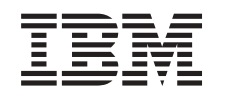

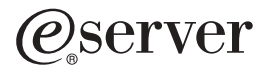

**iSeries**

# Windows용 iSeries Access 설치 및 설정

버전 5 릴리스 3

이 정보와 이 정보가 지원하는 제품을 사용하기 전에, [73](#page-78-0) 페이지의 부록 A 『주의사항』의 정보를 읽으십시오.

#### **- 6 (2005 6)**

**.** 쥐! —

이 개정판은 새 개정판에서 별도로 명시하지 않는 한 Windows<mark>용 IBM @serveriSeries Access(5722-XE1</mark>)의 버전 5, 릴리스 3, 수 정 0 및 모든 후속 릴리스와 수정에 적용됩니다. 이 버전은 모든 축약 명령어 세트 컴퓨터(RISC) 모델에서 실행되는 것은 아니며 CISC 모델에서도 실행되지 않습니다.

**© Copyright International Business Machines Corporation 1999, 2005. All rights reserved.**

# 목차

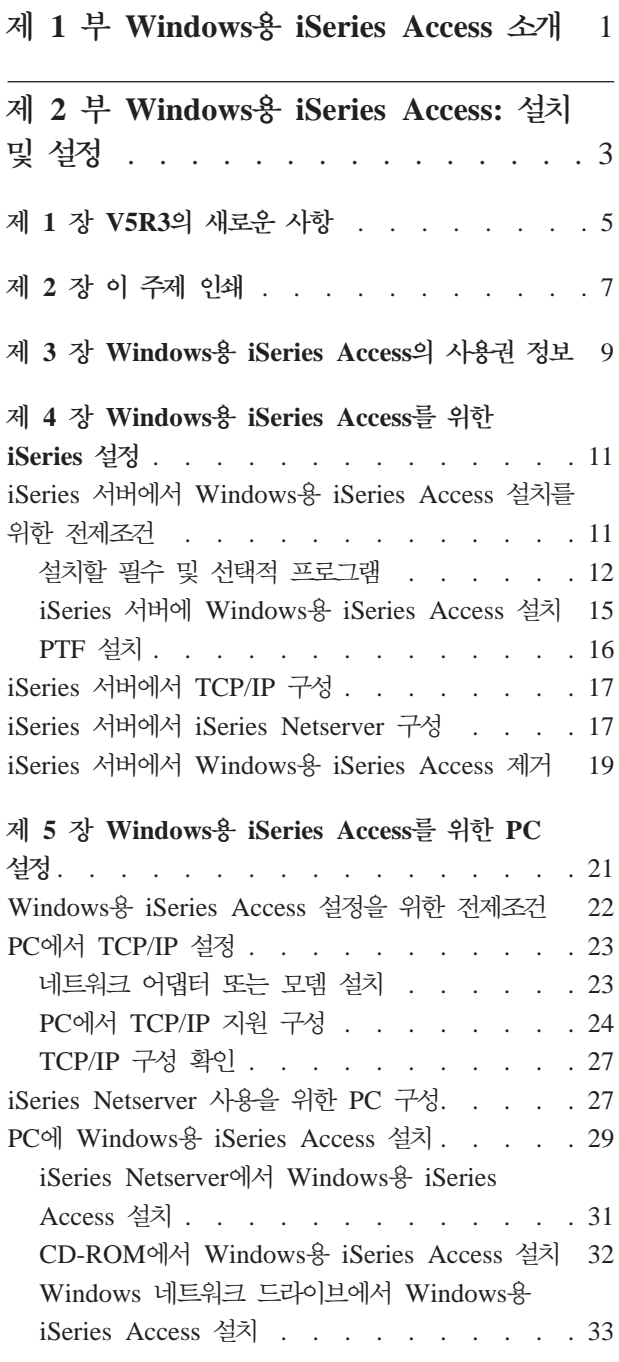

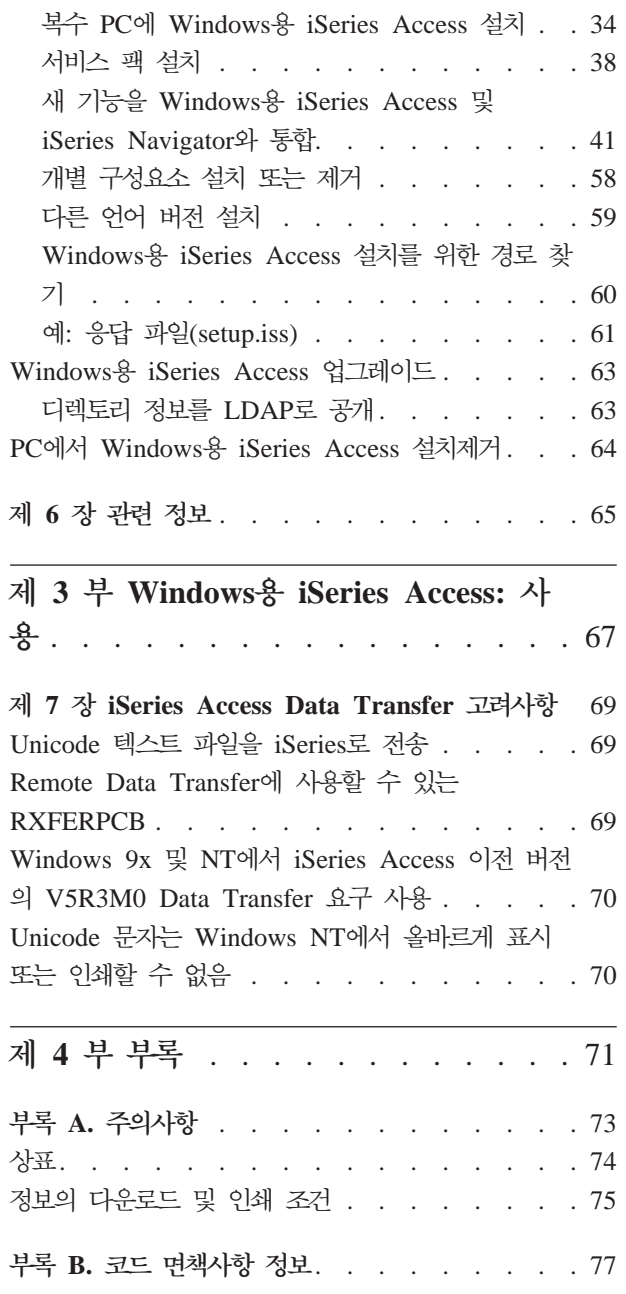

# <span id="page-6-0"></span>**제 1 부 Windows용 iSeries Access 소개**

Windows용 IBM® @server iSeries™ Access는 5722-XE1의 최신 제품입니다. Windows용 IBM @server iSeries Access의 V5R2 이전 버전을 Client Access Express라고 합니다. Windows용 IBM @server iSeries Access는 PC를 iSeries 서버에 연결하는 강력한 기능 세트를 제공합니다. 사용자 및 어플리케이션 프로그래머 는 이 기능 세트를 사용하여 iSeries 자원을 PC 데스크탑으로 확장시킴으로써 기업망을 통해 비즈니스 정보, 어플리케이션 그리고 자원을 활용 할 수 있습니다. 통합 그래픽 사용자 인터페이스(GUI) 기능은 iSeries 서버 의 자원에 액세스하는 일반 사용자의 생산성을 증가시킵니다.

Windows용 iSeries Access는 Windows® 2000, Windows XP, Windows NT® 4.0 및 Windows Server 2003 오퍼레이팅 시스템과 호환 가능합니다.

Windows용 IBM @server iSeries Access는 다음 피처를 갖습니다.

- TCP/IP를 통해 사용되는 Windows 클라이언트입니다.
- V5R2 이전 제품인 Windows 95/NT용 Client Access의 많은 기능(예: PC5250 및 자료 전송(추가적 확 장 기능))을 포함하는 완전한 클라이언트입니다.
- 보안 소켓층(SSL)을 사용하는 보안 연결을 통해 iSeries 서버와 통신할 수 있습니다.
- 관리자에게 더 많은 유연성 및 제어 권한을 주는 간단한 설치를 제공합니다.
- Java와 호환가능합니다.
- OS/400<sup>®</sup> V4R2(또는 그 이상)에 포함된 Windows Network Neighborhood (iSeries NetServer)용 iSeries 지원 기능에 통합된 기능을 제공하는 파일 및 인쇄 기능을 사용합니다. 이 기능으로 전반적인 안정성이 향 상되었고 디먼(백그라운드 타스크)을 클라이언트에 실행할 필요성이 없어졌습니다.
- ODBC용 API, Active X, ADO 및 OLE DB와 같은 광범위한 어플리케이션 프로그래밍 인터페이스(API) 를 포함합니다.

사용자 네트워크에서 Windows용 IBM @server iSeries Access 사용에 대한 정보는 다음을 참조하십시오.

- Windows & [iSeries Access:](#page-8-0) 설치 및 설정
- Windows용 [iSeries Access:](#page-72-0) 사용
- Windows용 iSeries Access: 관리
- Windows융 iSeries Access: 프로그램

# <span id="page-8-0"></span> $\boldsymbol{\lambda}$  2 부 Windows용 iSeries Access: 설치 및 설정

이 주제를 사용하여 iSeries 서버 및 PC 둘다에 Windows용 iSeries Access를 설치하고 구성하십시오.

설치 및 구성은 iSeries 서버 및 PC 둘다에 필요합니다. 이 주제에서는 시스템 관리자가 iSeries 서버를 설치 및 구성하며, 사용자는 Windows용 iSeries Access를 PC에 설치한다고 가정합니다.

 $V5R3$ 의 새로운 사항 신규 및 변경된 설치에 대해 학습하고 Windows용 iSeries Access의 이번 릴리스에 대한 정보를 설정하십시오. 이 주제 인쇄 이를 사용하여 Windows용 iSeries Access의 PDF 버전 설치를 인쇄하고 정보를 설정하십시오. 사용권 정보 Windows용 iSeries Access의 사용권 부여 요구사항을 학습하십시오.  $N$ indows $\frac{8}{6}$  [iSeries Access](#page-16-0) 설치를 위한 iSeries 설정 이 정보를 사용하여 iSeries 서버에 Windows용 iSeries Access와 기타 필수 및 선택적 프로그램의 설치 단계를 학습하십시 오. 학습 정보: • iSeries 서버에 Windows & iSeries Access 설치 • iSeries 서버에 TCP/IP 구성 • iSeries 서버에 iSeries NetServer 구성 • iSeries 서버에서 Windows용 iSeries Access 삭제  $\text{Windows} \frac{8}{6}$  [iSeries Access](#page-26-0) 설치를 위해 PC를 설정하십시오. 이 정보를 사용하여 Windows용 iSeries Access 사용을 위해 사용자 PC를 설정하는 단계를 학습하고, 사용자 PC에 Windows용 iSeries Access를 설치하십시오. 다음을 수행하는 방법을 학습하십시오. • PC에서 TCP/IP 설정 • iSeries NetServer 사용을 위한 PC 구성 • PC에 Windows용 iSeries Access 설치 • 서비스 팩 설치 • 새 기능을 Windows용 iSeries Access에 통합 • Windows & iSeries Access의 개별 구성요소 설치 또는 제거 • Windows용 iSeries Access의 다른 언어 버전 설치 • Windows용 iSeries Access 업그레이드 • PC에서 Windows용 iSeries Access 설치제거 관련 정보 Windows용 iSeries Access에 대한 다른 소스 정보를 찾으십시오.

Windows용 iSeries Access 개요 및 사용자 네트워크에서의 사용방법 설명은 Windows용 iSeries Access에 대한 소개를 참조하십시오.

사용자 네트워크에서 Windows용 iSeries Access 사용에 대한 추가 정보는 다음을 참조하십시오.

• Windows  $\frac{9}{6}$  [iSeries Access:](#page-72-0) 사용

- Windows용 iSeries Access: 관리
- Windows융 iSeries Access: 프로그램

주: 중요 법률 정보는 [77](#page-82-0) 페이지의 부록 B 『코드 면책사항 정보』의 내용을 읽으십시오.

# <span id="page-10-0"></span>제 1 장 V5R3의 새로운 사항

Windows용 iSeries Access의 새로운 설치 피처는 다음과 같습니다.

- Windows용 iSeries Access 설치 및 설정 정보를 iSeries Information Center에서 온라인으로 찾을 수 있 습니다. 이제 Information Center의 V5R3 Windows용 iSeries Access 주제에서 *Windows용 iSeries Access* - 설정(SC41-5507)에 있는 이전 정보를 찾을 수 있습니다.
- V5R3의 Windows용 iSeries Access는 Windows 95/NT용 Client Access(5722-XD1)에서 마이그레이션 을 허용하지 않습니다.
- [Windows](#page-68-0)용 iSeries Access를 V5R3으로 업그레이드하는 것에 대한 정보는 63 페이지의 『Windows용 iSeries [Access](#page-68-0) 업그레이드』의 내용을 참조하십시오.
- V5R3에서 Windows용 iSeries Access는 Windows 98 및 Windows Me 오퍼레이팅 시스템에 설치될 수 없습니다.

# <span id="page-12-0"></span>**제 2 장 이 주제 인쇄**

PDF 버전을 보거나 다운로드하려면 Windows용 [iSeries Access](rzaij.pdf) 설치 및 설정 (약 602KB)를 선택하십 시오.

### **PDF -**

보기 또는 인쇄를 위해서 워크스테이션에 PDF를 저장하려면 다음을 수행하십시오.

- 1. 브라우저에서 PDF를 오른쪽 마우스 버튼으로 클릭하십시오(위의 링크를 오른쪽 마우스 버튼으로 클릭하십 시오).
- 2. Internet Explorer를 사용 중인 경우 <mark>다른 이름으로 대상 저장...</mark>을 클릭하십시오. Netscape Communicator 를 사용 중인 경우 **다른 이름으로 링크 저장...**을 클릭하십시오.
- 3. PDF를 저장할 디렉토리로 이동하십시오.
- 4. 저장을 클릭하십시오.

### **Adobe Acrobat Reader**

PDF를 보거나 인쇄하기 위해 [Adobe](http://www.adobe.com/prodindex/acrobat/readstep.html) Acrobat Reader가 필요한 경우 Adobe 웹 사이트

(www.adobe.com/products/acrobat/readstep.html) 에서 다운로드할 수 있습니다.

# <span id="page-14-0"></span> $\boldsymbol{\lambda}$  3 장 Windows용 iSeries Access의 사용권 정보

Windows용 IBM @server iSeries Access는 사용권 프로그램입니다. Windows용 iSeries Access의 일부 구 성요소는 사용하기 전에 iSeries Access 제품군 (5722-XW1) 사용권을 필요로 합니다. 모든 구성요소가 Windows용 iSeries Access 프로그램에 설치됩니다.

Windows용 iSeries Access 제품군 사용권 프로그램(5722-XW1)을 사용하려면, 사용권의 사용 한계를 결정 하고 iSeries 서버에서 사용 제한을 갱신하고 사용권 키 정보를 입력하십시오.

다음 구성요소를 사용하려면 iSeries Access 제품군 사용권 및 OS/400 사용권이 필요합니다.

- PC5250 표시장치 및 프린터 에뮬레이션
- 자료 전송

중요: iSeries Access 제품군 5722-XW1은 소프트웨어 사용권 키가 필요합니다. iSeries Access 제품군은 모 든 OS/400 V5R3 소프트웨어 주문에서 제공되는 V5R3 Keyed Stamped Media를 포함됩니다. 5722-XW1을 주문하는 경우 사용권 키를 수신합니다. 5722-XW1을 주문하지 않은 경우 70일 동안 keyed stamped media 에서 제품을 평가할 수 있습니다. 70일 평가 기간 끝에 제품을 주문하지 않아 소프트웨어 사용권 키를 수신하 지 못한 경우 제품 사용이 불가능합니다. 소프트웨어 사용권 키는 지정된 iSeries 서버에서 keyed stamped media 의 소프트웨어 제품 및 피처를 사용하게 하는 18자리 권한 코드입니다.

PC5250 표시장치, 프린터 에뮬레이션 및 자료 전송 구성요소 이외의 다른 모든 구성요소를 사용하려면 OS/400 사용권만 필요합니다.

수행하도록 선택한 설치 유형은 어떤 구성요소가 설치되었는지 판별합니다. 다음은 선택 가능한 설치 유형 및 구성요소가 설치할 사용권을 필요로 하는지 여부를 나타냅니다.

- 주: PC5250 에뮬레이션 및 Data Transfer 구성요소의 경우, 이 구성요소를 설치하기 위해서 사용권이 필요하 지 않지만 이 구성요소를 실행하려면 사용권이 필요합니다.
- 일반, PC5250 사용자 및 완전한 설치 선택사항은 iSeries Access 제품군 사용권을 필요로 하는 구성요소 를 포함합니다.
- 사용자 설치 선택사항을 이용하여 설치할 구성요소를 선택할 수 있습니다. 선택한 구성요소에 따라 iSeries Access 제품군 사용권이 필요하지 않을 수 있습니다. 설정 프로그램은 사용권을 필요로 하는 구성요소를 나 열합니다.

사용권 사용 제한

Windows용 iSeries Access 클라이언트는 iSeries 서버에 액세스하는 동시에 사용 중인 PC 수로 사용권이 부 여됩니다. Windows용 iSeries Access를 실행하는 PC는 사용권이 부여된 기능의 기간과 Windows용 iSeries Access 등록 정보 페이지에 지정된 추가 시간 동안 사용권을 보유합니다. 이 시간이 만기되면 다른 PC에서 사용권을 사용할 수 있습니다. PC가 둘 이상의 iSeries 서버 사용권 프로그램에 액세스하는 경우 해당 PC는 사용권 기능을 사용하여 연결하는 각 iSeries 서버의 사용권을 필요로 합니다.

PC에서 Windows용 iSeries Access 사용 시 iSeries 서버에 대한 둘 이상의 세션이 해당 PC에서 설정될 수 있지만, 오직 하나의 iSeries Access 제품군 사용권이 사용됩니다. 예를 들어 여러 5250 에뮬레이션 또는 Data Transfer 세션을 시작할 수 있지만 PC는 오직 하나의 사용권을 필요로 합니다.

웹용 iSeries Access는 iSeries Access 제품군 사용권을 필요로하는 또 다른 제품입니다. 웹용 iSeries Access 제품이 Windows용 iSeries Access와 동일한 PC에서 사용되면 각 제품이 별도의 사용권을 사용한다는 것을 인식하십시오. 그러므로 양쪽 제품 사용 시 한 PC는 최소한 두 개의 iSeries Access 제품군 사용권을 사용합 니다. 웹용 iSeries Access의 사용권 사용에 대한 자세한 정보는 웹용 iSeries Access 사용권 정보 주제를 참 조하십시오.

사용권 부여는 개별 클라이언트에서 관리되는 것이 아니라 iSeries Access 제품군 레벨에서 관리됩니다. 그러 므로 Windows용 iSeries Access와 웹용 iSeries Access 클라이언트의 결합은 사용권 한계까지 허용 가능합 니다.

iSeries Access 사용권 사용 한계를 판별하려면, 다음을 수행하십시오.

- \_\_ 1. 연결하려는 iSeries 서버에서 WRKLICINF 명령을 입력하십시오. 제품 리스트가 표시됩니다.
- \_\_ 2. 제품 5722XW1, Base 및 피처 5050 옆의 입력 필드에 5를 입력하십시오. 이것은 사용 제한을 포함하 여 iSeries Access 제품군 사용권 제품의 세부사항을 표시합니다. 사용 제한은 iSeries Access 제품군 용으로 구입된 사용권 수와 같아야 합니다. 구입 제한을 초과하는 수는 IBM 사용권 계약을 위반합니 다.

 $\textbf{Windows} \frac{8}{6}$  iSeries Access 제품군 사용권 프로그램을 사용하십시오.

Windows용 iSeries Access 제품군 사용권 프로그램(5722-XW1)을 사용하려면, 사용 제한을 갱신하고 사용 권 키 정보를 입력하십시오.

사용자 서버에서 5722-XW1 제품의 사용 제한을 갱신하려면 다음을 수행하십시오.

- \_\_ 1. 연결하려는 iSeries 서버에서 WRKLICINF 명령을 입력하십시오. 제품 리스트가 표시됩니다.
- \_\_ 2. 제품 5722XW1, Base 및 피처 5050 옆의 입력 필드에 2를 입력하십시오. iSeries Access용으로 구매 한 사용권 수로 사용 제한을 변경하십시오. iSeries Access의 프로세서 기반 옵션을 구입한 경우 사용 제한에 대한 \*NOMAX 값을 입력하십시오. 구입 제한을 초과한 수를 입력하면 IBM 사용권 계약을 위반 합니다.

사용권 키 정보를 입력하려면 다음을 수행하십시오.

- \_\_ 1. 연결하려는 iSeries 서버에서 WRKLICINF 명령을 입력하십시오. 제품 리스트가 표시됩니다.
- \_\_ 2. 제품 5722XW1 옵션 1 및 피처 5050 옆의 입력 필드에 1을 입력하십시오.
- \_\_3. 사용권 키 정보를 입력하십시오. 사용권 키 정보에 대한 자세한 정보는 12 페이지의 『설치할 필수 및 선택적 프로그램』의 내용을 참조하십시오.

# <span id="page-16-0"></span> $\boldsymbol{\lambda}$  4 장 Windows용 iSeries Access를 위한 iSeries 설정

Windows용 iSeries Access를 사용하려면 iSeries 서버 및 PC 둘다에 소프트웨어를 설치 및 구성해야 합니 다. 이 정보를 사용하여 iSeries 서버에 Windows용 iSeries Access를 설치 및 구성하는 데 필요한 단계로 안 내합니다. Windows용 iSeries Access 서비스 팩을 서버에 설치하기 전에 Windows용 iSeries Access를 서 버에 설치해야 합니다. 서버에 설치한 후 iSeries 서버에서 클라이언트 PC로 Windows용 iSeries Access를 설치할 수 있습니다.

 $\blacksquare$  Windows $\frac{8}{6}$  iSeries Access를 iSeries 서버에 설치하기 위한 전제조건 이 정보는 iSeries 서버에 설치해야 하는 필수 및 선택적 프로그램을 판별하게 합니다.  $\text{Windows} \frac{\mathbf{\hat{s}}}{\mathbf{\hat{s}}}$  [iSeries Access](#page-20-0)를 iSeries 서버에 설치 이 정보는 iSeries 서버에서 필수 및 선택적 프로그램을 설치하게 합니다. IBM Operating System/400 (OS/400) 및 Windows용 iSeries Access의 최신 프로그래밍 임시 수정 프로그램(PTF)을 설치하십시오. **[iSeries](#page-22-0) TCP/IP** 이 정보를 사용하여 iSeries 서버에 TCP/IP를 구성하십시오. **iSeries [iSeries NetServer](#page-22-0)** iSeries NetServer를 사용하여 PC 사용자가 사용할 수 있는 iSeries 서버에 Windows용 iSeries Access 설치 이미지를 작성 할 수 있습니다. 이 정보에서 구성 지침을 찾으십시오.

#### **iSeries** 서버에서 Windows용 **[iSeries Access](#page-24-0)** 제거

디스크 공간을 절약하거나 더 이상 사용하지 않는 피처를 제거하려면 iSeries 서버에서 피처를 삭제하도록 결정할 수 있습니 다. Windows용 iSeries Access를 제거하려면 이 정보를 사용하십시오.

iSeries 서버에서 [Windows](#page-26-0)용 iSeries Access 설치 및 구성을 완료하고 나면 21 페이지의 제 5 장 『Windows용 [iSeries Access](#page-26-0)를 위한 PC 설정』의 지침에 따라 PC에 Windows용 iSeries Access를 설치하십시오.

Windows용 iSeries Access에 대해 더 학습하려면 [65](#page-70-0) 페이지의 제 6 장 『관련 정보』의 내용을 참조하십시오.

## iSeries 서버에서 Windows용 iSeries Access 설치를 위한 전제조건

이 정보를 사용하여 iSeries 서버가 Windows용 iSeries Access 설치를 위한 요구사항을 충족시키는지 확인하 십시오.

동시에모든 필수 및 선택적 프로그램을 설치해야 합니다. 12 페이지의 『설치할 필수 및 선택적 프로그램』에서 설치할 프로그램을 확인하십시오.

### **iSeries** 릴리스 요구사항

Windows용 iSeries Access V5R3M0을 OS/400 V5R2 이상에 설치할 수 있으며, IBM은 OS/400 V5R1 이상을 갖춘 서버와의 PC 연결을 지원합니다. V5R1 이전 릴리스로 연결하는 IBM 지원이 없습니다. OS/400 의 이전 릴리스를 사용하는 경우, 지원되는 릴리스로 OS/400을 업그레이드하는 지침을 얻으려면 OS/400 및 <span id="page-17-0"></span>관련 소프트웨어의 설치, 업그레이드 또는 삭제를 참조하십시오. OS/400의 새 릴리스를 설치할 필요가 있는 경우, Windows용 iSeries Access 설치를 계속하기 전에 OS/400 및 관련 소프트웨어의 설치, 업그레이드 또 는 삭제 지침을 따르십시오.

주: iSeries 서버에 설치하려면, 보안 담당자의 보안 레벨(\*SECOFR)이 필요합니다. 이것은 iSeries 서버에서 최상위 레벨의 보안입니다. 이 보안 레벨은 설치 전용으로 필요하며 Windows용 iSeries Access의 일반 사용 시에는 필요하지 않습니다.

**iSeries** 기억장치 요구사항

iSeries 서버는 Windows용 iSeries Access 설치를 위한 기억장치가 충분해야 합니다. 그렇지 않을 경우 설치 가 완료되지 않을 수 있습니다.

표 *I. Windows용 iSeries Access 설치를 위해 필요한 iSeries 공간* 

| 공간                                            | 목적                          |  |
|-----------------------------------------------|-----------------------------|--|
| 149MB                                         | 설치 이미지                      |  |
| $ 21MB^*$                                     | 온라인 도움말 정보, 온라인 사용자 안내서 메세지 |  |
| *이 크기는 2924(영어) 자국어 버전용입니다. 크기는 각 NLV마다 다릅니다. |                             |  |

서버가 사용할 수 있는 기억장치의 용량을 검사하는 방법에 대한 지침은 Install the OS/400 release and related software 아래의 Information Center에 필요한 디스크 기억장치를 평가하는 정보를 참조하십시오.

### 설치할 필수 및 선택적 프로그램

사용자가 설치하는 프로그램은 Windows용 iSeries Access에서 사용하게 될 기능에 따라 다릅니다. 이 섹션 을 자세히 검토하면서 설치할 필요가 있는 프로그램을 메모하십시오. 15 페이지의 『iSeries 서버에 [Windows](#page-20-0)용 [iSeries Access](#page-20-0) 설치』를 하려면 이 프로그램을 알아야 합니다.

주: iSeries 서버의 Windows용 iSeries Access 1차 언어는 사용자가 설치한 첫 번째 Windows용 iSeries Access 언어로 설정됩니다. 그러나 OS/400 1차 언어와 일치하는 차후의 Windows용 iSeries Access 언어를 설 치한 경우 해당 언어는 iSeries 서버의 새로운 Windows용 iSeries Access 1차 언어가 됩니다.

### 필수 사용권 프로그램 옵션

| 프로그램                        | 옵션      | 설명                          |  |
|-----------------------------|---------|-----------------------------|--|
| $5722-SS1$                  | 12      | Operating System/400 호스트 서버 |  |
| 5722-XE1                    | Base    | Windows & iSeries Access    |  |
| $15722-XW1$                 | Base, 1 | iSeries Access 제품군          |  |
| $15722 - TC1$               |         | TCP/IP 유틸리티                 |  |
| 주: 설치하는 각 제품은 최신 레벨이어야 합니다. |         |                             |  |

표2. Windows용 iSeries Access용으로 설치할 필수 프로그램

**:**

- 1. 사용권 프로그램 5722-XE1 및 5722-XW1이 V5R1M0에 소개되고 각각 V4R4M0 5769-XE1 및 5769-XW1을 대체합니다.
- 2. Data Transfer, PC5250 표시장치 또는 프린터 에뮬레이션을 사용하려는 경우 iSeries Access 제품군 5722-XW1 Base 및 옵션 1을 설치해야 합니다.
- 3. 5722-XE1을 반드시 사용자 서버에 설치할 필요는 없습니다. 그러나 다음과 같은 Windows용 iSeries Access 파트를 사용하려는 경우 5722-XE1을 설치해야 합니다.
	- 서비스 팩 관리
	- 2차 언어 지원
	- iSeries 서버를 통해 설치 및 선택 설정
- 4. 5722-XW1을 사용하려면 다음을 수행하여 사용자 서버에서 5722-XW1 제품의 사용 제한을 갱신하십시  $Q$ 
	- \_\_ a. 연결하려는 iSeries 서버에 WRKLICINF 명령을 입력하십시오. 제품 리스트가 표시됩니다.
	- \_\_ b. 제품 5722XW1 Base, 피처 5050 옆의 입력 필드에 2를 입력하십시오. iSeries Access 제품군용으 로 구매한 사용권 수로 사용 제한을 변경하십시오. iSeries Access 제품군의 프로세서 기반 옵션을 구입한 경우 사용 제한을 위한 \*NOMAX 값을 입력하십시오. 구입 제한을 초과한 수를 입력하면 IBM 사용권 계약을 위반합니다.
- 5. V5R3 5722-XW1을 사용하려면 다음을 수행하여 사용권 키 정보를 입력하십시오.
	- \_ a. 연결하려는 iSeries 서버에 WRKLICINF 명령을 입력하십시오. 제품 리스트가 표시됩니다.
	- \_\_ b. 제품 5722XW1 옵션 1, 피처 5050 옆의 입력 필드에 1을 입력하십시오. 사용권 키 정보를 입력하 십시오.

주: 피처 5101의 프로세서 그룹 및 사용 제한의 ADDLICKEY 값:

- ADDLICKEY 표시장치의 사용 제한 필드에서 사용 제한을 갱신할 때 5722XW1 Base(피 처 5050)용으로 입력한 사용 제한과 무관하게 키 양식에 표시된 대로 값 \*NOMAX를 항상 입 력하십시오. \*NOMAX의 사용 제한 값이 소프트웨어 키의 파트로 필요하지만 사용자 기반 사용권이 사용권을 가진 사용자 수를 표시한 것은 아닙니다.
- ADDLICKEY 표시장치의 프로세서 그룹 필드에 사용자 기반 사용권의 \*ANY 값을 입력하 십시오. 프로세서 기반 사용권은 사용권이 있는 프로세서 그룹에 해당하는 프로세서 그룹 값 을 갖습니다.

선택적 사용권 프로그램

Windows용 iSeries Access에서 보안 소켓 계층(SSL) 지원을 사용할 수 있습니다. SSL을 사용하려면 다음 테이블에서 제품을 주문하고 설치하십시오. iSeries 서버가 사용자 국가 또는 용자가 영역 및 비즈니스를 수행 하는 국가 또는 그 국가 영역에 대해 올바른 암호화를 사용하고 있음을 확인하는 것은 사용자의 책임<mark>입니다</mark>. 표 3. SSL 설치에 필요한 프로그램이 *iSeries에서 지원됩니다*.

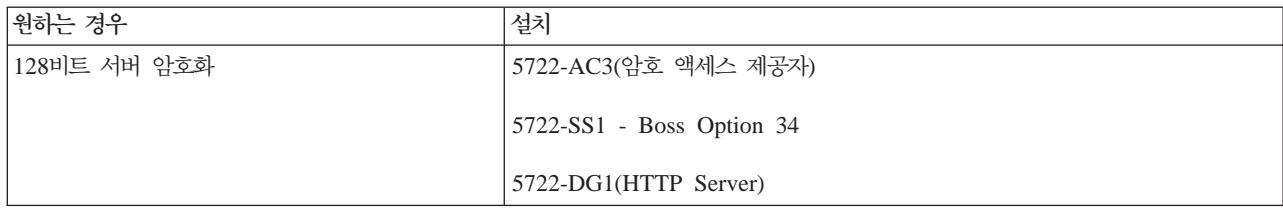

SSL 지원은 iSeries 서버, 클라이언트 암호화 설치 디렉토리의 사본을 포함하는 대등 서버 또는 SSL을 포함 하는 Tailored Installation Image에서만 설치될 수 있습니다. iSeries 서버에서 사용자가 다음과 같은 SSL 제 품을 설치하게 하려는 경우 iSeries 서버에 5722-XE1(Windows융 iSeries Access)을 설치해야 합니다.

주: iSeries 서버의 Windows용 iSeries Access 릴리스는 PC에 설치된 Windows용 iSeries Access의 릴리스 와 일치해야 합니다. 서버 및 PC의 릴리스가 일치하지 않는 경우 SSL 지원은 선택적 설정 구성요소 리스 트에 표시되지 않습니다.

표 4. *PC에 SSL 지원을 설치할 필요가 있는 프로그램* 

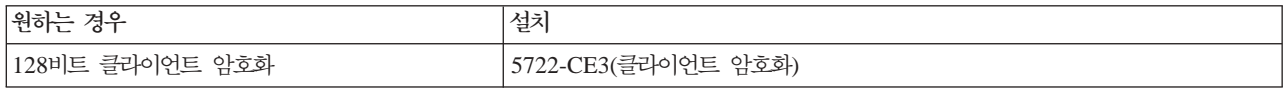

**:**

- 1. V5R1 또는 V5R2에서 V5R3M0으로 업그레이드하고 사용자 PC에 CE2 구성요소를 설치한 경우, Windows용 iSeries Access는 자동으로 사용자 PC에서 CE2를 설치제거합니다. CE2를 V5R3에서 더 이 상 사용할 수 없으므로 V5R3 CE3으로 대체됩니다. V5R1 또는 V5R2에서 V5R3M0으로 업그레이드하 고 설치 이미지가 CE3을 포함하지 않는 경우 Windows용 iSeries Access는 자동으로 사용자 PC에서 CE2 및 CE3을 설치제거합니다.
- 2. 클라이언트 암호화 제품(5722-CE3)은 RSA Data Security, Inc의 암호화 소프트웨어를 포함합니다.

권한 변경

iSeries 서버에 클라이언트 암호화 제품을 설치한 후에 사용자를 파일에 권한 부여할 필요가 있습니다. SSL 법적 보호를 위해 사용자가 파일을 액세스할 수 없도록 5722-CE3 파일이 제공됩니다. 그러므로 파일에 액세 스하려면 SSL 파일(/QIBM/ProdData/CA400/Express/SSL/SSL128)이 있는 디렉토리의 권한을 변경해야 합 니다. 권한을 변경하려면 다음을 수행하십시오.

- 1. wrklnk 명령을 실행하십시오.
- 2. 옵션 9를 선택하십시오.

SSL 구성에 대한 자세한 정보는 Information Center의 Windows용 iSeries Access: 관리 섹션을 참조하십시 오.

### <span id="page-20-0"></span>**iSeries - Windows- iSeries Access**

다음 단계는 iSeries 서버에서 Windows용 iSeries Access(5722-XE1) 및 선택적 프로그램 설치를 통해 안내 합니다. 이제 모든 필수 및 선택적 프로그램을 설치해야 합니다. 설치할 프로그램을 판별하려면 [12](#page-17-0) 페이지의 『설치할필수 및 선택적 프로그램』을 참조하십시오.

- 1. 모든 워크스테이션 사용자를 사인 오프하고 모든 연결을 종료하십시오.
- 2. \*SECOFR 권한으로 iSeries 서버에 사인 온하십시오.
- 3. 설치 장치에 사용권 프로그램이 있는 매체를 로드하십시오. 사용권 프로그램이 둘 이상의 매체에 있는 경 우 그 중 하나를 로드할 수 있습니다.
- 4. 5722-SS1, 옵션 12(Operating System/400 호스트 서버)를 설치하려는 경우 제한된 상태로 iSeries 서버 를 두어야 합니다. 제한된 상태로 iSeries 서버를 두려면 다음을 수행하십시오.
	- a. iSeries 명령 프롬트에서 CHGMSGQ QSYSOPR \*BREAK SEV(60)를 입력하고 Enter를 누르십시오.
	- b. 메세지 표시 화면이 표시되면 Enter를 누르십시오. iSeries 명령 프롬트로 리턴합니다.
	- c. iSeries 명령 프롬트에서 ENDSBS \*ALL \*IMMED를 입력하고 Enter를 누르십시오.
	- d. 제한된 조건으로 시스템이 종료했습니다 메세지가 표시됩니다. Enter를 눌러 계속하십시오.
	- e. iSeries 명령 프롬트에서 CHGMSGQ QSYSOPR SEV(95)를 입력하고 Enter를 누르십시오.
	- f. 메세지 표시 화면이 표시되면 Enter를 누르십시오. iSeries 명령 프롬트로 리턴합니다.

iSeries 서버는 이제 제한 상태에 있어야 합니다.

5. iSeries 명령 프롬트에서 GO LICPGM을 입력한 후 옵션 11을 선택하십시오.

주: 옵션 11에 대한 정보는 iSeries Information Center에서 Install, upgrade, or delete OS/400를 참 조하십시오.

- 6. 설치할 필요가 있는 각 사용권 프로그램 옆의 옵션 열에 1을 입력하십시오. 설치할 필요가 있는 프로그램 리스트의경우 12 페이지의 『설치할 필수 및 선택적 프로그램』을 참조하십시오. Enter를 눌러 계속하십시  $\overline{\sigma}$
- 7. 사용권 프로그램 표시 화면의 확인 설치가 표시됩니다. Enter를 눌러 사용자 선택사항을 확인하십시오. 옵 션 설치 표시 화면이 표시됩니다.
- 8. 다음 값을 지정하고 Enter를 누르십시오.

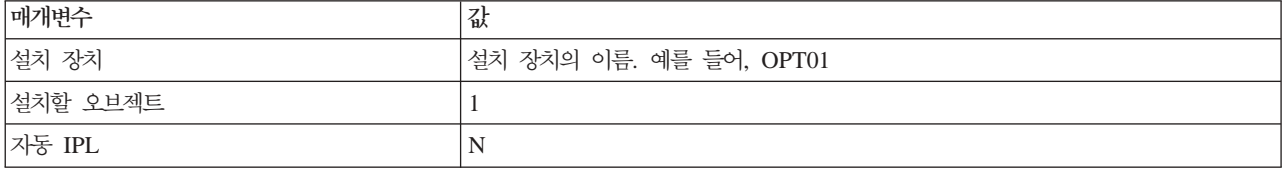

- 9. 사용권 프로그램이 이제 설치됩니다.
	- 설치 상태를 나타내는 화면이 표시됩니다. 상태 표시 화면에 응답할 필요는 없습니다.
	- 선택한 사용권 프로그램이 복수 볼륨에 있는 경우 새 볼륨의 설치 프로그램이 프롬트됩니다. 다음 매 체 볼륨을 로드하고 G를 누른 후 Enter를 누르십시오. 추가 매체 볼륨이 없는 경우, X를 누른 후 Enter 를 누르십시오.

10. 설치 완료 시 사용권 프로그램에 대한 작업 화면이 표시됩니다.

• 설치가 정상적으로 실행되면 사용권 프로그램 기능에 대한 작업 완료가 표시됩니다. F3을 눌러 iSeries 명령 프롬트로 리턴하십시오.

- <span id="page-21-0"></span>• 설치에 실패하면 사용권 프로그램 기능에 대한 작업이 완료되지 않음이 표시됩니다. 문제점을 판별하려면 OS/400 및 관련 소프트웨어 설치, 업그레이드 및 삭제를 참조하십시오.
- 11. iSeries 서버에 최신의 누적 PTF 패키지를 설치하십시오. 최신의 누적 패키지를 설치하고 5722-XE1을 설 치하지 않은 경우, 5722-XE1 설치 이후에 누적 PTF 패키지에서 모든 5722-XE1 서비스 팩 PTF를 설 치해야 합니다.

iSeries 서버에서 PTF 설치 방법에 대한 정보는 『PTF 설치』를 참조하십시오.

12. iSeries 명령 프롬트에서 CHKPRDOPT 5722XE1을 입력하여 Windows용 iSeries Access가 제대로 설치되 었는지 확인하십시오. Windows융 iSeries Access가 제대로 설치된 경우 CHKPRDOPT가 오류를 감지 하지 않았다는 메시지를 수신합니다.

### **PTF**

Windows용 iSeries Access의 수정 프로그램은 전달용으로 프로그램 임시 수정(PTF)으로 패키지화되는 서비 스 팩으로 통합됩니다. 최신 PTF를 iSeries 서버로 다운로드하여 Windows용 iSeries Access 클라이언트에 안정적인 운영 환경을 제공하고 알려진 문제점을 정정할 수 있습니다. 호스트 시스템에 PTF를 설치하고 나면 검사 서비스 레벨 기능을 사용하여 서비스 팩을 클라이언트 PC로 분배할 수 있습니다. 검사 서비스 레벨 기능 에 대한 정보는 [39](#page-44-0) 페이지의 『서비스 레벨 검사 기능 시기』의 내용을 참조하십시오.

 $i$ Series 서버에서 설치할 최신 PTF를 확보하십시오.

PTF 주문 송신(SNDPTFORD) 명령을 사용하여 iSeries 서버의 PTF를 주문하십시오. 서비스 팩 PTF는 보통 전자적으로 송신되는 크기 제한을 초과하므로, 전달 메소드, DELIVERY, SNDPTFORD의 매개변수를 \*ANY 로 변경하여 매체에서 PTF를 수신할 수 있습니다. (매개변수의 기본값은 \*LINKONLY입니다.) 또는 중심 수 정을 사용하십시오.

또한 전자적으로 서비스 팩 CD를 주문하고 사용자가 설치할 수 있는 가상 광 장치의 통합 파일 시스템에 직 접 위치시킬 수 있습니다. 이 옵션을 사용하려면 IBM Service로 사전배열해야 합니다.

이 PTF 주문 옵션에 대해 자세히 알려면, [IBM iSeries Support\(](http://www.ibm.com/eserver/iseries/support/)http://www.ibm.com/eserver/iseries/support/)

를 참조하고 왼쪽 메뉴에서 Fixes를 선택하십시오.

클라이언트 PC의 서비스 팩 설치 정보는 [38](#page-43-0) 페이지의 『서비스 팩 설치』의 내용을 참조하십시오.

서비스 팩 PTF는 iSeries 서버의 Windows용 iSeries Access 설치 이미지를 갱신합니다. 모든 설치는 호스트 iSeries 서버의 최신 서비스 팩 레벨을 반영합니다.

주: 관리자 권한을 가진 사용자만이 설치, 서비스 팩 갱신, 새 릴리스로의 업그레이드를 수행할 수 있습니다. Windows 리모트 액세스를 갖춘 스케줄된 타스크 피처를 사용하여 관리자 권한 없이 설치, 서비스 팩 갱 신 및 업그레이드를 수행할 수 있습니다.

# <span id="page-22-0"></span>iSeries 서버에서 TCP/IP 구성

TCP/IP는 Operating System/400에서 제공하는 사용권 프로그램입니다. 이 정보는 TCP/IP를 iSeries 서버에 설치했다고 가정합니다. 11 페이지의 『iSeries 서버에서 Windows용 [iSeries Access](#page-16-0) 설치를 위한 전제조건』의 iSeries 서버에 TCP/IP를 설치하는 프로시듀어를 찾을 수 있습니다.

iSeries 서버에 이미 TCP/IP를 설정한 경우 Windows용 iSeries Access에 대한 추가적인 TCP/IP 구성을 수 행할 필요가 없습니다.

주: VPN은 보안 리모트 연결용 옵션입니다. iSeries VPN 정보의 경우, VPN(가상 사설망)을 참조하십시오.

### $\text{LAN}$  사용을 위한 TCP/IP 구성

LAN을 통한 Windows용 iSeries Access 사용을 계획하는 경우 LAN 사용을 위한 TCP/IP를 구성해야 합니 다. iSeries 서버에 TCP/IP 구성에 대한 정보는 TCP/IP 설정을 참조하십시오.

### **PPP SLIP - TCP/IP**

SLIP 또는 PPP를 사용하여 PC를 iSeries 서버에 연결하려는 경우, 지점 간 TCP/IP 구성에 대한 정보는 PPP connections 주제를 참조하십시오.

## iSeries 서버에서 iSeries Netserver 구성

이 정보를 사용하여 iSeries 서버에 iSeries NetServer를 구성하십시오. 그런 다음 네트워크의 PC 사용자는 iSeries 서버에서 Windows용 iSeries Access를 설치할 수 있습니다.

Windows용 iSeries Access는 OS/400 V4R2 이상에서 사용할 수 있는 Windows Network Neighborhood용 iSeries 지원 (iSeries NetServer)에서 제공하는 네트워크 드라이브나 네트워크 프린터 기능을 사용합니다. iSeries NetServer에 따라 Windows용 iSeries Access는 Windows 오퍼레이팅 시스템으로 통합된 파일 및 인쇄 공 유 기능을 이용할 수 있습니다.

**:**

1. V5R2M0에서 시작하는 iSeries NetServer는 사용자 인증을 위한 Kerberos 티켓을 허용합니다. Kerberos는 Kerberos 서버(또는 Key Distribution Center)로 신원을 입증한 후 그 대신 티켓을 수신하는 써드 파티 인증 메카니즘입니다. 클라이언트는 해당 티켓을 사용하여 네트워크의 다른 서버로 암호에 의해 신원을 입 증합니다. Kerberos 티켓은 인증 자료로 사용자 ID 및 암호를 전달하기 보다는 서버로 사용자를 인증하기 위해 사용됩니다. Microsoft®가 Kerberos 인증 기능을 Windows 2000 및 Windows XP 클라이언트에 추가했습니다.

Kerberos 티켓에 대한 자세한 정보는 Network authentication service protocols를 참조하십시오.

2. NetServer 로그온 서버 지원이 V5R1M0에 추가되었습니다. iSeries NetServer에서 정의역 로그온 지원에 대한 정보는 iSeries NetServer 정의역 로그온 지원을 참조하십시오.

PC는 추가 소프트웨어 없이 iSeries NetServer에 액세스하여 이점을 얻을 수 있습니다. 그러나 PC 클라이언 트에서 iSeries NetServer 등록 정보를 관리할 필요가 있는 경우, Windows용 iSeries Access에서 iSeries Navigator 기능의 네트워크 피처를 설치해야 합니다.

주: iSeries NetServer 파일 및 인쇄 공유 기능을 구성하려면 다음 지침을 참조하십시오.

- iSeries NetServer file shares
- iSeries NetServer print shares

추가 구성 지침을 Get started with iSeries NetServer에서 사용할 수 있습니다.

### **iSeries NetServer**

다음 iSeries 구성은 사용자 네트워크의 사용자가 파일 및 인쇄 공유를 사용할 경우 필요합니다.

### **:**

- 다음 지침은 TCP/IP가 iSeries 서버에 설치 및 구성되었다고 가정합니다. 그렇지 않은 경우 [11](#page-16-0) 페이지 의 『iSeries 서버에서 Windows용 [iSeries Access](#page-16-0) 설치를 위한 전제조건』 및 17 페이지의 『[iSeries](#page-22-0) 서 버에서 [TCP/IP](#page-22-0) 구성』의 지침을 따르십시오.
- 다음 구성 지침은 iSeries Navigator가 설치된 PC에 대한 액세스 권한을 이미 가지고 있도록 요구합니 다.

iSeries Navigator의 iSeries NetServer 지원을 위해 iSeries 서버를 구성하려면 다음을 수행하십시오.

1. iSeries NetServer 마법사를 사용하십시오.

- a. 마법사를 열려면 다음 단계를 따르십시오.
	- 1) iSeries 서버의 iSeries Navigator에 대한 연결을 여십시오.
	- 2) 네트워크를 펼치십시오.
	- 3) 서버를 펼치십시오.
	- 4) TCP/IP를 클릭하십시오.
	- 5) **iSeries NetServer**를 마우스 오른쪽 버튼으로 클릭하고 구성을 클릭하십시오.
- b. 마법사에서 제공하는 프롬트를 따르십시오.

주: iSeries NetServer 구성에 대한 추가 정보는 iSeries NetServer를 참조하십시오.

- 2. TCP/IP 주소를의 더 쉽게 관리 및 분석하기 위해서는 iSeries NetServer의 항목을 DNS(Domain Name Server)에 추가하십시오.
	- 주: 구성 지침은 iSeries Navigator 온라인 도움말 및 d="connectnetserver">Configure and connect your PC client에 있습니다.
- 3. iSeries NetServer 등록 정보에 작성한 변경사항은 다음에 iSeries NetServer가 시작될 때까지 효력을 갖 지 못합니다. iSeries NetServer를 시작하거나 중단하려면 다음을 수행하십시오.
	- a. iSeries 서버의 **iSeries Navigator**에 대한 연결을 여십시오.
- <span id="page-24-0"></span>b. 네트워크를 펼치십시오.
- c. 서버를 펼치십시오.
- d. TCP/IP를 클릭하십시오.
- e. iSeries NetServer를 마우스 오른쪽 버튼으로 클릭하고 시작 또는 중단을 클릭하십시오.

# iSeries 서버에서 Windows용 iSeries Access 제거

디스크 공간을 절약하거나 더 이상 사용하지 않는 피처를 제거하려면 iSeries 서버에서 피처를 삭제하도록 결 정할 수 있습니다.

- 1. 보안 담당자(\*SECOFR) 권한을 가진 사용자 ID로 iSeries 서버에 사인 온하십시오.
- 2. iSeries 명령 프롬트에 DLTLICPGM을 입력하십시오. 다음 매개변수 및 값을 지정하고 다른 매개변수의 기 본값을 사용하십시오.

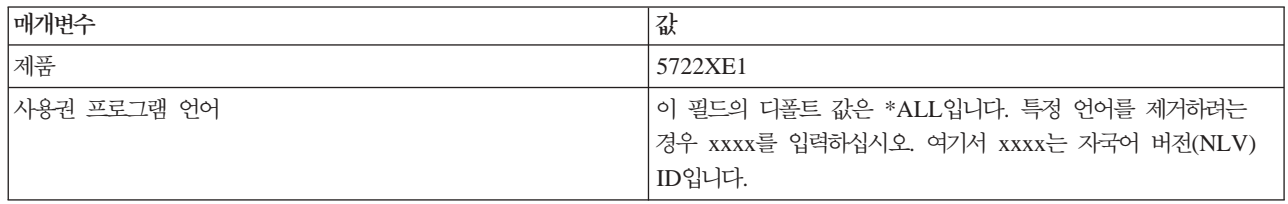

주: 5722-CE3과 같이 사용자가 설치한 Windows용 iSeries Access의 선택적 프로그램은 별도로 설치제거 할 필요가 있습니다.

# <span id="page-26-0"></span> $\boldsymbol{\lambda}$ [ 5 장 Windows용 iSeries Access를 위한 PC 설정

이 정보를 사용하여 PC에 Windows용 iSeries Access를 설치 및 구성하는 데 필요한 단계로 안내합니다. iSeries 서버에서 이것을 설치하기 전에 시스템 관리자는 iSeries 서버에 Windows용 iSeries Access를 설치 및 구성 해야 합니다.

#### $\blacksquare$  Windows $\frac{8}{6}$  [iSeries Access](#page-27-0)의 PC 설정 전제조건

PC를 설정하기 전에 Windows용 iSeries Access를 사용하기 위한 필수 요구사항을 충족시키는지 확인하십시오.

#### **PC에서 [TCP/IP](#page-28-0)** 설정

이 정보를 사용하여 Windows 오퍼레이팅 시스템에 TCP/IP를 설치 및 구성하십시오. iSeries 서버에 연결하기 전에 TCP/IP 가 제대로 설치 및 구성되어야 합니다. 다음을 수행하는 방법을 학습하십시오.

- 네트워크 어댑터 또는 모뎀 설치
- PC에 대한 TCP/IP 지원 구성
- TCP/IP 구성 확인

#### **[iSeries NetServer](#page-32-0) -- - PC**

iSeries 서버에서 Windows용 iSeries Access 설치를 계획하는 경우, 사용자 PC에 iSeries NetServer를 구성할 필요가 있습 니다.

#### **PC에 Windows을 [iSeries Access](#page-34-0)** 설치

이 정보를 사용하여 사용자 PC에 Windows용 iSeries Access를 설치하는 단계를 학습하십시오. 다음을 수행하는 방법을 학 습하십시오.

- iSeries NetServer에서 설치
- CD-ROM에서 설치
- Windows 네트워크 드라이브에서 설치
- 복수 PC에서 설치
- 서비스 팩 설치
- 새 기능 통합
- 개별 구성요소 설치 또는 제거
- 다른 언어 버전 설치

#### **Windows- [iSeries Access](#page-68-0) -**

Windows용 iSeries Access를 이미 설치한 경우, 이 정보를 사용하여 더 새로운 릴리스로 업그레이드하는 방법을 학습하십시 오.

#### $PC에서 Windows윤 iSeries Access 설치제거$  $PC에서 Windows윤 iSeries Access 설치제거$  $PC에서 Windows윤 iSeries Access 설치제거$

Windows용 iSeries Access를 이미 설치한 경우, 이 정보를 사용하여 PC에서 설치제거하는 방법을 학습하십시오.

주: 관리자 권한을 가진 사용자만이 설치, 서비스 팩 갱신, 새 릴리스로의 업그레이드를 수행할 수 있습니다. Windows 리모트 액세스를 갖춘 스케줄된 타스크 피처를 사용하여 관리자 권한 없이 설치, 서비스 팩 갱 신 및 업그레이드를 수행할 수 있습니다.

# <span id="page-27-0"></span> $\blacksquare$  Windows용 iSeries Access 설정을 위한 전제조건

PC가 다음 요구사항을 충족시키는지 확인하십시오. 자세한 정보는 [PC requirements\(](http://www.ibm.com/eservers/iseries/access/pcreq.html)www.ibm.com/eservers/

iseries/access/pcreq.html) 그 를 참조하십시오.

표 5. *PC 요구사항 -- 프로세서, 메모리 및 서비스 팩 레벨* 

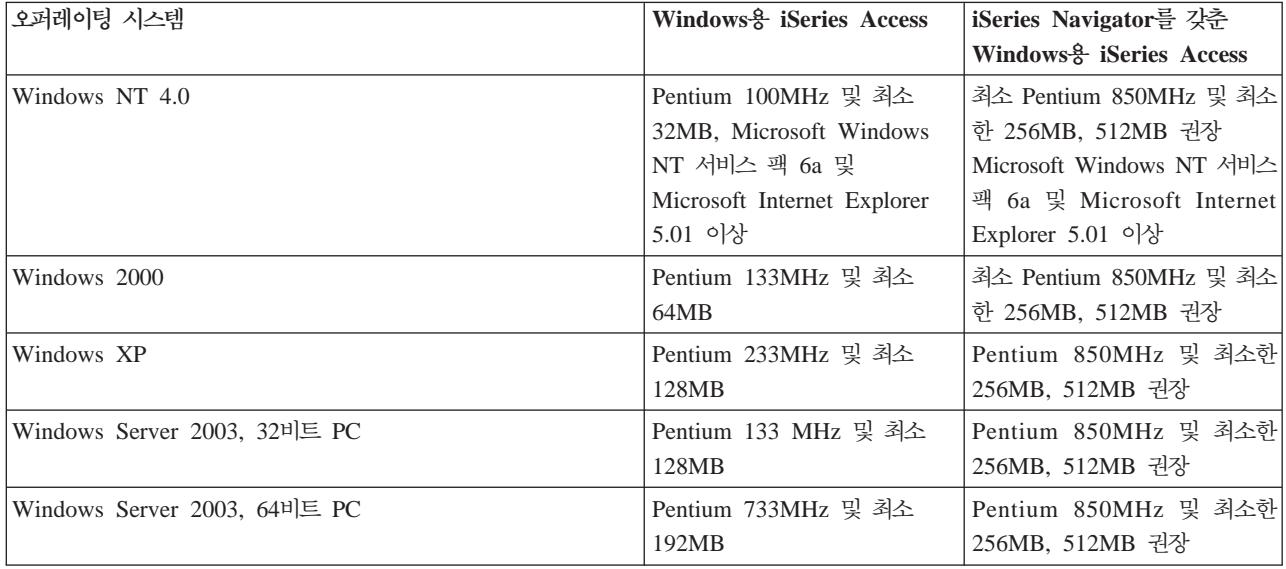

**:**

- 1. Microsoft Windows Server 2003이 여러 개정판에서 제공됩니다. 개정판에서 하드웨어 요구사항이 다양 합니다. 모든 개정판의 기본 요구사항 정보는 Microsoft의 웹 사이트를 참조하십시오.
- 2. iSeries 연결을 관리(연결 등록 정보 추가, 제거 및 변경)하는 것 이외에 iSeries Navigator를 사용하지 않 을 경우 iSeries Navigator 기본 구성요소를 설치하지 않도록 권장합니다. 해당 구성요소를 설치하면 iSeries 연결 관리 시 높은 메모리 사용 결과를 가져옵니다.

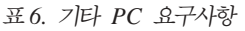

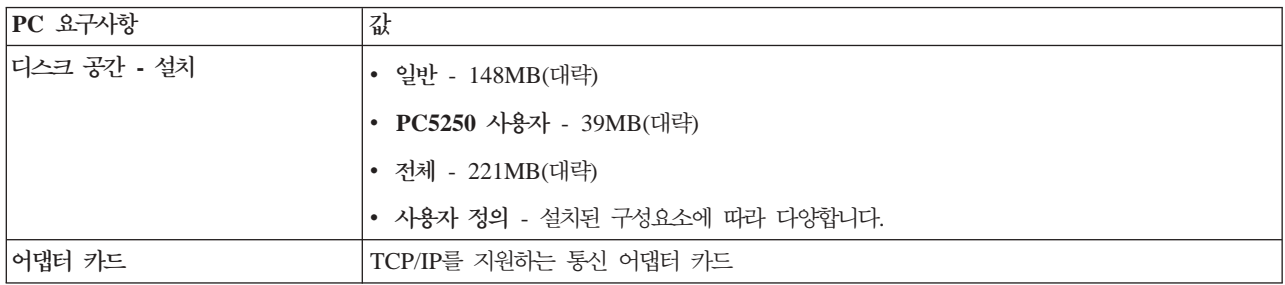

**:**

- 1. 디스크 공간 설치 값은 대략입니다. 정확한 값은 [PC requirements\(](http://www.ibm.com/eservers/iseries/access/pcreq.html)www.ibm.com/eservers/iseries/access/ pcreq.html) → 를 참조하십시오.
- 2. Windows용 iSeries Access 설정 프로그램이 작성하는 임시 파일을 수용하기 위해 Windows 오퍼레이팅 시스템이 설치된 드라이브에서 사용할 수 있는 5MB가 필요합니다.
- <span id="page-28-0"></span>3. iSeries Navigator의 파일 시스템 기능을 사용할 때 iSeries 서버에서 추가 파일이 다운로드됩니다.
- 4. 서비스 팩은 추가 공간을 필요로 합니다.
- 5. 전체 설치 크기는 SSL 및 플러그인이 설치 탐색 경로에 있는지 여부에 따라 다를 수 있습니다.

## PC에서 TCP/IP 설정

이 정보를 사용하여 Windows 2000, Windows NT, Windows XP 및 Windows Server 2003 오퍼레이팅 시스템에 TCP/IP를 구성하십시오. iSeries 서버에 연결하기 전에 TCP/IP가 제대로 설치 및 구성되어야 합니 다.

PC에서 TCP/IP를 설정하려면 다음 타스크를 완료하십시오.

- 『네트워크 어댑터 또는 모뎀 설치』
- 24 페이지의 『PC에서 [TCP/IP](#page-29-0) 지원 구성』
- 27 페이지의 『[TCP/IP](#page-32-0) 구성 확인』

### **:**

- 1. 이 정보는 TCP/IP를 iSeries 서버에 구성했다고 가정합니다. TCP/IP가 iSeries 서버에 구성되지 않은 경 우 17 페이지의 『iSeries 서버에서 [TCP/IP](#page-22-0) 구성』의 내용을 참조하십시오.
- 2. VPN(가상 사설망)은 보안 리모트 연결용 옵션입니다. VPN은 Windows 2000, Windows XP 또는 Windows Server 2003을 실행 중인 PC와 OS/400 V5R1 이상을 가진 서버에서 지원됩니다. iSeries VPN 정보의 경우 VPN(가상 사설망)을 참조하십시오.

### 네트워크 어댑터 또는 모뎀 설치

사용자 PC에 TCP/IP를 설정하려면 사용자 PC에 네트워크 어댑터나 모뎀을 설치해야 합니다. LAN을 통해 iSeries 서버에 연결하는 경우 네트워크 어댑터가 설치되어야 합니다. 리모트 위치에서 직렬 회선 인터넷 프로 토콜(SLIP) 또는 PPP 연결을 사용하여 iSeries 서버에 연결하는 경우, 모뎀을 설치할 필요가 있습니다. 네트 워크 어댑터 또는 모뎀 설치에 대한 정보는 하드웨어에서 제공하는 제조업자의 문서를 참조하십시오. 또한 제 조업자의 문서는 하드웨어의 드라이버 설치에 대한 정보를 제공합니다.

### ${\bf P}$ C에 전화 접속 네트워킹 설치

SLIP 또는 PPP 연결을 통해 iSeries 서버에 연결할 경우(모뎀을 사용하여) 사용자 PC에 전화 접속 네트워킹 및 원격 액세스 서비스를 설치해야 합니다. LAN을 통해 iSeries 서버에 연결하려는 경우 또는 이미 전화 접속 네트워킹을 사용자 PC에 설치한 경우 27 페이지의 『[TCP/IP](#page-32-0) 구성 확인』을 계속할 수 있습니다. Microsoft의 웹 사이트에서 전화 접속 네트워킹 및 리모트 액세스 서비스를 설치하기 위한 지침을 찾을 수 있습니다.

- 1. www.microsoft.com을 찾아 가십시오.
- 2. 탐색을 클릭하십시오.
- 3. 탐색 필드에서 전화 접속 네트워킹을 입력하고 Enter를 눌러 탐색하십시오.

### <span id="page-29-0"></span>**:**

- 1. Windows NT에서 전화 접속 연결을 하려는 경우 Windows NT 서비스 팩 6a 및 Microsoft Internet Explorer 5.01 이상을 설치하는 것이 좋습니다. 서비스 팩은 전화 접속 연결의 안정성을 개선시킵니다.
- 2. 원하지 않는 전화 접속 네트워킹이 표시되면, Internet Access가 생기거나 전화 접속 네트워킹 구성을 변 경해야 할 것입니다.
- 3. 완전한 자동다이얼 지원을 위해서는 Internet Explorer 2.x 이상을 설치해야 합니다. Internet Explorer의 등록 정보에는 "필요 시 인터넷에 연결"이라는 설정이 있습니다. 이 프롬트는 TCP/IP 스택의 자동 다이얼 피처라는 설정을 작동하게 하거나 작동 불가능하게 합니다.

### **PC**에서 TCP/IP 지원 구성

이 주제에서는 Windows 오퍼레이팅 시스템에서 제공되는 Microsoft TCP/IP 지원을 구성하는 데 필요한 단 계를 제공합니다.

정의역명 서버(DNS)를 사용하지 않으려는 경우 서버 이름을 [HOSTS](#page-31-0) 파일에 추가를 참조하십시오.

씽축 연결을 통해 TCP/IP를 지원하는 데 필요한 드라이버는 Windows용 iSeries Access에서 제공되지 않습 니다. 쌍축 연결을 사용하려는 경우 씽축 연결을 통한 [TCP/IP](#page-32-0) 구성을 참조하십시오.

주: Windows NT 4.0 사용자의 경우 Windows NT 서비스 팩 6a 및 Internet Explorer 5.01 이상이 설치되 었는지 확인하십시오.

### **Windows NT**

Windows NT에 TCP/IP 네트워크 프로토콜을 설치하고 구성하려면 다음을 수행하십시오.

- 1. 시작 -> 설정 -> 제어판을 클릭하십시오.
- 2. 제어판에서 네트워크를 더블 클릭하십시오.
- 3. 프로토콜 탭을 클릭하십시오.
- 4. 추가... 및 TCP/IP를 클릭하고 확인을 클릭하십시오.

확인을 클릭하면 TCP/IP가 네트워크 프로토콜 페이지에 추가됩니다. 확인을 클릭하여 네트워크를 닫으십 시오. 사용자 PC를 다시 시작하도록 요청될 수 있습니다. PC를 다시 시작하고 다음 단계를 계속하십시오.

- 5. 제어판으로 리턴하여 시작 -> 설정 -> 제어판을 클릭하여 TCP/IP 네트워크 프로토콜을 구성하십시오.
- 6. 네트워크를 더블 클릭하십시오.
- 7. TCP/IP를 클릭한 후 등록 정보를 클릭하십시오.
	- a. IP 주소 탭을 클릭하십시오.
	- b. **IP** 주소 지정을 클릭하십시오.
	- c. 사용자 PC의 IP 주소를 입력하십시오(예: 199.5.83.205).
	- d. 서브네트 마스크를 입력하십시오(예: 255.255.255.0).
	- e. 디폴트 라우트를 사용하려는 경우 게이트<mark>웨이</mark>를 클릭하고 다음을 수행하십시오.
		- 1) 새 게이트웨이에서 게이트웨이나 라우터의 IP 주소를 입력하십시오.
		- 2) 추가를 클릭하십시오.
	- f. 정의역명 서버를 사용하려는 경우 DNS를 클릭하고 다음을 수행하십시오.
- 1) PC의 호스트명을 입력하십시오(예: cameron).
- 2) 정의역을 입력하십시오(예: acme.com).
- 3) 정의역명 서버의 IP 주소를 입력하십시오.
- g. Windows 인터넷 이름 서버를 사용하려는 경우 WINS 주소를 클릭하고 다음을 수행하십시오.
	- 1) 1차 WINS 서버를 입력하십시오(예: 199.5.83.205).
	- 2) 2차 WINS 서버를 입력하십시오(예: 199.5.83.206).
	- 3) Windows용 DNS 해상도를 선택하십시오.
	- 4) LMHOSTS 찾아보기를 선택하십시오.
- h. 확인을 클릭하십시오.
- i. 사용자 컴퓨터를 다시 시작하도록 요청될 수 있습니다. 실행 중인 어플리케이션을 닫고 <mark>확인</mark>을 클릭하 십시오.

**Windows 2000, Windows XP Windows Server 2003**

Windows 2000, Windows XP 및 Windows Server 2003에서 TCP/IP 네트워크 프로토콜을 설치하고 구성 하려면 다음을 수행하십시오.

- 1. 시작 -> 설정 -> 제어판을 클릭하십시오.
- 2. 제어판에서 <mark>네트워크 및 전화 접속 연결</mark>을 더블 클릭하십시오.
- 3. 로컬 영역 연결을 마우스 오른쪽 버튼으로 클릭하십시오.
- 4. <del>등록</del> 정보를 클릭하십시오.
	- 주: 인터넷 프로토콜(TCP/IP)이 리스트에 표시되지 않는 경우 다음을 수행하십시오.
		- a. 설치를 클<mark>락하십시오.</mark>
		- b. 프로토콜을 선택한 후 <mark>추가</mark>를 클릭하십시오.
		- c. 인터넷 프로토콜(TCP/IP)을 선택하십시오.
		- d. 확인을 클릭하십시오. 이것은 로컬 영역 연결 등록 정보 창으로 리턴합니다.
- 5. 인터넷 프로토콜(TCP/IP)을 선택한 후 등록 정보를 클릭하십시오.
- 6. 다음 IP 주소 사용을 선택하십시오.
	- 주: 이 탭의 올바른 설정을 결정하려면 네트워크 관리자와 함께 검사하십시오. PC에서 자동으로 IP 및 DNS 주소를 획득하지 않은 경우 다음을 수행하십시오.
		- PC의 IP 주소를 입력하십시오(예: 199.5.83.205).
		- 서브네트 마스크를 입력하십시오(예: 255.255.255.0).
		- 디폴트 게이트웨이를 입력하십시오(예: 199.5.83.1).
		- 선호하는 DNS 서버를 입력하십시오(예: 199.5.100.75).
		- 대체 DNS 서버를 입력하십시오(예: 199.5.100.76).
- 7. Windows Internet Name Server를 사용 중인 경우 <mark>확장</mark> 탭을 클릭하고 WINS 주소를 선택하고 다음을 수행하십시오.
- <span id="page-31-0"></span>a. 추가를 클릭하십시오.
- b. 1차 WINS 서버를 입력하십시오(예: 199.5.83.205).
- c. 2차 WINS 서버를 입력하십시오(예: 199.5.83.206).
- d. 나머지 설정은 기본값으로 남아 있어야 합니다.
- 8. 로컬 영역 연결 등록 정보 창에서 확인을 클릭하십시오. PC를 다시 시작할 필요가 없습니다.

### 서버 이름을 **HOSTS** 파일에 추가

정의역명 서버를 사용하지 않는 경우 HOSTS 파일과 통신하려는 iSeries 서버 이름을 추가해야 합니다. 또한 파일 및 인쇄 제공을 위해 iSeries NetServer에 의존하는 경우 iSeries NetServer 서버 이름을 LMHOSTS 파일에 추가하십시오. LMHOSTS 파일 갱신에 대한 지침은 27 페이지의 『[iSeries Netserver](#page-32-0) 사용을 위한 PC 구성』의 내용을 참조하십시오.

HOSTS 파일을 작성하거나 변경하려면 다음을 수행하십시오.

- 1. 명령 프롬트를 여십시오.
- 2. HOSTS 파일을 포함해야 하는 디렉토리로 변경하십시오. dl·

c:\>cd\winnt\system32\drivers\etc

주: 이 섹션의 예는 Windows NT 및 Windows 2000 디렉토리인 \winnt\system32\drivers\etc 디 렉토리를 사용합니다. Windows XP 및 Windows Server 2003에서 디렉토리는

c:\windows\system32\drivers\etc입니다. HOSTS 파일은 이 위치에 남아 있어야 합니다.

3. HOSTS라는 파일이 이 디렉토리에 이미 존재하는 경우 이 단계를 건너뛰십시오. 샘플 파일을 복사하여 HOSTS 파일을 작성하십시오( Windows로 제공). 파일은 동일한 디렉토리에 있으며 hosts.sam이라고 합 니다.

 $\alpha$ .

c:\winnt\system32\drivers\etc>copy hosts.sam hosts

4. HOSTS 파일을 편집하십시오.

예:

c:\winnt\system32\drivers\etc>edit hosts

HOSTS 샘플 파일의 지침을 따라 연결하려는 iSeries 서버의 IP 주소 및 이름을 추가하십시오.

- 5. HOSTS 파일을 저장하십시오.
	- 주: PC5250의 경우 이름 서버나 호스트 표를 사용하지 않으면 Windows용 iSeries Access에서 전달된 5250 에뮬레이터를 시작할 수 없습니다. 에뮬레이션 표시 화면의 왼쪽 맨 아래 코너는 657 통신 오류 를 표시합니다(TELNET 5250 서버 호스트 도메인 이름 *분석*).

TCP/IP를 사용하는 몇 개의 기계만 있는 경우 HOSTS 파일을 사용하도록 선택할 수 있습니다. 이것은 각 컴퓨터에서 최신 리스트를 유지보수하도록 요구합니다. iSeries 주소 변경 시 HOSTS 파일 항목이 존 재하는 경우 변경해야 합니다.

### <span id="page-32-0"></span>쌍축 연결을 통한 TCP/IP 구성

쌍축 연결을 통해 TCP/IP를 지원하는 데 필요한 드라이버는 Windows용 iSeries Access에서 제공되지 않습 니다. 다음 웹 사이트에서 다운로드해야 합니다.

www.networking.ibm.com/525tcpip

쌍축 연결을 통해 TCP/IP를 사용하려는 경우 이 연결 유형에서 Windows용 iSeries Access에 대한 지원 명 령문의 APAR II11022 정보를 참조하십시오.

### **TCP/IP** 구성 확인

iSeries 서버에 PING 명령을 실행하여 TCP/IP가 PC에 제대로 설정되었는지 확인할 수 있습니다. 1. 명령 프롬트를 여십시오.

- 2. PING s*ystem*을 입력하십시오. 여기서 sys*tem*은 연결하려는 iSeries 서버의 이름입니다.
- 3. TCP/IP 구성이 올바른 경우 iSeries 서버에서 응답 메세지가 표시됩니다. 이 응답 메세지가 표시되지 않으 면 PING 명령이 실패한 가능한 몇 가지 이유가 있습니다.
	- a. 잘못된 주소를 PING하려고 시도할 수 있습니다. iSeries 서버 주소를 검사하십시오.
	- b. HOSTS 파일이나 DNS 항목에서 iSeries 서버에 나열된 잘못된 IP 주소를 갖고 있을 수 있습니다. 이 름순으로 iSeries 서버를 PING하려고 시도할 때에만 발생합니다. 그런 경우 PING nnn.nnn.nnn.nnn 을 시도하십시오. 여기서 nnn.nnn.nnn.nnn은 연결하려는 iSeries서버의 IP 주소입니다. 시스템 관리 자에서 iSeries 서버의 IP 주소를 획득할 수 있습니다. IP 주소 획득 시 올바른 주소로 HOSTS 파일 이나 DNS 항목을 갱신하십시오.
	- c. 잘못된 LAN 어댑터 주소가 PC의 어댑터 등록 정보에 설정되어 있습니다.
	- d. iSeries 서버에 대한 실제 접속이 없습니다.
	- e. iSeries 서버나 네트워크 이름이 올바르지 않습니다.
	- f. TCP/IP가 PC에 제대로 구성되어 있지 않습니다.
	- g. TCP/IP가 iSeries 서버에 제대로 설치 또는 구성되지 않았거나 시작되지 않았습니다. 이러한 문제점은 시스템 관리자에 의해 주소 지정될 필요가 있습니다.
	- h. iSeries 서버가 종료되었습니다.
	- i. iSeries 서버는 PING하도록 허용하지 않는 방화벽 뒤에 있습니다. telnet *systemname*을 시도하십시  $\overline{\sigma}$
	- j. 위의 어떤 것도 사용자 문제점을 설명하지 않는 경우 구성 프로세스를 다시 시작하고 진행하십시오.

## iSeries Netserver 사용을 위한 PC 구성

이 정보는 Windows Network Neighborhood (iSeries NetServer) 클라이언트의 IBM iSeries 지원으로 PC 를 구성하게 합니다. 이 섹션에서는 iSeries NetServer 파일 및 인쇄 공유 구성에 대한 정보도 제공합니다.

네트워크를 통한 Windows용 iSeries Access 설치는 iSeries NetServer를 사용하여 완료될 수 있습니다. 이 지원은 사용자 PC에서 추가 소프트웨어를 필요로 하지 않습니다. iSeries Netserver는 X/Open Company 산 업 표준 SMB(Server Message Block) 프로토콜을 사용하여 작동할 수 있는 통합된 파일 및 인쇄 공유 기능 을 Windows 오퍼레이팅 시스템에 사용합니다.

### $i$ Series Netserver의 PC를 구성하기 위한 전제조건

iSeries Netserver를 사용을 위해 PC를 구성하려면 다음을 갖추어야 합니다.

- iSeries 서버 및 PC 둘다에 구성된 [TCP/IP](#page-22-0)(17 페이지의 『iSeries 서버에서 TCP/IP 구성』 및 [23](#page-28-0) 페이지의 『PC에서 [TCP/IP](#page-28-0) 설정』참조)
- iSeries 서버에 구성된 [iSeries Netserver](#page-22-0)(17 페이지의 『iSeries 서버에서 iSeries Netserver 구성』참조)

### **iSeries Netserver - PC**

iSeries Netserver 지원을 위해 PC를 구성하려면 사용 중인 오퍼레이팅 시스템에 따라 단계가 다릅니다. 오퍼 레이팅 시스템에 따라 아래 섹션으로 찾아 가십시오.

- 1. **Windows NT - --.**
	- a. Windows 데스크탑에서 시작 -> 설정 -> 제어판을 클릭하십시오.
	- b. 네트워크를 더블 클릭하십시오.
	- c. 서비스를 클릭하고 워크스테이션을 추가했는지 확인하십시오.
	- d. 식별 탭을 클릭하십시오. 고유한 컴퓨터명과 유효한 정의역(workgroup)명을 구성했는지 확인하십시오 (되도록이면 iSeries Netserver와 동일).
	- e. 프로토콜 탭으로 찾아 가서 TCP/IP 프로토콜이 제대로 구성되어 있는지 확인하십시오.
	- f. 4단계를 계속하십시오.
- 2. Windows 2000 설정을 검사하십시오.
	- a. Windows 데스크탑에서 내 네<mark>트워크 위</mark>치를 마우스 오른쪽 버튼으로 클릭하십시오. 그런 다음 정보를 클릭하십시오.
	- b. 네<mark>트워크 식별</mark>을 클릭하십시오. 고유한 컴퓨터명과 유효한 정의역(workgroup)명을 구성했는지 확인하 십시오(되도록이면 iSeries Netserver와 동일). 이 대화 화면을 닫으십시오.
	- c. 로컬 영역 연결 아이콘을 마우스 오른쪽 버튼으로 클릭하고 등록 정보를 클릭하십시오. TCP/IP 프로토 콜이 제대로 구성되어 있는지 확인하십시오.
	- d. 4단계를 계속하십시오.
- 3. **Check Windows XP/Windows Server 2003 - --.**
	- a. Windows 데스크탑에서 내 네트워크 위치를 마우스 오른쪽 버튼으로 클릭하십시오. 그런 다음 등록 <mark>정</mark> 보를 클릭하십시오.
	- b. 로컬 영역 연결을 마우스 오른쪽 버튼으로 클릭하고 등록 정보를 클릭하십시오. TCP/IP 프로토콜이 제 대로 구성되어 있는지 확인하십시오.
	- c. 4단계를 계속하십시오.
- 4. **TCP/IP -:**
	- a. 명령 프롬트를 여십시오.
	- b. PC 클라이언트에서 iSeries Netserver로의 연결을 검사하는 두 가지 방식이 있습니다. PC가 iSeries Netserver와 통신할 수 있는지 확인하려면 다음을 입력하십시오.

NBTSTAT -a iSeries-NetServer*-server-name*

NBTSTAT 명령이 실패하면 다음을 시도하여 IP 주소 분석 전략이 올바른지 확인하십시오.

PING iSeries-NetServer*-server-name*

- <span id="page-34-0"></span>c. 결과가 실패하면 iSeries Netserver에 대한 항목을 PC의 로컬 LMHOSTS 파일에 추가하십시오.
	- 1) LMHOSTS 파일의 Windows NT용 \WINNT\system32\drivers\etc 디렉토리를 보십시오.

주: 지정된 디렉토리에서 LMHOSTS 파일을 찾을 수 없는 경우 다음 두 가지 옵션이 있습니다.

- 새 LMHOSTS 파일 작성
- 동일한 디렉토리에 있는 LMHOSTS.SAM을 LMHOSTS로 복사하거나 이름 변경

완벽한 지침은 LMHOSTS.SAM 파일에서 제공됩니다.

- 2) 갱신된 LMHOSTS 파일에서 PC 캐시를 다시 로드하려면 다음을 입력하십시오. NBTSTAT -R
- d. Windows 2000을 사용하는 경우 5단계를 계속하십시오. Windows XP를 사용하는 경우 6단계를 계 속하십시오.
- 5. **Windows 2000 iSeries Netserver :**
	- a. Windows 데스크탑에서 내 네트워크 위치를 마우스 오른쪽 버튼으로 클릭하십시오.
	- b. 컴퓨터 탐색을 선택하십시오.
	- c. NetServer 이름을 채우고 지금 탐색을 선택하십시오.
- 6. Windows XP/WindowsServer 2003에서 iSeries Netserver 및 <del>공유</del> 자원 찾기:
	- a. Windows 데스크탑에서 내 네트워크 위치를 마우스 오른쪽 버튼으로 클릭하십시오.
	- b. 컴퓨터 탐색을 선택하십시오.
	- c. NetServer 이름을 채우고 탐색을 선택하십시오.

**iSeries NetServer** 과일 및 인쇄 공유 구성

iSeries NetServer 파일 및 인쇄 공유 기능을 구성하려면 다음 지침을 참조하십시오.

- iSeries NetServer file shares
- iSeries NetServer print shares

추가 구성 지침은 Get started with iSeries Netserver에 있습니다.

## PC에 Windows용 iSeries Access 설치

iSeries NetServer를 사용하여 iSeries 서버에서, CD-ROM에서 또는 Windows 네트워크 드라이브에서 PC에 Windows용 iSeries Access를 설치할 수 있습니다. Windows용 iSeries Access는 디스켓에서 설치를 지원하 지 않습니다.

PC에서 Windows용 iSeries Access를 설치하려면 사용자 환경에 적절한 타스크를 완료하십시오.

- 31 페이지의 『[iSeries Netserver](#page-36-0)에서 Windows용 iSeries Access 설치』
- 32 페이지의 『CD-ROM에서 Windows용 [iSeries Access](#page-37-0) 설치』
- 33 페이지의 『Windows 네트워크 드라이브에서 Windows용 [iSeries Access](#page-38-0) 설치』
- 34 페이지의 『복수 PC에 Windows용 [iSeries Access](#page-39-0) 설치』
- [38](#page-43-0) 페이지의 『서비스 팩 설치』
- 41 페이지의 『새 기능을 Windows용 iSeries Access 및 [iSeries Navigator](#page-46-0)와 통합』
- •58 페이지의 『개별 구성요소 설치 또는 제거』
- 59 페이지의 『다른 언어 버전 설치』

<mark>주의:</mark> Windows용 iSeries Access는 설정 중 InstallShield로 작업합니다. 안티바이러스 프로그램은 InstallShield 의 조작을 방해할 수 있습니다. Windows용 iSeries Access 설치 이전에 사용자 PC에서 실행 중인 안티바이 러스 프로그램을 작동 불가능하게 해야 합니다.

### 고려사항

• Windows용 iSeries Access의 AFP™ 및 SCS 프린터 드라이버 구성요소는 Microsoft에서 디지털로 서명 되지 않습니다. 프린터 드라이버를 설치 중인 경우, 설치 및 업그레이드를 시작하기 전에 무시할 Windows 오퍼레이팅 시스템의 드라이버 서명 옵션을 설정하거나, 설치 완료 이후에 수동으로 프린터 드라이버를 설치 하십시오. 드라이버 서명 옵션에 대한 정보는 오퍼레이팅 시스템 도움말을 참조하십시오.

AFP 및 SCS 프린터 드라이버 구성요소가 필요하지 않은 경우, 일반 또는 PC5250 설치를 사용하거나 사 용자 정의 설치나 선택 업그레이드를 사용하고 프린터 드라이버 구성요소를 선택 취소하십시오.

Windows 오퍼레이팅 시스템 드라이버 서명 옵션을 경고나 블록으로 설정하여 AFP 및 SCS 프린터를 설치 한 경우, 도움말 텍스트에서 Microsoft 지시를 사용하여 프린터 드라이버를 수동으로 설치하고, AFP 프린 터 드라이버의 c:\Program Files\IBM\Client Access\CWBAFP 디렉토리 위치를 지정하고 SCS 프린터 드 라이버의 c:\Program Files\IBM\Client Access\CWBSCS 디렉토리 위치를 지정해야 합니다.

- 사용할 수 있는 모든 설치 파일이 동일한 디렉토리에 상주하는 것은 아닙니다. 필수 파일을 찾기 위해 Windows용 iSeries Access는 ProdData 디렉토리의 서브폴더를 탐색합니다. 자세한 정보는 [60](#page-65-0) 페이지의 『Windows용 [iSeries Access](#page-65-0) 설치를 위한 경로 찾기』를 참조하십시오.
- 여러 PC에 동일한 기능을 설치하기 위해서 Windows용 iSeries Access의 무인 설치 피처 사용을 고려할 수 있습니다. 무인 설치(silent installation)에 대한 정보는 35 페이지의 『Windows용 [iSeries Access](#page-40-0)의 무 인 설치[\(silent installation\)](#page-40-0) 수행』을 참조하십시오.
- Windows용 iSeries Access는 ODBC 및 OLE DB 구성요소의 64비트 버전을 지원합니다. 64비트 버전은 별도의 구성요소로 표시되지 않지만, 64비트 하드웨어가 설치되었을 때 이 구성요소의 32비트 버전에 포함 됩니다. 32비트 버전을 설치제거한 경우 64비트 버전도 설치제거됩니다.
- 64비트 하드웨어를 설치하려는 경우, AFP 프린터 드라이버 또는 SCS Printer Driver를 설치할 수 없습니 다.
- 64비트 PC에 SSL을 설치할 수 있지만, iSeries Access 기능의 32비트 버전으로만 사용될 수 있습니다.
- 설치하려는 구성요소의 선택의 경우, 필수 프로그램 구성요소가 필요하지 않는 Windows용 iSeries Access의 몇가지 구성요소가 있음을 고려하십시오. 사용자 안내서, Lotus® 1-2-3 File Format Support, IBM Toolbox for Java™, 프로그래머의 툴킷 헤더, 라이브러리 및 문서를 포함합니다. 필수 프로그램이 설치된 경우를 제 외하고 Windows용 iSeries Access는 PC에 새 서비스 팩이나 업그레이드가 설치되어 있는지 자동으로 검 사하지 않습니다.
<span id="page-36-0"></span>• Windows용 iSeries Access는 이전 릴리스에서와 같이 MDAC를 설치하지 않습니다. iSeries Access ODBC 드라이버 및 Windows용 iSeries Access OLE DB 제공자가 수행하지만 사용자 PC의 MDAC 레벨에 대 한 특정 요구사항이 있음을 기억하십시오. Windows NT 사용자는 Windows용 iSeries Access를 설치하기 전에 필수 MDAC 레벨이 PC에 있는지 확인해야 합니다. Windows 2000 이상 오퍼레이팅 시스템은 이미 필수 MDAC 레벨을 가지고 있습니다.

필수 MDAC 레벨:

- 연결 풀링 및 MTS 지원의 경우 iSeries Access ODBC 드라이버 MDAC 2.5 이상
- 모든 기능의 경우 iSeries Access OLE DB 제공자 MDAC 2.5

MDAC 2.5 이상이 설치되지 않은 경우 Windows용 iSeries Access는 OLE DB 구성요소 설치를 허용하 지 않습니다. Windows용 iSeries Access의 이전 버전에 일반 설치가 있으며 V5R3M0로 업그레이드하려 는 경우, 업그레이드 이전에 MDAC 2.5를 설치하지 않았다면 사용자 PC에서 OLE DB 구성요소를 삭제 합니다. 다음 Microsoft 웹 사이트에서 MDAC 2.5 이상을 다운로드할 수 있습니다.

[http://www.microsoft.com/data]( http://www.microsoft.com/data)

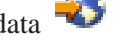

• Microsoft Windows Terminal Server Edition 또는 Terminal Services를 실행 중인 PC에 Windows용 iSeries Access를 설치하려면 Information APAR II11373의 설치 지침을 따르십시오. APAR 획득에 대한

정보는 [Information APAR](http://www.ibm.com/servers/eserver/iseries/access/caiixe1.htm) 그 를 참조하십시오.

• .NET 관리 제공자 설치 이전에 .NET 구조가 우선 사용자 PC에 있어야 합니다. .NET 구조 다운로드 및

설치에 대한 지침은 [www.msdn.com](http://www.msdn.com)  $\begin{aligned} \begin{aligned} \mathbb{E}\left[\mathbb{E}\right] \left\Vert \mathbb{E}\right\Vert \mathbb{E}\left[\mathbb{E}\right] \left\Vert \mathbb{E}\right\Vert \mathbb{E}\left[\mathbb{E}\right] \mathbb{E}\left[\mathbb{E}\right] \mathbb{E}\left[\mathbb{E}\right] \mathbb{E}\left[\mathbb{E}\right] \mathbb{E}\left[\mathbb{E}\right] \mathbb{E}\left[\mathbb{E}\right] \mathbb{E}\left[\mathbb{E}\right] \mathbb{E}\left[\mathbb{E}\right] \mathbb{E}\left[\mathbb$ 

## **iSeries Netserver Windows- iSeries Access**

이 지침을 따르기 전에 사용자 iSeries에 Windows용 iSeries Access를 설치해야 합니다. 아직 설치하지 않은 경우 15 페이지의 『iSeries 서버에 Windows용 [iSeries Access](#page-20-0) 설치』의 단계를 따르십시오. 또한 이 지침을 따르기 전에 사용자 iSeries 서버에 iSeries NetServer를 구성하고 사용자 PC가 iSeries NetServer를 사용하 도록 구성되어야 합니다. 아직 구성하지 않은 경우 17 페이지의 『iSeries 서버에서 [iSeries Netserver](#page-22-0) 구성』 및 27 페이지의 『[iSeries Netserver](#page-32-0) 사용을 위한 PC 구성』 단계에 따라 iSeries NetServer를 설정하십시오.

iSeries NetServer에서 Windows용 iSeries Access를 설치하려면 다음을 수행하십시오(지침은 Windows 오 퍼레이팅 시스템에 따라 다릅니다).

1. Windows 데스크탑에서 내 네트워크 위치 아이콘을 마우스 오른쪽 버튼으로 클릭한 후 컴퓨터 탐색을 클 릭하십시오.

Windows NT 사용자에 대한 주: Windows 데스크탑에서 시작 -> 찾기 -> 컴퓨터를 클릭하십시오.

2. Windows용 iSeries Access를 설치하기 위해 사용하려는 iSeries NetServer 이름을 입력하고 지금 찾기를 클릭하십시오.

주: 이름순으로 iSeries NetServer를 찾을 수 없는 경우 iSeries NetServer 이름 대신 IP 주소를 입력하 십시오. IP 주소를 찾으려면, 다음과 같이 iSeries 서버에 대한 PING을 수행하십시오.

- <span id="page-37-0"></span>a. DOS 창이나 명령 프롬트를 여십시오.
- b. PING system을 입력하십시오. 여기서 system은 연결하려는 iSeries 서버의 이름입니다.
- 3. 표시되면 컴퓨터명을 더블 클릭하십시오. 이것은 Windows Explorer를 시작합니다.
- 4. **QIBM -> ProdData -> -> Windows -> - -> -> Setup.exe** 프로그램을 시작하십시오.
- 5. Windows용 iSeries Access 설정 프로그램이 시작하면 프로그램의 지침과 온라인 도움말을 따르십시오. **:**
	- a. 시스템 관리자가 자신의 공유점(리모트 사용자가 공유할 수 있는 디렉토리)을 이미지 디렉토리에 작성 하는 경우 Windows용 iSeries Access 설치 중 iSeries 서버에 설치된 SSL, 추가 기능, 플러그인 및 이미지를 설치할 수 없습니다. SSL, 추가 기능 및 플러그인에 대한 자세한 정보는 온라인 도움말과 Information Center를 참조하십시오.
	- b. 자동 서비스 팩 및 릴리스 업그레이드의 설치 소스를 변경하려는 경우 설치 완료 후 Windows<mark>용 iSeries</mark> **Access 등록 정보의 서비스 페이지를 사용하십시오.** 
		- 주: 처음 Windows용 iSeries Access를 설치하는 경우 CheckVersion 기능은 초기 설치한 드라이브와 디렉토리에서 자동으로 새 서비스 팩과 새 릴리스를 수신합니다. 관리자가 다른 위치에서 서비스 팩 또는 새 릴리스를 저장하려고 계획하는 경우 Windows용 iSeries Access 등록정보의 서비스 페 이지에서 소스 디렉토리를 관리자가 지정한 위치로 변경할 수 있습니다.

### $CD$ -ROM에서 Windows용 iSeries Access 설치

iSeries 설정 및 조작 CD-ROM, *SK3T-4098-02*에서 Windows<mark>용 iSeries Access를 설치하려면 다음을 수행</mark> 하십시오.

- 1. 명령행에서 chgusr /install 명령을 실행하십시오.
- 2. CD-ROM을 CD-ROM 드라이브에 넣으십시오.
- 3. 자동으로 프로그램을 실행하도록 CD-ROM 드라이브를 설정한 경우, 다음 단계를 따르십시오.
	- a. **Windows- iSeries Access (V5R3M0) -** -.
	- b. 5단계로 가십시오.
- 4. CD-ROM 드라이브가 자동으로 프로그램을 실행하도록 설정되지 않은 경우, 다음 단계를 따르십시오.
	- a. CD-ROM의 루트 디렉토리로 이동해서 launch.exe를 더블 클<mark>릭하십시오.</mark>
	- b. Windows용 iSeries Access (V5R3M0) 설치를 클릭하십시오.
- 5. Windows용 iSeries Access 설정 프로그램이 시작하면 프로그램의 지침과 온라인 도움말을 따르십시오.
- 6. 설치 프로그램 완료 후 명령행에서 chgusr /execute 명령을 실행하십시오.

**:**

1. iSeries 설치 중 Windows용 iSeries Access서버에 설치된 추가 기능, 플러그인 및 2차 언어를 설치할 수 없습니다. CD 설치를 완료한 후에, 이 구성요소를 추가하기 위해 선택 설정을 사용할 수 있습니다. 시작 -> 프로그램 -> Windows & IBM iSeries Access -> 선택 설정을 클릭하여 선택 설정을 액세스할 수 있 <span id="page-38-0"></span>습니다. 선택 설정이 실행되면 적절한 iSeries 디렉토리를 지정해야 합니다. 적절한 디렉토리 결정에 관한 정보는 60 페이지의 『Windows용 [iSeries Access](#page-65-0) 설치를 위한 경로 찾기』를 참조하십시오.

- 2. 자동 서비스 팩 및 릴리스 업그레이드의 설치 소스를 변경하려는 경우 Windows<mark>용 iSeries Access 등록</mark> 정보의 서비스 페이지를 사용하십시오.
	- <mark>주:</mark> Windows용 iSeries Access를 처음 설치하고 Windows용 iSeries Access 등록 정보에서 설치 소스를 갱신하지 않는 경우, CheckVersion는 서비스 팩 및 업그레이드의 CD-ROM 드라이브를 검사하도록 시도합니다. Windows용 iSeries Access를 업그레이드하고 특정 디렉토리를 검사하도록 CheckVersion 이 구성된 경우, CheckVersion은 해당 디렉토리를 검사하며 CD를 검사하도록 변경되지 않습니다.
- 3. 추가 기능 및 플러그인에 대한 자세한 정보는 온라인 도움말과 Information Center를 참조하십시오.

### $M$  **Windows 네트워크 드라이브에서 Windows용 iSeries Access 설치**

관리자는 조정된 설치 기능을 사용하여 Windows용 iSeries Access의 모두 또는 일부를 Windows 시스템의 네트워크 드라이브로 복사할 수 있습니다. 조정된 설치..에 대한 자세한 정보는 34 페이지의 『[Windows](#page-39-0)용 iSeries [Access](#page-39-0)의 조정된 설치 이미지 작성』을 참조하십시오.

- 이 위치에서 설치하려면 다음을 수행하십시오.
- 1. 설치 이미지가 위치한 곳으로 드라이브를 맵핑시키십시오.
- 2. 설정 프로그램을 시작하려면 setup.exe를 더블 클릭하십시오.
- 3. Windows용 iSeries Access 설정 프로그램이 시작하면 프로그램의 지침과 온라인 도움말을 따르십시오.

**:**

- 1. Windows 네트워크 드라이브에서 Windows용 iSeries Access의 설치 중 iSeries 서버에 설치된 플러그인, 추가 기능 및 2차 언어를 설치할 수 없습니다. 이 제품 및 피처는 Windows용 iSeries Access로 패키지되 지 않습니다. 설치를 완료한 후에, 이 구성요소를 추가하기 위해 선택 설정을 사용할 수 있습니다. <mark>선택 설</mark> 정이 실행되면 적절한 디렉토리를 지정해야 합니다. 디폴트 디렉토리는 설치나 선택 설치에서 사용된 최종 디렉토리입니다.
- 2. 플러그인, 추가 기능 또는 2차 언어를 얻으려면, 선택 설정 중 소스 디렉토리로 이 구성요소를 갖는 서버를 선택하십시오.
- 3. 자동 서비스 팩 및 릴리스 업그레이드의 설치 소스를 변경하려는 경우, 설치 완료 후 Windows용 iSeries Access 등록 정보의 서비스 페이지를 사용하십시오.
	- 주: Windows용 iSeries Access를 처음 설치하는 경우 CheckVersion은 초기 설치가 발생한 드라이브 및 디렉토리에서 자동으로 새 서비스 팩과 새 릴리스를 수신합니다. 관리자가 다른 위치에 서비스 팩이나 새 릴리스를 저장하려고 계획하는 경우 Windows용 **iSeries Access 등록정보의 서비스** 페이지에 있는 소스 디렉토리를 관리자가 지정한 위치로 변경할 수 있습니다.
- 4. SSL, 추가 기능 및 플러그인 및 서비스에 대한 자세한 정보는 온라인 도움말과 Information Center를 참 조하십시오.

## <span id="page-39-0"></span>**-- PC Windows- iSeries Access**

초기 설치 및 설정의 모든 단계를 거치지 않고 복수 PC에서 Windows용 iSeries Access를 설치하는 여러 방 법이 있습니다. 그리고 설치에 포함할 구성요소를 선택하여 기능에 대한 사용자 액세스를 제한할 수 있습니다.

다음은 여러 공통 설치 메소드입니다.

조정된 설치 이미지 작성 마스터 설치 이미지에서 원치 않는 구성요소를 제외시키며 조정된 설치 이미지를 작성할 수 있습니다. 그런 다음 사용자 네트 워크에서 설치를 위한 조정된 설치 이미지를 사용할 수 있습니다. 자동으로 설치

설치 중 프롬트에 대한 사용자 응답 레코드를 포함하는 응답 파일을 작성하십시오. 그런 다음 이 응답 파일을 사용하여 사용 자 상호작용을 필요로 하지 않는 중복 설치를 제어할 수 있습니다.

**[SMS](#page-43-0)** 복수 명령이 들어 있는 .bat 파일에 설치를 포함할 수 있습니다. SMS 스위치를 사용하여 설정이 완료되기 전에 Setup.exe가 닫히는 것을 방지하십시오.

#### **:**

1. 설치 고려사항에 대한 정보는 29 페이지의 『PC에 Windows용 [iSeries Access](#page-34-0) 설치』를 참조하십시오.

2. 관리자 권한을 가진 사용자만이 설치, 서비스 팩 갱신, 새 릴리스로의 업그레이드를 수행할 수 있습니다. Windows 리모트 액세스를 갖춘 스케줄된 타스크 피처를 사용하여 관리자 권한 없이 설치, 서비스 팩 갱 신 및 업그레이드를 수행할 수 있습니다.

#### $N$ indows용 iSeries Access의 조정된 설치 이미지 작성

사용자가 설치할 수 있는 Windows용 iSeries Access 구성요소를 제어하려고 할 수 있습니다. 이를 수행하는 한 가지 방식은 설치 이미지에서 선택된 구성요소를 제외시킨 후 이 조정된 설치 이미지를 사용자에게 분배하 는 것입니다. 조정된 설치 이미지 마법사는 이 기능을 위한 간단한 인터페이스를 제공합니다.

조정된 설치 이미지 마법사 시작

iSeries 설정 및 조작 CD에서 조정된 설치 마법사를 시작하거나, 설치 이미지 디렉토리 (\QIBM\ProdData\Access\Windows\Install\Image)를 탐색하고 cwbinimg를 입력하여 마법사를 시작할 수 있 습니다.

주: 조정된 설치 이미지에서 SSL을 포함하는 경우 올바른 디렉토리로 맵핑하는 것이 중요합니다. 자세한 정보 는 60 페이지의 『Windows용 [iSeries Access](#page-65-0) 설치를 위한 경로 찾기』의 내용을 참조하십시오.

설치 이미지 서비스

프로그램 임시 수정(PTF)이 iSeries 서버에 적용되거나 제거되면 조정된 설치 이미지가 갱신되지 않습니다. 서 비스 팩 갱신사항을 얻으려면 설치 이미지를 작성해야 합니다. 또는 기존 조정된 설치 이미지로 직접 서비스 팩을 결합시킬 수 있습니다. 지침을 얻으려면 [iSeries Access](http://www.ibm.com/eserver/iseries/access) 웹 사이트(http://www.ibm.com/eserver/iseries/

access) 그 로 찾아 가십시오. 최신 서비스 팩을 클릭하십시오. Downloads.txt 파일에서 지침을 읽으십시오.

설치 이미지 분배

<span id="page-40-0"></span>마법사는 조정된 설치 이미지를 작성하려는 곳을 지정하게 합니다. 이 위치는 빈 디렉토리이어야 하며, (이전 설치 이미지를 겹쳐쓸 수 없으며) 루트 디렉토리가 아니어야 합니다. 또한 완벽한 설치 이미지만이 조정된 설 치 이미지를 작성하는 프로그램을 포함합니다. 마법사는 사용자의 PC로 복사되지 않습니다. 또한 조정된 이미 지를 CD-ROM으로 복사할 수 있습니다. Windows용 iSeries Access 설치는 CD-ROM을 CD-ROM 드라이 브에 넣을 때 자동으로 실행됩니다.

주: iSeries 서버가 Windows용 다중 iSeries Access 2차 언어를 갖는 경우, 새 설치 이미지의 1차 언어로 iSeries 서버의 1차 언어나 설치된 2차 언어를 사용할 수 있습니다. CD는 2차 언어를 포함하지 않으므로 CD 에서 마법사를 실행하려는 경우 2차 언어를 사용할 수 없습니다.

설치 이미지에 보안 소켓 계층(SSL) 포함

조정된 설치를 작성하기 위해 사용 중인 이미지에 SSL 지원이 설치된 경우 SSL 지원을 조정된 이미지에 포함 할 수 있습니다. 조정된 설치에서 SSL 제품을 사용할 수 있다고 감지한 경우 SSL이 구성요소 선택 리스트에 표시됩니다. 선택된 경우를 제외하고 SSL은 조정된 이미지에 포함되지 않습니다.

주: SSL은 US 내보내기 규제로 제어됩니다. 사용자는 US 내보내기 규제를 충족시키기 위해 새 설치 이미지 를 적절하게 제어해야 합니다.

#### $\blacksquare$ Windows용 iSeries Access의 무인 설치(silent installation) 수행

무인 설치(silent installation)는 Windows<mark>용 iSeries Access 설정 프로세스 중 사용자 상호작용의 필요성</mark>을 줄입니다. 응답 파일은 Windows용 iSeries Access 설치 시 대화 상자가 표시되지 않도록 모든 설치 정보를 제공합니다. 무인 설치(silent installation)를 수행하려면 다음 정보를 참조하십시오.

- 36 페이지의 『Windows용 [iSeries Access](#page-41-0) 설치를 위한 응답 파일 작성』
- 37 페이지의 『무인 설치[\(silent installation\)](#page-42-0) 시작』
- 37 페이지의 『무인 설치[\(silent installation\)](#page-42-0)를 위한 리턴 코드』

응답 파일은 설치 프로세스 중 시스템이 보통 프롬트하는 설치 옵션을 포함합니다.

무인 설치 인다케이터

무인 설치에는 진행 표시기가 있습니다. 무인 설치 표시기는 무인 설치 실행 시 표시되는 타스크 트레이의 아 이콘이며, 설치를 실행하는 한 타스크 트레이에 남아 있습니다. 아이콘 위를 마우스가 통과하면 무인 설치 표 시기가 완료된 설치 백분율을 표시합니다. 무인 설치 표시기는 더 많은 정보를 표시하도록 확장될 수 있습니 다. 설치가 정상적으로 완료되면 타스크 트레이에서 아이콘이 사라집니다. 설치에 실패하는 경우 아이콘이 남 아 있으며 빨간색 작은 삼각형이 아이콘에 표시되어 실패를 표시합니다. 실패 메세지를 보려면 빨간색 삼각형 을 클릭하십시오.

**:**

• 무인 설치 표시기가 예상한 것보다 더 긴 완료 백분율을 표시하는 경우, 로그 파일에서 오류를 검사하 려고 할 수 있습니다.

<span id="page-41-0"></span>• 무인 설치 실패를 디버그하는 최적의 방법은 사용자 PC에서 무인 모드가 아닌 모드로 설치를 시작하 는 것이며, 구성요소 확인 패널 이전에 표시되는 예상치 못한 대화 화면이 있는지 여부를 보십시오. 대부분의 무인 설치 실패는 실제 구성요소 설치 파일 전송 이전에 표시되는 예상치 못한 대화로 인한 것입니다.

보통 설치와 무인 설치(silent installation) 간의 차이점

다음 표는 설치 프로세스 중 보통 발생하는 다양한 조건을 두 가지 유형의 설치에서 핸들하는 방식을 비교하 여 보통 설치와 무인 설치 간의 차이를 설명합니다.

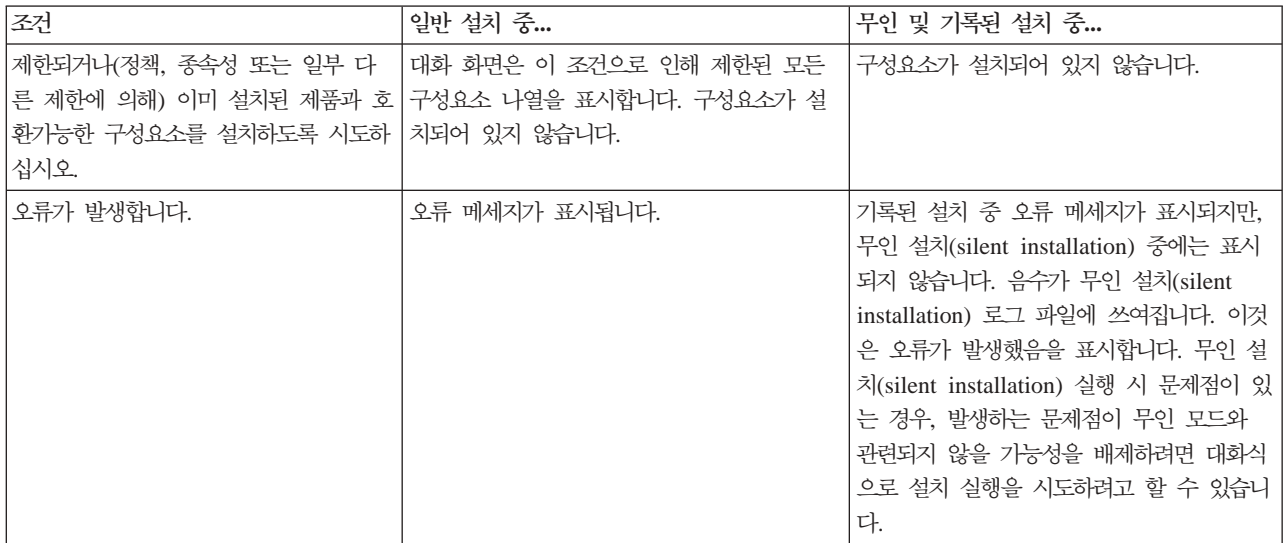

Windows용 iSeries Access 설치를 위한 응답 파일 작성: 응답 파일은 설치 프로세스에서 프롬트하는 데 응답하여 작성된 선택을 기록합니다. 무인 설치(silent installation) 중 설정 프로그램은 응답 파일을 사용하 여 설치를 완료하는 데 필요한 정보를 얻습니다.

응답 파일을 작성하려면 다음 단계를 따르십시오.

1. PC의 Windows용 iSeries Access 설치 이미지 명령행에 다음을 입력하십시오.

setup -r -f1d:\dir\file.iss는 설치를 실행하며 응답을 기록합니다.

- -f1은 대체 응답 파일명을 표시하기 위해 사용되는 선택적 매개변수입니다. 이 매개변수를 사용하지 않 은 경우, setup.iss는 모든 설치 선택사항을 기록합니다. Setup.iss는 Windows 디렉토리에 상주합니다 (예: 오퍼레이팅 시스템에 따라 C:\Windows 또는 C:\Winnt).
- d:\dir\은 응답 파일을 작성하려는 드라이브와 디렉토리입니다. -f1 매개변수를 사용하려는 경우 작성 하려는 응답 파일명과 함께 드라이브와 디렉토리를 지정해야 합니다.
- file.iss는 작성하려는 응답 파일의 이름입니다. 파일 확장자는 항상 iss이어야 합니다.
- 2. 무인 설치(silent installation) 중 사용하려는 응답을 제공하여 설정 프로그램을 완료하십시오.

설치 완료 이후에 작성되는 iss 파일은 61 페이지의 『예: 응답 파일[\(setup.iss\)](#page-66-0)』과 유사합니다.

주: 중요 법률 정보는 [77](#page-82-0) 페이지의 부록 B 『코드 면책사항 정보』의 내용을 읽으십시오.

<span id="page-42-0"></span>**무인 설치(silent installation) 시작:** 무인 설치(silent installation)는 설치 프로세스 중 프롬트에 대한 응 답을 위해 응답 파일(file.iss)을 사용합니다. 이것은 설치 프로세스 중 사용자 상호작용의 필요성을 줄이며 <mark>빠</mark> 르고 쉽게 사용자 네트워크에서 중복된 설치를 복사하게 합니다. 무인 설치(silent installation) 상태에 대한 정 보는 로그 파일(file.log)에 기록될 수 있습니다.

무인 설치(silent installation)를 시작하려면 Windows용 iSeries Access 설치 이미지 디렉토리의 명령 프롬트 에 다음을 입력하십시오.

setup -s -f1d:\dir\file.iss -f2d:\dir\file.log

여기서

- -f1은 사용할 응답 파일(file.iss)을 지정할 수 있는 선택적 매개변수입니다. 이 매개변수를 사용하지 않는 경 우 설치 시 setup.iss라는 다폴트 응답 파일을 사용하려고 시도합니다. setup.exe를 포함하는 디렉토리에서 이 파일을 찾습니다. d:\dir은 사용하려는 응답 파일이 있는 드라이브와 디렉토리입니다. -f1 매개변수를 사 용하려는 경우 응답 파일명과 함께 드라이브와 디렉토리를 지정해야 합니다.
- -f2는 무인 설치(silent installation)에서 작성한 로그 파일의 위치와 이름을 지정할 수 있는 선택적 매개변 수입니다. 이 매개변수를 사용하지 않은 경우, 설치는 setup.log라는 로그 파일을 작성하여 setup.exe를 포 함하는 디렉토리에 위치시킵니다. d:\dir은 로그 파일을 포함하는 드라이브와 디렉토리입니다. -f2 매개변수 를 사용하려는 경우, 로그 파일명과 함께 드라이브와 디렉토리를 지정해야 합니다.file.log는 작성하려는 로 그 파일의 이름입니다.

**무인 설치(silent installation)를 위한 리턴 코드:** 무인 설치(silent installation)가 성공적으로 완료되었는 지 여부를 보려면 로그 파일에서 리턴 코드를 보십시오. 리턴 코드 0을 수신한 경우, 설치에 성공한 것입니다. 리턴 코드가 0이 아닌 경우, 문제점을 해결하는 데 필요한 조치를 취하십시오. 무인 설치(silent installation) 시작 시 로그 파일의 위치와 이름을 지정했습니다. 또한 대상 디렉토리의 silent.txt에서 실패에 대한 추가 정보 를 볼 수 있거나 대상 디렉토리가 아직 설정되지 않은 경우 windows 디렉토리(Windows 또는 Winnt)의 cwbsilent.txt에서 추가 정보를 볼 수 있습니다.

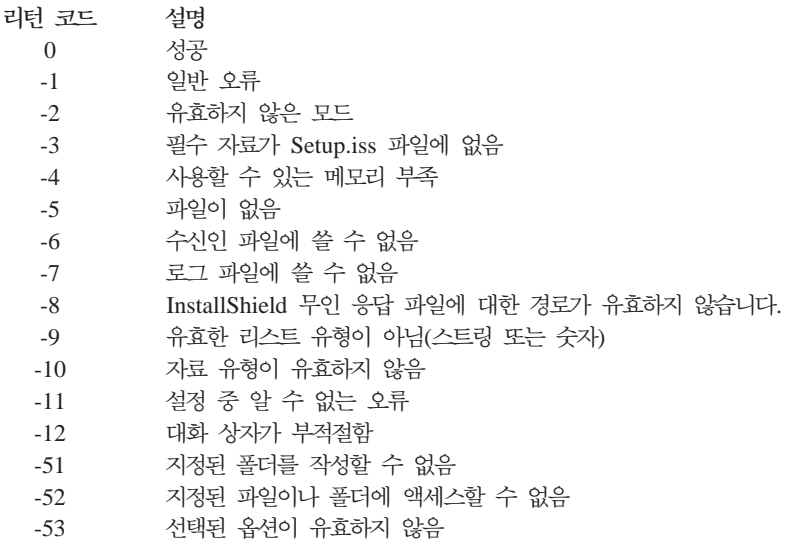

<span id="page-43-0"></span>자세한 정보는 무인 설치[\(silent installation\)](#page-42-0) 시작을 참조하십시오.

#### SMS 스위치

무인 설치 완료 이후, 다시 시작하기 전에 추가 명령을 실행할 수 있도록 .bat 파일에서 설치 이미지를 호출하 려고 할 수 있습니다. SMS 스위치를 사용하여 설치가 완료되기 전에 Setup.exe가 닫히는 것을 방지합니다. 이것은 .bat 파일에서 다음 명령문으로 이동하기 전에 설정이 완료될 때까지 .bat 파일을 대기시키도록 합니다. 무인 및 비무인 설치 둘다와 결합하여 SMS 스위치를 사용할 수 있습니다.

무인 설치(silent installation)의 부분으로 SMS 스위치를 사용하려면 다음을 수행하십시오.

- 1. 36 페이지의 『Windows용 [iSeries Access](#page-41-0) 설치를 위한 응답 파일 작성』에서 응답 파일을 작성하기 위한 단계를 완료하십시오.
- 2. 무인 설치 및 SMS 스위치를 시작하려면 Windows용 iSeries Access 설치 이미지 디렉토리의 명령 프롬 트에 다음을 입력하십시오.

setup.exe -SMS -s -f1d:\dir\file.iss -f2d:\dir\file.log 여기서 -f1은 무인 설치(silent installation)에서 작성한 로그 파일의 위치와 이름을 지정할 수 있는 선택적 매개변수입니다.

#### **:**

- 1. SMS는 대문자이어야 합니다. 이것은 대소문자 구분 스위치입니다.
- 2. 무인 설치(silent installation)에 대한 자세한 정보는 35 페이지의 『Windows윤 [iSeries Access](#page-40-0)의 무인 설 치[\(silent installation\)](#page-40-0) 수행』을 참조하십시오.

#### **서비스 팩 설치**

Windows용 iSeries Access는 모든 코드 수정 프로그램을 서비스 팩과 결합시킵니다. 가장 최근의 서비스 팩 은 현재 서비스 팩에 포함된 새 수정 프로그램 이외에 이전 서비스 팩의 모든 수정 프로그램을 포함합니다.

서비스 팩 PTF가 서버에 적용되면 원래의 Windows용 iSeries Access 설치 이미지가 갱신됩니다. 이렇게 갱 신된 설치 이미지에서 설치하는 클라이언트는 새 Windows용 iSeries Access 릴리스와 서비스 팩 레벨을 동 시에 얻습니다.

중요: 다음 구성요소의 PTF가 Windows용 iSeries Access 서비스 <mark>팩과 별개로 제공됩니다</mark>.

- 보안 소켓 계층(SSL)
- iSeries Navigator 플러그인

Windows용 iSeries Access 서비스 레벨 검사는 iSeries 서버에 적용하는 PTF를 찾으며 수정사항을 다운로드 합니다. 검사 서비스 레벨 기능에 대한 정보는 [39](#page-44-0) 페이지의 『서비스 레벨 검사 기능 시기』의 내용을 참조하십 시오.

가장 최근의 PTF와 서비스 팩이 있는지 확인하십시오. 이미 수정 프로그램을 가지고 있는 문제점의 경우 불필 요한 서비스 호출을 피하고 Windows용 iSeries Access 클라이언트의 더 안정적인 운영 환경을 작성할 수 있 습니다. [PTF](#page-21-0)에 대한 자세한 정보는 16 페이지의 『PTF 설치』의 내용을 참조하십시오.

<span id="page-44-0"></span>기타 구성요소 및 써드 파티 어플리케이션 서비스

또한 『서비스 레벨 검사 기능 시기』에서는 SSL 및 써드 파티 어플리케이션(플러그인 및 추가 기능)과 같은 다 른 구성요소의 버전을 관리합니다. 서비스 레벨 검사 시기 기능은 설치된 구성요소에 대한 갱신사항에 대해 호 스트 iSeries 서버를 자동으로 검사합니다. 갱신을 사용할 수 있는 경우 보통 사용자에게 경고하며 갱신을 허 용하도록 요청합니다. 이것은 특정 모드에서 선택 설정을 열고 해당 구성요소를 갱신합니다.

다음 웹 사이트에서 PC 실행 가능 양식으로 서비스 팩을 사용할 수 있습니다.

• iSeries Access 서비스 팩 페이지:

www.ibm.com/eserver/iseries/access/casp.htm

• IBM FTP 사이트:

ftp://ftp.software.ibm.com

 $a$ s400/products/clientaccess/win32/v5r3m0/servicepack에 대한 AS/400 하위 디렉토리를 탐색하십시오.

주: 관리자 보안을 가진 사용자만이 서비스 팩 갱신을 수행할 수 있습니다. Windows 리모트 액세스를 갖춘 스케줄된 타스크 피처를 사용하여 관리자 권한 없이 설치 서비스 팩 갱신을 수행하게 할 수 있습니다.

#### 서비스 레벨 검사 기능 시기

서비스 레벨을 검사할 때 Windows용 iSeries Access 기능을 사용하여 PC에서 Windows용 iSeries Access 및 iSeries 서버 관련 구성요소에 대한 갱신사항을 감지할 수 있습니다. 서비스 레벨을 검사하는 옵션을 정의 하려면 Windows용 iSeries Access 등록 정보의 서비스 탭을 찾아 가십시오.

여기에서 다음 매개변수를 설정할 수 있습니다.

- 서비스 레벨 검사 실행 시기
- 서비스 레벨 검사 날짜
- 서비스 레벨 검사 이전 일 수
- 서비스 레벨 검사 지연 분 수(로그온 이후)

또한 정기 간격으로 자동으로 서비스 레벨 검사를 실행하기 위해 .bat 파일을 작성할 수 있습니다.

주: 정책은 위의 기능으로 수행할 수 있는 내용을 지시할 수 있습니다. 예를 들어 서비스 레벨 검사 이<mark>전</mark> 일 수를 특정 값으로 강제 실행할 수 있습니다. 이런 경우 사용자는 이 값을 변경할 수 없습니다.

또한 [40](#page-45-0) 페이지의 『서비스 팩 무인 설치』하도록 선택할 수 있습니다.

**사비스 레벨 검사 등록 정보 설정:** 서비스 레벨 검사 등록 정보를 설정하려면 다음을 수행하십시오.

- 1. Windows용 iSeries Access 프로그램 그룹에서 Windows용 iSeries Access 등록정보 아이콘을 더블 클 릭하십시오.
- 2. 서비스 탭을 클릭하십시오.
- 3. 원하는 값을 변경하고 확인을 클릭하십시오.

<span id="page-45-0"></span>주: SCHEDCHECK 매개변수는 빈도 설정을 대체합니다. (SCHEDCHECK..에 대한 자세한 정보는 Windows용  $\mathbf{IBM}\mathcal{O}$ server  $\mathbf{iS}$ eries Access 사용자 안내서, 제품에서 사용할 수 있는 온라인 도움말을 참조하십시오.)

**사비스 레벨 검사 스케줄:** 정기 간격으로 실행할 서비스 레벨 검사를 스케줄할 수 있습니다. 이를 수행하려면 서비스 레벨 검사를 실행하는 .bat 파일을 작성한 후 at 명령을 사용하여 일괄처리 파일 실행 시기를 지정하십 시오.

- 1. 스케줄러가 호출하는 .bat 파일을 작성하십시오.
	- Windows용 iSeries Access 등록 정보 서비스 탭의 매개변수를 사용하여 서비스 레벨 검사를 수행하려 는 경우, .bat 파일에서 다음 예와 유사한 행을 넣으십시오.
		- c:\...\Client~1\CWBCKVER.EXE LOGIN
	- 스케줄 항목이 시작할 때마다 서비스 레벨 검사가 실행하게 하려면 .bat 파일에 다음 예와 유사한 행을 넣으십시오.
		- c:\...\Client~1\CWBCKVER.EXE SCHEDCHECK
- 2. at 명령을 사용하여 서비스 레벨 검사를 스케줄하십시오.
	- 예:
	- at 10:00/INTERACTIVE/EVERY:15 "c:\scheddir\ckverscd.bat"

이것은 매월 15일 오전 10:00시에 서비스 레벨 검사를 시작합니다.

주: 이 예는 c:\scheddir 디렉토리에서 ckverscd.bat라는 .bat 파일을 사용합니다. .bat 파일명과 저장할 디렉 토리는 사용자 선택사항입니다.

항목 시작을 스케줄할 때 명령 프롬트 창이 사용자 데스크탑에서 열립니다. 서비스 레벨 검사는 메세지 상자 및 설치 마법사로 사용자에게 프롬트합니다. 사용자 인터페이스는 Windows 관리자가 서비스 레벨 검사를 실 행하면서 보는 인터페이스와 같습니다.

**사비스 팩 무인 설치:** 사용자 상호작용 없이 서비스 레벨 검사와 서비스 팩 설치를 무인으로 수행하려면 Windows용 **iSeries Access 등록 정보의 서비스** 탭에서 무인 설치 수행 상자를 체크하십시오. 무인 서비스 팩 설치 유틸리티는 자동으로 프롬트에 응답하기 위해 응답 파일의 정보를 사용합니다.

응답 파일은 다음 이름을 지정해야 하는 것만 제외하고 무인 설치에서 사용되는 파일과 같습니다.

- SLTSP.ISS 서비스 팩의 경우(이 파일은 서비스 팩 setup.exe가 수행하는 동일한 디렉토리에 상주해야 합 니다)
- SLTUP.ISS 업그레이드의 경우(이 파일은 설치 setup.exe 파일과 동일한 디렉토리에 상주해야 합니다)

응답 파일 작성 시 자동으로 다시 시작하도록 매개변수를 설정할 수 있습니다. 이것을 예로 설정한 경우, 무인 검사 서비스 버전이 밤중에 실행되도록 스케줄된 작업으로 SCHEDCHECK를 설정해야 합니다. SCHEDCHECK 에 대한 자세한 정보는 온라인 Windows용 iSeries Access 사용자 안내서를 참조하십시오.

아니오로 설정한 경우, 시스템 다시 시작을 확인하도록 사용자에게 요청하는 메세지 상자가 표시됩니다.

#### <span id="page-46-0"></span>리모트로 스케줄된 타스크 액세스

Windows 오퍼레이팅 시스템으로 빌드된 제한사항으로 인해, 관리자로 사인 온하는 경우 서비스 팩 및 Windows용 iSeries Access만을 업그레이드할 수 있습니다. 리모트 액세스를 갖는 Windows 오퍼레이팅 시 스템의 스케줄된 타스크 기능을 사용하여 관리자 권한 없이 사용자가 서비스 팩 갱신사항 및 Windows용 iSeries Access 업그레이드를 수행할 수 있습니다. 로컬 컴퓨터에서 스케줄된 타스크를 작성하고 .job 파일을 리모트 컴퓨터 계정으로 끌기하여, 네트워크 관리자가 유지보수를 위한 타스크 파일을 작성하여 필요 시 사용자의 컴 퓨터에 추가할 수 있습니다. 전자 우편 메시지에서 타스크 파일을 송수신하고 사용자 컴퓨터에서 스케줄된 타 스크 폴더를 공유하여 사용자가 내 네트워크 위치를 사용하여 리모트로 액세스할 수 있습니다.

스케줄된 타스크를 사용하려면 다음을 수행하십시오.

- 1. Windows 데스크탑에서 내 컴퓨터를 더블 클릭하십시오.
- 2. 스케줄된 타스크를 더블 클릭하십시오.
- 3. 도움말을 사용하여 타스크 스케줄링을 도울 수 있습니다.

**:**

- 1. 리모트로 스케줄된 타스크는 PC에서 관리자 계정 아래 실행합니다. 작업할 스케줄된 타스크의 경우 동일 한 관리자 사용자 ID 및 암호가 iSeries 서버에 존재해야 합니다. PC나 iSeries 중 하나에서 암호가 변경 되는 경우, 스케줄된 타스크를 새 관리자 암호로 편집하거나 삭제 및 재작성해야 합니다.
- 2. 관리자 계정이 iSeries에 존재하지 않는 경우, NetServer 게스트 사용자 프로파일을 사용하여 관리자 계정 측의 PC에서 작성한 설치 요청을 지원할 수 있습니다. 게스트 사용자 프로파일은 보안 위험을 내포할 수 있습니다. 게스트 사용자 프로파일 작성에 대한 정보는 iSeries NetServer의 게스트 사용자 프로파일 설정 을 참조하십시오.

## $\mathcal{M}$  기능을 Windows용 iSeries Access 및 iSeries Navigator와 통합

Windows용 iSeries Access는 새롭거나 변경된 코드 섹션, 사용자 정의된 어플리케이션 또는 새 기능을 Windows용 iSeries Access 클라이언트로 분배 및 통합할 수 있게 합니다. 이 기능을 플러그인 및 추가 기능 이라고 합니다. Windows용 iSeries Access 설치에서 이 기능을 포함하여 선택 설정에서 분배할 수 있습니다. 설치 이후에 검사 서비스 레벨 기능을 사용하여 유지보수할 수 있습니다.

플러그인 설치, 설치제거 및 유지보수

플러그인은 새 기능이나 어플리케이션을 iSeries Navigator로 통합할 수 있게 합니다. 이 새로운 기능은 보통 별도로 추가되는 설치가능한 구성요소입니다.

- 계층 트리에 대한 폴더 및 오브젝트
- iSeries Navigator 메뉴에 대한 선택사항
- 폴더나 오브젝트의 등록 정보 양식에 대한 등록 정보 페이지

플러그인에 대한 자세한 정보와 사용 방법은 iSeries Navigator 플러그인 개발을 참조하십시오.

추가 기능 설치, 설치제거 및 유지보수

추가 기능은 Windows용 iSeries Access를 갖는 네트워크를 통해 코드 섹션을 분배하는 편리한 방식을 제공 합니다. 추가 기능은 다음의 조합으로 구성될 수 있습니다.

- 『사용자 작성 프로그램』
- [43](#page-48-0) 페이지의 『압축해제된 파일』
- [43](#page-48-0) 페이지의 『제품 설치 프로그램 및 설치 이미지』

모든 추가 기능은 Windows용 iSeries Access 설치, 선택 설정 및 검사 서비스 레벨 기능에 대한 추가 기능 을 설명하기 위해 [ADDIN.INI](#page-50-0) 파일을 필요로 합니다.

#### **:**

- 1. 추가 기능은 사용자 네트워크를 통해 파일을 분배하는 편리하고 간단한 메소드를 제공할 수 있습니다. 그 러나 프로그램이나 설정 프로그램을 추가 기능으로 통합하는 경우 다음 추가 기능 요구사항 및 고려사항을 참고하십시오.
- 2. 중요 법률 정보는 [77](#page-82-0) 페이지의 부록 B 『코드 면책사항 정보』의 내용을 읽으십시오.

#### 사용자 작성 프로그램

추가 기능은 설치, 업그레이드 또는 설치제거 프로세스 중 다른 시간에 실행하기 위해 지정할 수 있는 프로그 램을 포함합니다. 다음 환경 중 실행할 몇 개의 프로그램을 지정할 수 있습니다.

- 사전 설치. 파일 그룹에 정의된 추가 기능 파일을 복사하기 전에 프로그램이 실행됩니다.
- 사후 설치. 파일 그룹에 정의된 파일을 PC로 복사한 후에 프로그램이 실행됩니다.
- 사전 업그레이드. 파일 그룹에 정의된 추가 기능 파일을 복사하기 전에 프로그램이 실행됩니다.
- 사후 업그레이드. 파일 그룹에 정의된 파일을 PC로 복사한 후에 프로그램이 실행됩니다.
- 설치제거. 추가 기능 파일을 PC에서 설치제거하기 전에 프로그램이 실행됩니다.

추가 기능 설치, 업그레이드 또는 설치제거 프로세스 중 실행하는 프로그램에 해당하는 다른 등록 정보 및 명 령행 인수를 지정할 수 있습니다. 어떤 프로그램을 실행할 지 정의하는 매개변수는 다음으로 구성됩니다.

- 프로그램의 위치
- 프로그램 이름을 구성하는 파일 및 확장자
- 로드 시 프로그램으로 전달할 명령행 인수
- 추가 기능 설치, 업그레이드 또는 설치제거를 계속해야 할 지 여부를 판별하기 위해 프로그램에서 리턴 코드 를 검사해야 할 지 여부
- Windows용 iSeries Access 설치 프로그램이 추가 기능 설치, 업그레이드 또는 설치제거를 계속하기 전에 프로그램의 실행이 완료될 때까지 대기해야 하는지 여부
- 주: 프로그램의 리턴 코드를 검사하도록 등록 정보를 설정할 수 있습니다. 그런 경우 Windows용 iSeries Access 설치 프로그램은 추가 기능을 설치, 업그레이드 또는 설치제거하기 전에 프로그램이 완료되기를 기다립니 다.

#### <span id="page-48-0"></span>압축해제된 파일

추가 기능에는 추가 기능 설치 디렉토리 구조에서 PC로 복사되는 파일이 있을 수 있습니다. 이 파일은 추가 기능 디렉토리에 있습니다.

ADDIN.INI 파일은 파일 정의를 표시합니다. 이 정의는 파일 그룹에 표시됩니다. 파일 그룹은 공통적으로 다 음과 같은 모든 속성이 있는 파일을 포함합니다.

- PC의 목표 경로
- 파일 겹쳐쓰기 등록 정보(기존의 파일을 겹쳐쓰게 하거나 겹쳐쓰지 않게 함)
- 설치제거 등록 정보(설치제거 허용 또는 설치제거를 허용하지 않음)
- 제거 등록 정보(파일 그룹의 모든 파일이 복사되는 대신 제거되어야 하는지 여부)
- <mark>주: PC</mark>에서 파일을 제거하기 위해 파일 제거 등록 정보를 사용하는 경우 해당 파일 그룹의 파일 겹쳐쓰기 및 설치제거 등록 정보 값을 무시하십시오.

#### 제품 설치 프로그램 및 설치 이미지

추가 기능은 제품 설치 프로그램 및 설치 이미지로 구성됩니다. 제품 설치 이미지 및 설치 프로그램은 추가 기 능 루트 디렉토리나 서브 디렉토리에 상주할 수 있습니다.

추가 기능은 다른 제품의 설정 프로그램을 시작하기 위해 사용될 수 있습니다. 추가 기능은 설치될 파일<mark>이</mark>나 파일 그룹을 정의할 필요가 없습니다. PreInstallProgram 또는 PostInstallProgram 중 하나로 제품 설치 프로 그램을 지정할 수 있습니다. Windows용 iSeries Access 설치 프로그램이 추가 기능을 설치할 때, 추가 기능 에서 정의된 대로 제품의 설치 프로그램을 시작합니다. 제품의 설치 이미지가 추가 기능 디렉토리 구조에 있는 경우 제품의 설치 프로그램은 추가 기능으로 설치합니다.

추가 기능을 제거하기 위해 Windows용 iSeries Access 사용 시, 추가 기능이 설치된 제품을 완전히 제거할 수 없습니다. 해당 제품을 설치제거하려면 추가 기능은 설치제거 프로그램을 지정해야 합니다. Windows용 iSeries Access 설치제거 프로그램은 이 프로그램을 호출하여 PC에서 제품을 제거할 수 있습니다.

#### 플러그인 통합

플러그인은 호스트의 소스 디렉토리에 상주해야 합니다. 그런 다음 설치 프로세스의 일부 또는 선택 설정<mark>으로</mark> 사용자에게 플러그인을 분배할 수 있습니다. 설치 이후에 서비스 레벨 검사를 사용하여 업그레이드를 처리할 수 있습니다.

자세한 내용은 플러그인 분배를 참조하십시오.

플러그인 설치 및 설치제거

플러그인이 설치 소스에 상주하는 경우 iSeries Navigator의 하위 구성요소로 표시됩니다. 플러그인이 사용자 설치 소스에 존재하지 않는 경우 선택 설정을 사용하여 설치 완료 후 플러그인을 설치하십시오. 선택 설정 시 작 시, 설치하려는 플러그인의 위치를 제공하십시오(다음 표 참조). 선택 설정은 지정된 위치에 설치할 수 있는 모든 플러그인을 표시합니다. 그러나 클라이언트 및 호스트가 다른 버전의 OS/400을 갖는 경우 Windows용 iSeries Access의 일부 선택적으로 설치가능한 구성요소는 표시되지 않습니다.

<span id="page-49-0"></span>Windows용 iSeries Access의 플러그인은 다음 디렉토리에 있습니다.

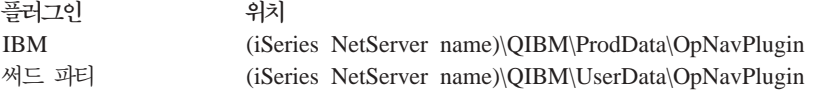

Windows NT/95용 Client Access 클라이언트의 플러그인이 다음 디렉토리에 있습니다.

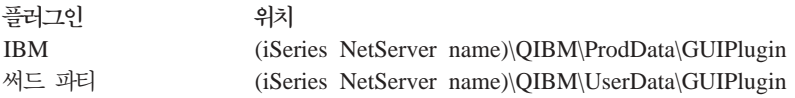

#### **:**

- 1. 플러그인이 Windows용 iSeries Access로 명시적으로 지원되지 않는 경우 경고 메시지가 표시됩니다. 여 전히 플러그인을 설치할 수 있습니다.
- 2. GUIPlugin 위치가 이후 릴리스에서 지원되지 않으므로 써드 파티 플러그인을 위에서 식별한 OpNavPlugin 위치로 마이그레이트하는 것을 권장합니다.

#### 업그레이드 또는 서비스 플러그인

플러그인을 업그레이드하려면 갱신된 파일을 단순히 호스트의 플러그인 설치 소스 디렉토리로 복사하십시오.

서비스 레벨 검사는 플러그인의 버전을 유지보수합니다. 서비스 레벨 검사가 시작될 때마다 호스트에서 플러그 인 설치 소스 디렉토리를 검사하여 플러그인이 업그레이드를 필요로 하는지 여부를 알 수 있습니다. 플러그인 이 업그레이드를 필요로 하는 경우, 버전 검사는 특정 모드에서 Windows용 iSeries Access 선택 설정 프로그 램을 시작합니다. 그런 다음 선택 설정은 플러그인을 갱신합니다.

자세한 정보는 [39](#page-44-0) 페이지의 『서비스 레벨 검사 기능 시기』의 내용을 참조하십시오.

#### 추가 기능 통합

설치 중 또는 선택 설정으로 추가 기능을 설치하고 설치제거할 수 있습니다. 설치 후에 서비스 레벨 검사로 추 가 기능을 유지보수할 수 있습니다. [ADDIN.INI](#page-50-0) 파일은 이 기능에 대한 추가 기능을 설명합니다.

#### 추가 기능 설치 또는 설치제거

Windows용 iSeries Access로 추가 기능을 포함하려면 서버나 다른 설치 소스에 사전정의된 디렉토리에 위치 시키십시오. Windows용 iSeries Access 설치 및 선택 설정은 다음 디렉토리에서 추가 기능을 찾습니다.

\QIBM\UserData\Ca400\Express\Addin\

복수 추가 기능의 경우 추가 서브디렉토리를 포함할 수 있습니다.

#### 추가 기능을 설치하려면 다음을 수행하십시오.

- 1. Windows용 iSeries Access 설치를 시작하거나 선택 설정을 실행하십시오.
- 2. 패널을 통해 탐색하고 Windows용 iSeries Access 구성요소를 설치하거나 제거하십시오.

<span id="page-50-0"></span>Windows용 iSeries Access 구성요소를 설치하거나 제거한 후에 "추가 파일 및 프로그램 설치" 대화 화면 이 표시됩니다. Windows용 iSeries Access가 사전정의된 디렉토리 구조에서 찾은 추가 기능이 옆의 선택 란에 표시됩니다.

- 3. PC에 설치하려는 각 추가 기능 옆에 체크 표시하십시오.
- 4. 나머지 패널을 통해 탐색하며 Windows용 iSeries Access는 사용자가 선택한 추가 기능을 설치합니다.

추가 기능을 설치제거하려면 선택 설정을 시작하십시오. 구성요소 선택 대화 화면을 표시한 후에, 선택 설정은 제거하기 위해 선택할 수 있는 설치된 모든 추가 기능을 표시합니다.

주: 추가 기능이 PC로 자료를 쓰거나, 더 많은 파일을 설치하거나 값을 레지스트리에 쓰는 프로그램을 포함하 는 경우 선택 설정은 추가 기능의 모든 파트를 제거하지 않을 수 있습니다. 이 경우 추가 기능 파일을 제거<mark>하</mark> 기 전에 Windows용 iSeries Access가 실행하는 추가 기능에 프로그램을 추가할 필요가 있습니다. 프로그램 을 추가 기능에 추가하는 지침은 ADDIN.INI를 참조하십시오.

#### 업그레이드 또는 서비스 추가 기능

추가 기능을 갱신하려면 갱신된 파일을 단순히 호스트의 추가 기능 설치 소스 디렉토리로 복사하십시오: \QIBM\UserData\Ca400\Express\Addin.

Windows 오퍼레이팅 시스템의 서비스 레벨 검사 기능은 추가 기능의 버전을 유지보수합니다. 서비스 레벨 검 사가 시작될 때마다 호스트의 추가 기능 설치 소스 디렉토리를 검사하여 추가 기능이 업그레이드를 필요로 하 는지 여부를 알 수 있습니다. 추가 기능이 업그레이드를 필요로 하는 경우 버전 검사는 특정 모드에서 Windows용 iSeries Access 선택 설정 프로그램을 시작합니다. 그런 다음 선택 설정은 추가 기능을 갱신합니 다.

자세한 정보는 [39](#page-44-0) 페이지의 『서비스 레벨 검사 기능 시기』의 내용을 참조하십시오.

주: 서비스 레벨 검사 실행 시 추가 기능 설치 소스가 있어야 합니다.

**ADDIN.INI로 Windows용 iSeries Access에 대한 추가 기능 식별:** Windows용 iSeries Access 설치 및 서비스 기능을 사용하여 추가 기능을 설치, 업그레이드 및 설치제거하는 키는 ADDIN.INI 파일입니다. ADDIN.INI 파일은 설치 프로세스 중 추가 기능과 서비스 레벨 검사 기능에 대한 추가 기능을 설명합니다.

ADDIN.INI 파일은 정상 Windows INI 파일 규약 및 구문을 따릅니다. ADDIN.INI 파일은 Windows용 iSeries Access 설치 기능으로 해석된 값을 포함하는 섹션으로 구성됩니다.

많은 ADDIN.INI 파일 섹션은 경로를 지정하는 값을 포함합니다. 이것은 실행할 프로그램을 포함하는 소스 경로, 목표 경로 또는 경로일 수 있습니다. ADDIN.INI 파일에서 경로를 하드 코드할 수 있습니다. C:\Program Files\IBM\Client Access와 같은 경로를 사용하여 Windows용 iSeries Access 디폴트 설치 경로를 지정할 수 있습니다. 많은 경로가 PC에 따라 다를 수 있으므로 사전정의된 ADDIN.INI 경로 기호를 사용하여 경로를 지정해야 합니다. ADDIN.INI 파일에서 지정할 수 있는 경로 기호는 다음과 같습니다.

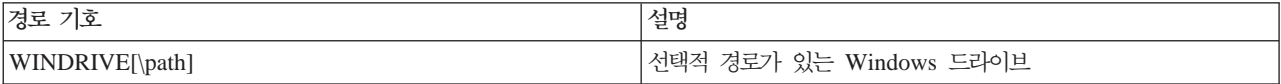

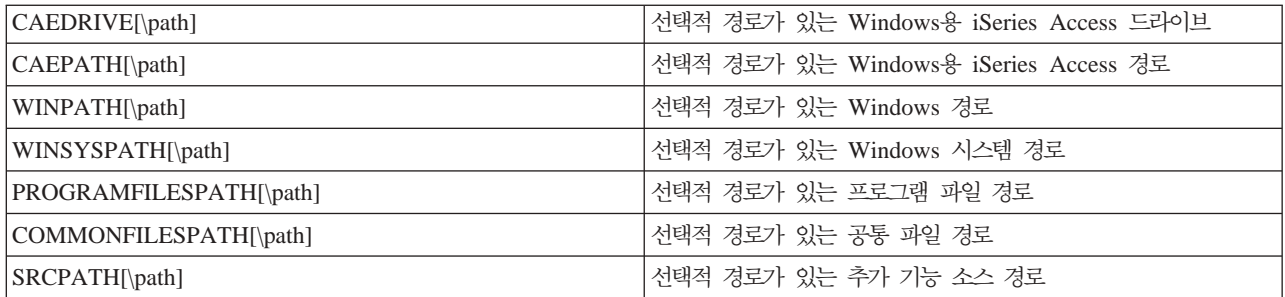

Addin.ini 파일은 여러가지 다른 섹션을 포함합니다. 이 섹션은 다음과 같습니다.

- 1. 추가 기능 정보 섹션
- 2. 파일 그룹 섹<mark>션</mark>
- 3. [PreInstallProgram](#page-52-0)
- 4. [PostInstallProgram](#page-53-0)
- 5. [PreUpgradeProgram](#page-53-0)
- 6. [PostUpgradeProgram](#page-54-0)
- 7. [UninstallProgram](#page-55-0)
- 8. [MRI29xx](#page-55-0)

예는 샘플 [ADDIN.INI](#page-57-0) 파일을 참조하십시오.

주: 중요 법률 정보는 [77](#page-82-0) 페이지의 부록 B 『코드 면책사항 정보』의 내용을 읽으십시오.

ADDIN.INI의 추가 기능 정보 섹션: 추가 기능 정보 섹션은 ADDIN.INI 파일의 필수 섹션입니다. 다음 값 을 포함합니다.

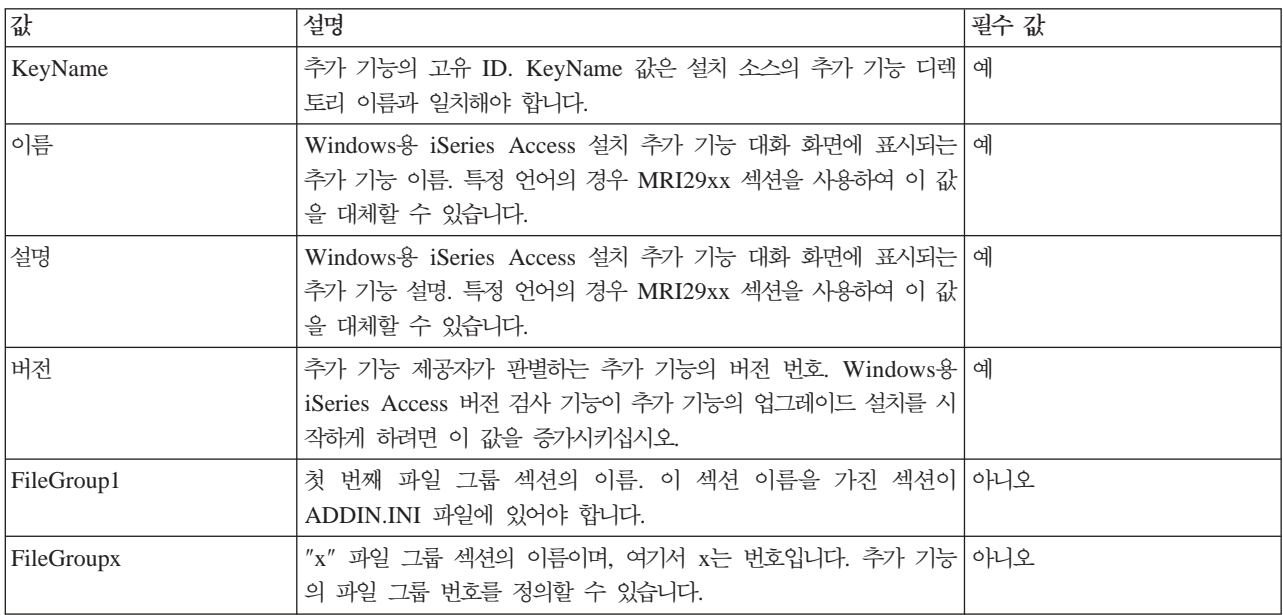

<span id="page-52-0"></span>예는 샘플 [ADDIN.INI](#page-57-0) 파일을 참조하십시오.

주: 중요 법률 정보는 [77](#page-82-0) 페이지의 부록 B 『코드 면책사항 정보』의 내용을 읽으십시오.

ADDIN.INI의 파일 그룹 섹션: 파일 그룹 섹션을 사용하여 일반적으로 특정 속성을 갖는 파일의 그룹을 정 의하십시오. 파일 그룹 섹션은 다음 값을 포함합니다.

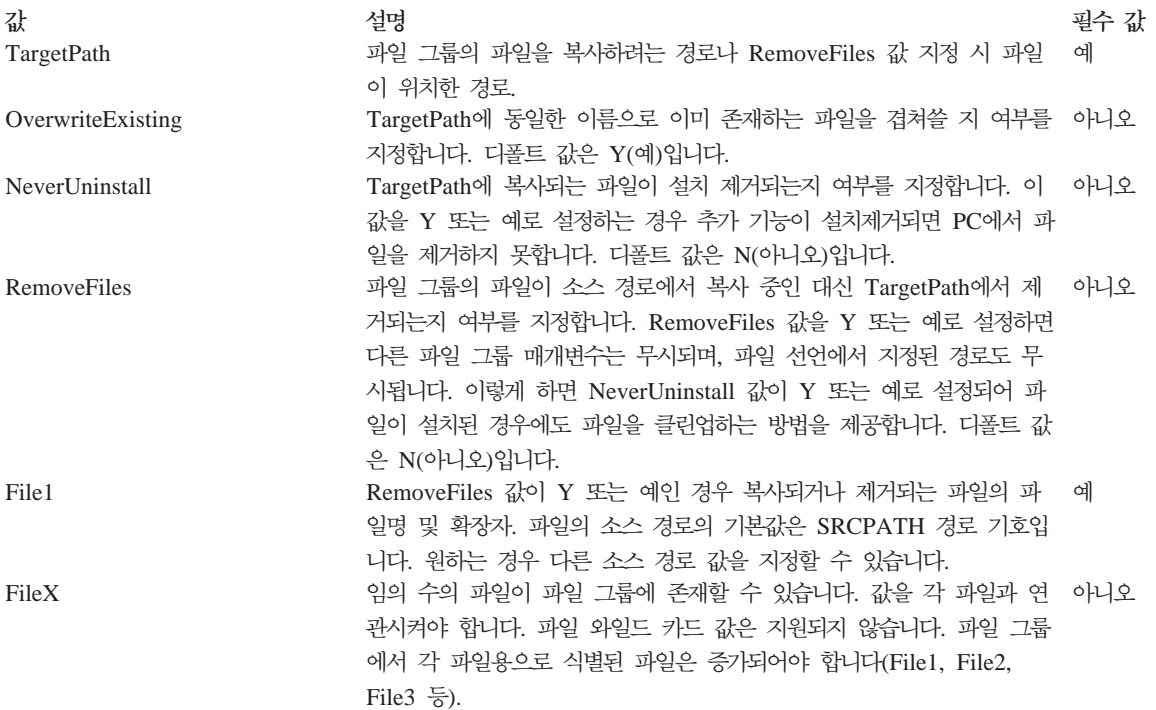

주: 파일 복사 시 TargetPath는 설치 경로나 SRCPATH와 같을 수 없습니다.

예는 샘플 [ADDIN.INI](#page-57-0) 파일을 참조하십시오.

주: 중요 법률 정보는 [77](#page-82-0) 페이지의 부록 B 『코드 면책사항 정보』의 내용을 읽으십시오.

ADDIN.INI의 PreInstallProgram 섹션: 사전설치 프로그램 섹션을 사용하여 그룹에서 추가 기능 파일이 복사되기 전에 실행해야 하는 프로그램을 지정하십시오. 사전설치 프로그램의 수를 정의할 수 있습니다. 이름 PreInstallProgram1, PreInstallProgram2 등으로 자체 섹션에서 각 사전설치 프로그램을 정의하십시오.

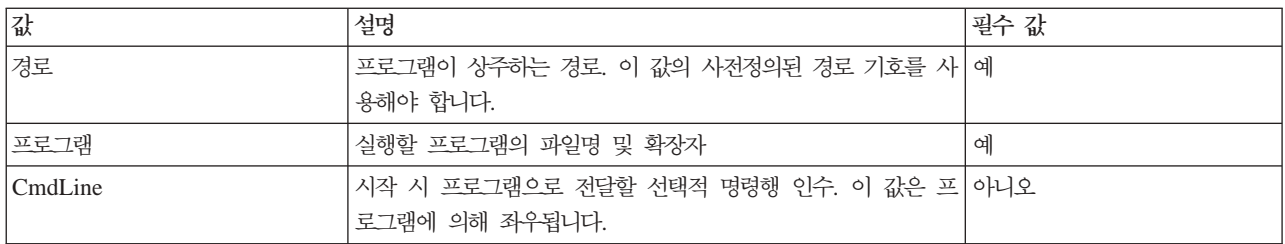

PreInstallProgram 섹션은 다음 값을 포함합니다.

<span id="page-53-0"></span>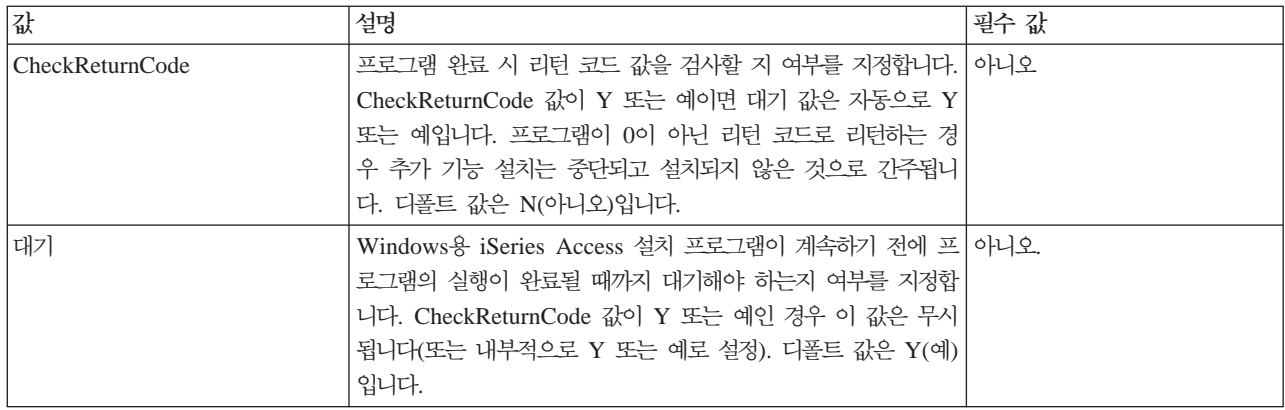

예는 샘플 [ADDIN.INI](#page-57-0) 파일을 참조하십시오.

주: 중요 법률 정보는 [77](#page-82-0) 페이지의 부록 B 『코드 면책사항 정보』의 내용을 읽으십시오.

ADDIN.INI의 PostInstallProgram 섹션: 이 섹션은 추가 기능 초기 설치 중 파일 그룹에서 추가 기능 파일이 복사된 후에 실행해야 하는 프로그램을 지정합니다. PC를 재부트하기 전에 프로그램을 실행합니다. 사 후설치 프로그램의 수를 정의할 수 있습니다. PostInstallProgram1, PostInstallProgram2 이름 등으로 자체 섹 션에서 각 사후설치 프로그램을 정의하십시오.

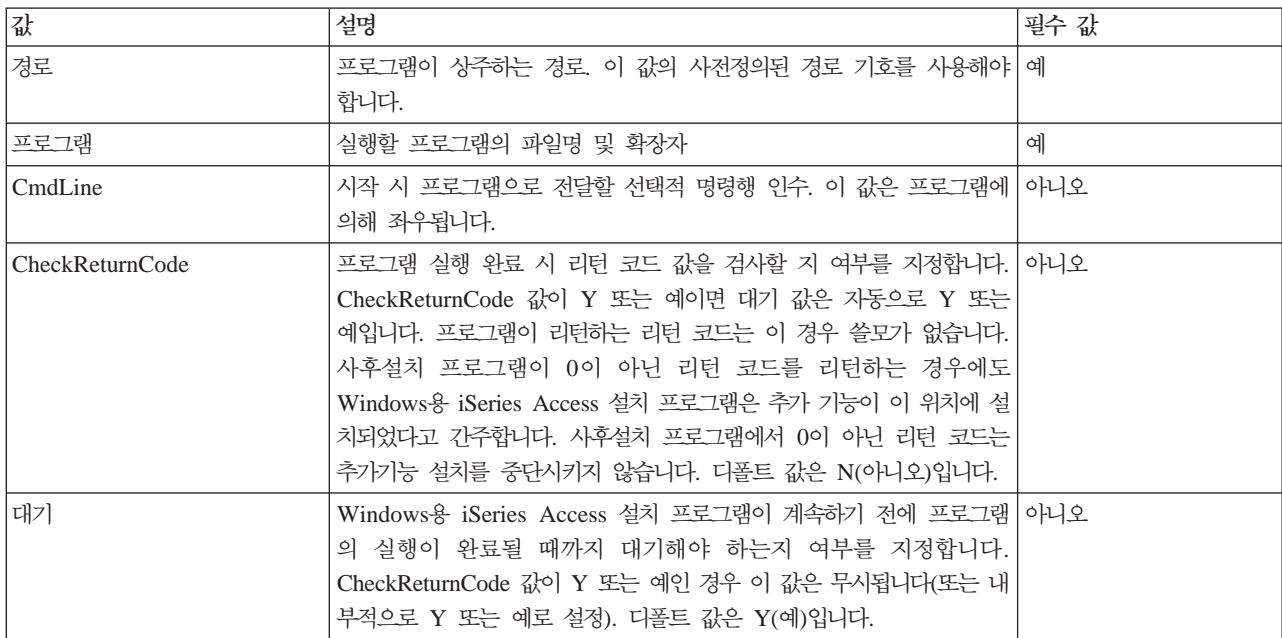

예는 샘플 [ADDIN.INI](#page-57-0) 파일을 참조하십시오.

주: 중요 법률 정보는 [77](#page-82-0) 페이지의 부록 B 『코드 면책사항 정보』의 내용을 읽으십시오.

ADDIN.INI의 PreUpgradeProgram 섹션: 이 섹션은 추가 기능 업그레이드 중 파일 그룹에서 추가 기능 파일이 복사되기 전에 실행해야 하는 프로그램을 지정합니다. 사전업그레이드 프로그램의 수를 정의할 수 있습 니다. PreUpgradeProgram1, PreUpgradeProgram2 이름 등으로 자체 섹션에서 각 사전업그레이드 프로그램 <span id="page-54-0"></span>을 정의하십시오.

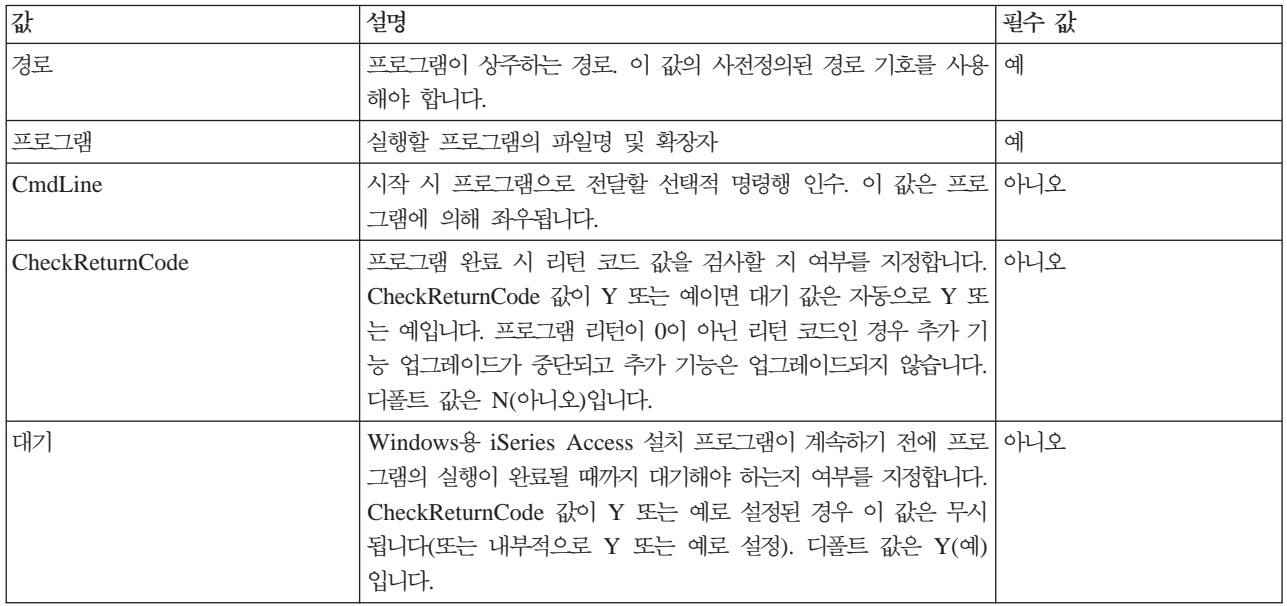

예는 샘플 [ADDIN.INI](#page-57-0) 파일을 참조하십시오.

주: 중요 법률 정보는 [77](#page-82-0) 페이지의 부록 B 『코드 면책사항 정보』의 내용을 읽으십시오.

ADDIN.INI 파일의 PostUpgradeProgram 섹션: 이 섹션은 추가 기능 업그레이드 중 파일 그룹에서 추 가 기능 파일이 복사된 후에 실행해야 하는 프로그램을 지정합니다. 사후업그레이드 프로그램의 수를 정의할 수 있습니다. PostUpgradeProgram1, PostUpgradeProgram2 등의 이름으로 자체 섹션에서 각 사후업그레이 드 프로그램을 정의하십시오.

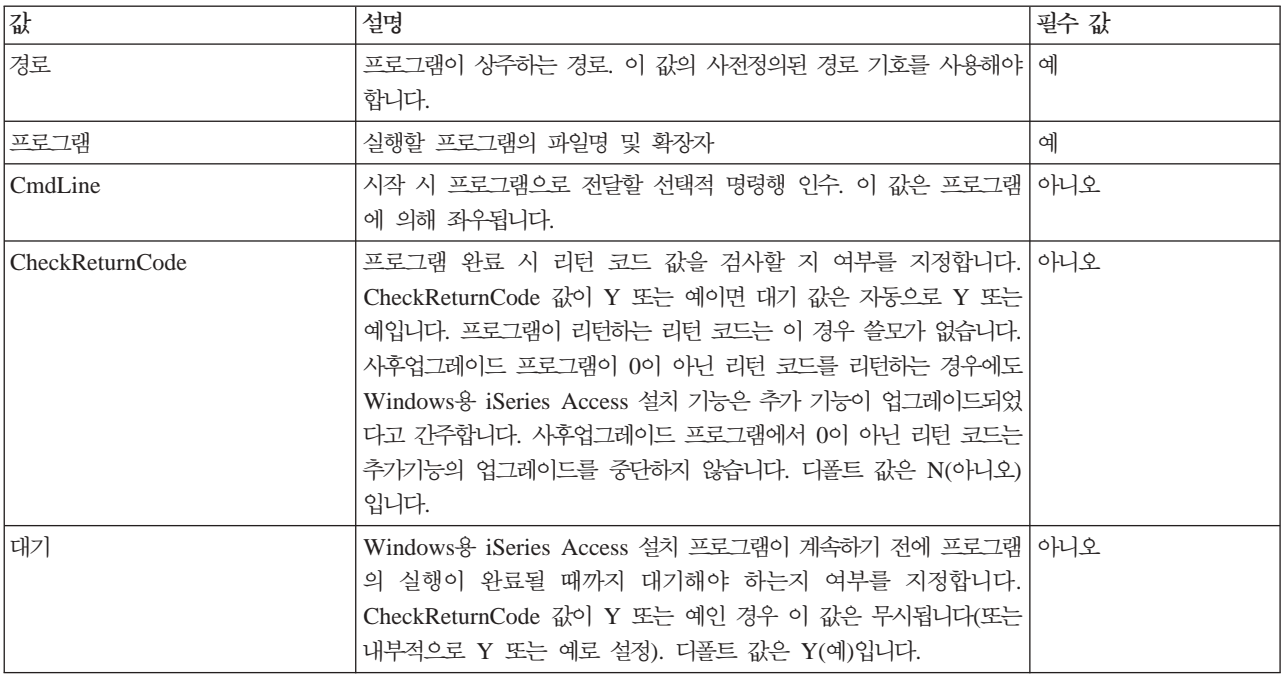

<span id="page-55-0"></span>예는 샘플 [ADDIN.INI](#page-57-0) 파일을 참조하십시오.

주: 중요 법률 정보는 [77](#page-82-0) 페이지의 부록 B 『코드 면책사항 정보』의 내용을 읽으십시오.

**ADDIN.INI의 UninstallProgram 섹션:** Windows용 iSeries Access 설치제거 프로그램에 의한 추가 기 능의 설치제거 중 추가 기능 파일이 제거되기 전에 실행해야 하는 프로그램을 이 섹션에서 지정합니다. 설치제 거 프로그램의 수를 정의할 수 있습니다. UninstallProgram1, UninstallProgram2 이름 등으로 자체 섹션에서 각 설치제거 프로그램을 정의하십시오.

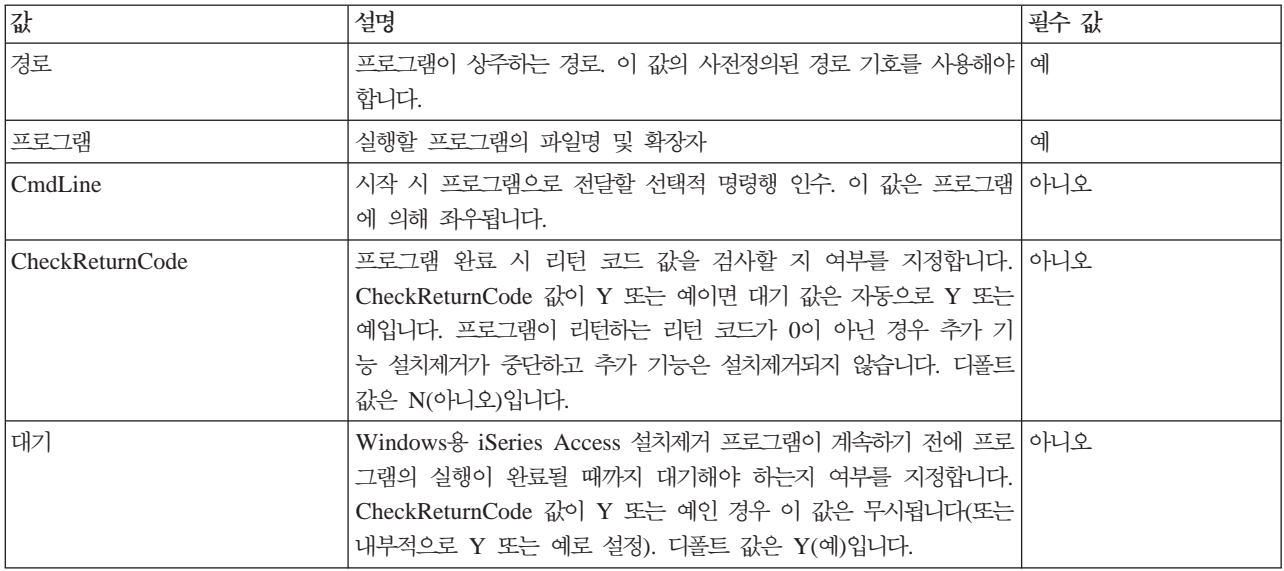

예는 샘플 [ADDIN.INI](#page-57-0) 파일을 참조하십시오.

주: 중요 법률 정보는 [77](#page-82-0) 페이지의 부록 B 『코드 면책사항 정보』의 내용을 읽으십시오.

ADDIN.INI의 MRI29xx 섹션: MRI29xx 섹션은 선택적입니다. 29xx는 iSeries 자국어 버전에 해당합니다. 이 섹션을 사용하여 Windows용 iSeries Access 설치 추가 기능 대화의 추가 기능 이름과 설명 텍스트를 지 정하십시오. MRI29xx 섹션 이름은 사용자가 사용해야 하는 언어로 지정합니다. 선택된 Windows용 iSeries Access 언어의 해당 섹션과 일치하는 언어가 ADDIN.INI 파일에 있는 경우 시스템은 해당 언어를 사용합니 다. 그렇지 않으면 ADDIN.INI 파일의 추가 기능 정보 섹션에 정의된 이름 및 설명이 사용됩니다. 최소한 Windows용 iSeries Access 설치 추가 기능이 관련되는 한 복수 언어당 하나의 추가 기능을 롤아웃하는 기능 을 제공합니다. ADDIN.INI 파일의 각 MRI29xx 섹션마다 이름 및 설명을 제공해야 합니다.

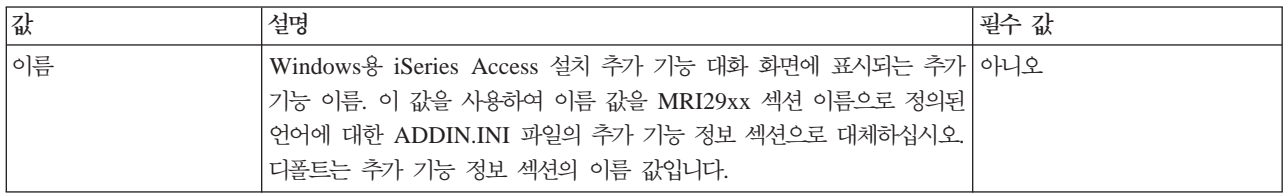

<span id="page-56-0"></span>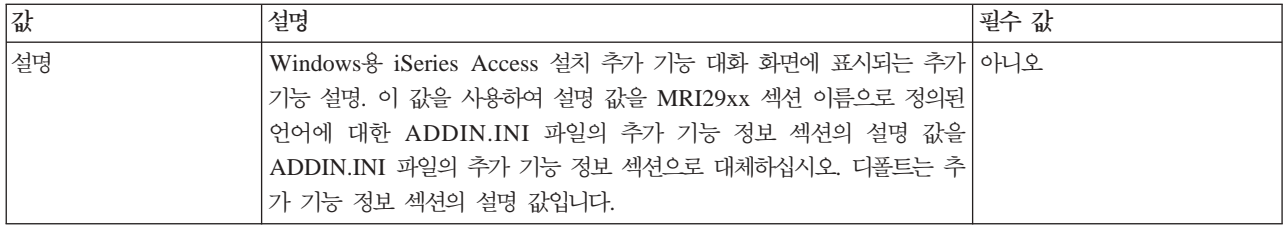

예는 샘플 [ADDIN.INI](#page-57-0) 파일을 참조하십시오.

주: 중요 법률 정보는 [77](#page-82-0) 페이지의 부록 B 『코드 면책사항 정보』의 내용을 읽으십시오.

추가 기능 구현 주: 추가 기능은 서버에서 PC로 파일을 복사하는 아주 간단한 방법을 제공합니다. 그러나 추가 기능이 제품 설치 이미지와 설정 프로그램 둘다나 프로그램으로 구성되면 복잡할 수 있습니다. 프로그램 이나 설정 프로그램을 추가 기능에 추가하기 전에 고려할 몇 가지 사항이 있습니다. 여러 PC로 분배하기 전에 여러가지 다른 환경에서 완전히 추가 기능을 테스트해야 합니다.

추가 기능이 프로그램이나 제품 설정 프로그램을 포함하는 경우 고려할 몇 가지 사항이 있습니다.

- 16비트 설정은 WinExec 기능을 사용하여 지정된 어플리케이션을 실행합니다. 32비트 설정은 CreateProcess 기능을 사용합니다. Windows용 iSeries Access 설정이 어플리케이션을 실행한 후에 실행된 어플리케이션 의 창 핸들을 검색합니다. 창 핸들을 찾은 경우 계속하기 전에 어플리케이션 창이 사라질 때까지 대기합니 다.
- Windows용 iSeries Access 설정은 WAIT 값 사용 시 계속하기 전에, 실행된 어플리케이션이 중단할 때까 지 대기하지 않습니다. 이런 경우 실행된 어플리케이션은 실행된 다른 서브어플리케이션이 중단할 때까지 중 단하지 않습니다. Windows용 iSeries Access 설정은 1차 실행된 어플리케이션의 창 핸들을 모니터합니다. 어플리케이션이 2차 어플리케이션이나 프로세스로 제어를 전달한 후 중단하면 설정은 즉시 실행을 계속합니 다. ADDIN.INI 파일에서 프로그램용으로 WAIT 값이 지정되었지만 Windows용 iSeries Access 설정이 대기하지 않은 것처럼 표시됩니다.
- Windows용 iSeries Access 설정은 창을 작성하지 않은 어플리케이션을 모니터할 수 없습니다. 지정된 어 플리케이션이 창을 작성하지 않은 경우, 설정은 어플리케이션을 실행한 후에 즉시 계속합니다. 어플리케이<mark>션</mark> 의 창은 볼 필요가 없지만, 설정이 대기 하도록 하려면 존재해야 함을 기억하십시오.
- 일부 어플리케이션은 동적 링크 라이브러리(DLL)를 로드하려고 시도하며 찾을 수 없는 경우 제대로 실행할 수 없습니다. 설치제거 프로그램 및 Windows용 iSeries Access 설정이 어플리케이션이 필요로 하는 DLL 을 찾을 수 있음을 확인하십시오. 이를 수행하려면 어플리케이션을 시작하기 전에 어플리케이션 실행 파일 이 있는 디렉토리로 변경해야 합니다.
- 프로그램의 WAIT 값이 ADDIN.INI 파일에 지정되는 반면, 실행된 어플리케이션이 종료에 실패할 수 있습 니다. 이런 경우 Windows용 iSeries Access 설정은 실행된 어플리케이션이 완료될 때까지 계속 대기합니 다.
- Windows용 iSeries Access 설정은 전체 화면 DOS 창으로 DOS 프로그램을 실행합니다. 다른 유형의 창 으로 DOS 프로그램을 실행하려면 다른 32비트 Windows 어플리케이션에서 직접 Windows API를 호출해 야 합니다.
- <span id="page-57-0"></span>• 추가 기능이 제품 설정 프로그램을 실행한 경우 추가 기능을 설치제거하면 모든 추가 기능 파일을 제거할 수 없습니다. 추가 기능 설치 시 설치된 제품을 제거하려면 추가 기능을 위해 UninstallProgram이 지정되어 야 합니다.
- 제품의 설정 프로그램을 호출해서 실패한 경우, 문제점이 발생할 수 있습니다. Windows용 iSeries Access 설치 프로그램은 설치에 실패했을지라도 설치에 성공한 것으로 간주할 수 있습니다.
- 추가 기능의 업그레이드는 Windows용 iSeries Access 서비스 레벨 검사 기능 사용 시 16비트 설정 프로 그램 실행을 요구할 수 있습니다. ADDIN.INI 파일의 PreUpgradeInstallx 또는 PostUpgradeInstallx 섹션 을 사용하는 16비트 설정 프로그램은 모든 Windows 플랫폼에서 적절하게 실행하지 않을 수 있습니다.

예: ADDIN.INI: 다음은 다른 섹션이 추가 기능을 설명하기 위해 함께 놓일 수 있는 방식을 설명하는 ADDIN.INI 파일의 예입니다.

**:**

- 1. 이 ADDIN.INI 파일은 실제 작업하는 추가 기능을 나타내지 않습니다. 표 오른쪽에 있는 주석(";" 마크 다음)은 명확성을 위한 것으로 실제 자료 다음에는 텍스트가 없어야 합니다.
- 2. 중요 법률 정보는 [77](#page-82-0) 페이지의 부록 B 『코드 면책사항 정보』의 내용을 읽으십시오.

;------------------------------------------------------------------------- ; ; Addin INI file sample. ; ; The path that the Addin is installed to on the Host server ; will be used to identify that particular Addin. The path name ; should be meaningful for that Addin, and it should be used ; consistently for that Addin when it is installed on more than ; one server. ; ; All entries in the Addin Info section are required except for the ; list of FileGroups to use. That way, an Addin can be used to just ; start a Setup program simply by specifying the Setup in one ; of the Program sections. ; ; Files can be installed from any path to any path as defined by ; the following path symbols: ; ; WINDRIVE[\path] Windows drive with optional path<br>
; CAEDRIVE[\path] iSeries Access for Windows drive<br>
; CAEDATUE\path] iSeries Access for Windows path ; ; CAEDRIVE[\path] iSeries Access for Windows drive with optional path ; CAEPATH[\path] iSeries Access for Windows path with optional path ; WINPATH[\path] Windows path with optional path ; WINSYSPATH[\path] Windows System path with optional path ; PROGRAMFILESPATH[\path] Program Files path with optional path ; COMMONFILESPATH[\path] Common Files path with optional path ; SRCPATH[\path] Addin source path with optional path ; c:\whereever A hardcoded path is OK too. ; ;-------------------------------------------------------------------------- [Addin Info] **(and informal informal informal informal informal informal informal informal informal informal informal informal informal informal informal informal informal informal informal informal informal informal infor** ; KeyName must match the directory in which the Addin is stored on the Host KeyName=AddinSample ; Unique registry identifier Name=Addin Sample **12.12 and 12.12 and 12.12 and 12.12 and 12.12 and 12.12 and 12.12 and 12.12 and 12.12 and 12.1** 

; if current language not ; found in this file Description=I am the Addin Sample (3) Supplayed on install panel ; if current language not ; found in this file Version=1 ; Increment this to trigger ; CheckVersion to initiate a ; service or upgrade of this ; Addin. Only a Version ; value is required. ; Servicing ; can be accomplished by ; incrementing the Version ; and adding/removing the ; appropriate file groups FileGroup1=Update these (5) sharp is any number of user FileGroup2=Only add new example to the state of the groups of the groups of the groups of the groups of the groups of the groups of the groups of the groups of the group of the group of the group of the group of the group FileGroup3=More files FileGroup4=Remove these ;------------------------------------------------------------------------- ; ; Files to be installed ; ;-------------------------------------------------------------------------- [Update these] TargetPath=CAEPATH\Addin1 ; Required OverwriteExisting=Y ; Optional. Default to Y NeverUninstall=Y (NeverUninstall=Y ); Optional. Default to N File1=file1.ext ; Default is SRCPATH File2=SRCPATH\Update\file2.ext ; Any number of files ;------------------------------------------------------------------------- ; ; More files to be installed ; ;-------------------------------------------------------------------------- [Only add new] TargetPath=CAEPATH\Addin1 OverwriteExisting=N File1=addfile.ext File2=SRCPATH\Update\addfile2.ext ;------------------------------------------------------------------------- ; ; More files to be installed ; ;--------------------------------------------------------------------------

[More files] TargetPath=CAEPATH\Addin1\More File1=another.ext File2=more.ext

;------------------------------------------------------------------------- ; ; Files to be removed if they exist ; ;-------------------------------------------------------------------------- [Remove these] TargetPath=CAEPATH\Addin1 ; Required RemoveFiles=Y interest and the settlement of the default is N. If ; RemoveFiles=Y the other ; file group install ; parameters are ignored, as ; well as paths specified ; in the file declarations. ; This provides a way to ; clean up files even if ; those files were installed ; with NeverUninstall=Y. File1=nomore.ext  $\qquad \qquad ;$  The files are in the target path File2=alldone.ext ; Any number of files ; Paths are ignored on the ; files specified. ;------------------------------------------------------------------------- ; ; Optional programs to be called before files are installed. ; ;-------------------------------------------------------------------------- [PreInstallProgram1] Path=SRCPATH ; Required. Any of the predefined path entries Program=whatever.exe ; Required. Only file name used CmdLine= ; Optional. Whatever they want CheckReturnCode=Y ; Optional. Defaults to N. Install of ; this addin will not continue if this is ; setup to Y and the return is non-zero. Wait=Y **induces in the set of the set of the set of the set of the set of the set of the set of the set of the set of the set of the set of the set of the set of the set of the set of the set of the set of the set of the s** ; before continuing to execute. The default ; is Y. If CheckReturnCode=Y, then Wait=Y ; is used no matter what is specified here. ;------------------------------------------------------------------------- ; ; Optional programs to be called after files are installed. ; ;-------------------------------------------------------------------------- [PostInstallProgram1] Path=CAEPATH\Addin1 ; Required. Any of the predefined path entries Program=morestuff.exe ; Required. Only file name used CmdLine= ; Optional. Whatever they want

;------------------------------------------------------------------------- ; Optional programs to be called before files are upgraded (Version changed). ; ;-------------------------------------------------------------------------- [PreUpgradeProgram1] Path=SRCPATH ; Required. Any of the predefined path entries Program=whatever.exe ; Required. Only file name used CmdLine= ; Optional. Whatever they want ;------------------------------------------------------------------------- ; Optional programs to be called after files are upgraded (Version changed). ; ;-------------------------------------------------------------------------- [PostUpgradeProgram1] Path=CAEPATH\Addin1 ; Required. Any of the predefined path entries Program=morestuff.exe ; Required. Only file name used CmdLine=  $\qquad \qquad ; \quad$  Optional. Whatever they want ;------------------------------------------------------------------------- ; Programs to be called before files are uninstalled. ; ;-------------------------------------------------------------------------- [UninstallProgram1] Path=CAEPATH\Addin1 ; Required. Any of the predefined path entries Program=cleanup.exe ; Required. Only file name used CmdLine=  $\qquad \qquad ; \qquad$  Optional. Whatever they want CheckReturnCode=N ; Optional. Defaults to No Wait=Y ; Optional. Wait for program to terminate ; before continuing to execute. The default ; is Y. If CheckReturnCode=Y, then Wait=Y ; is used no matter what is specified here. ;------------------------------------------------------------------------- ; ; MRI sections optional sections used to specify the Addin Name and ; Description shown on the install panel. The currently selected CAE ; language will be used, if a section is found that matches it. Otherwise ; the DefaultName and DefaultDescription will be used. This gives ; the administrator the capability of rolling out one Addin for ; multiple languages (at least as far as the Install panel goes). ; ;-------------------------------------------------------------------------- [MRI2924] Name=Addin Sample Description=I am the Addin Sample [MRI2999] Name=LKASJ LKJDAS ; Name translated to MRI2999 language Description=LKAJASDJKSLAJSHSDH FLSH ; Description translated to MRI2999 ; language

다음 ADDIN.INI 파일은 Windows융 iSeries Access로서 IBM eNetwork Personal Communications 4.3 제품을 설치하기 위해 사용될 수 있습니다.

;------------------------------------------------------------------------- ; ; iSeries Access for Windows - PCOMM Add-in INI file. ; ; The path that the Add-in is installed to on the Host server ; will be used to identify that particular Add-in. The path name ; should be meaningful for that Add-in, and if should be used ; consistently for that Addin when it is installed on more than ; one server. ; ; All entries in the Add-in Info section are required except for the ; list of FileGroups to use. That way, an Add-in can be used to just ; start a Setup program simply by specifying the Setup in one ; of the Program sections. ; ; Files can be installed from any path to any path as defined by ; the following path symbols: ; ; WINDRIVE[\path] Windows drive with optional path ; CAEDRIVE[\path] iSeries Access for Windows drive with optional path ; CAEPATH[\path] iSeries Access for Windows path with optional path ; WINPATH[\path] Windows path with optional path<br>; WINSYSPATH[\path] Windows System path with optional<br>; PROGRAMFILESPATHI\pathl Pressure Times ; WINSYSPATH[\path] Windows System path with optional path ; PROGRAMFILESPATH[\path] Program Files path with optional path ; COMMONFILESPATH[\path] Common Files path with optional path ; SRCPATH[\path] Addin source path with optional path ; c:\whereever A hardcoded path is OK too. ; ;-------------------------------------------------------------------------- ;-------------------------------------------------------------------- ; IBM grants you a nonexclusive license to use this as an example ; from which you can generate similar function tailored to your own ; specific needs. This sample is provided in the form of source ; material which you may change and use. ; If you change the source, it is recommended that you first copy the ; source to a different directory. This will ensure that your changes ; are preserved when the tool kit contents are changed by IBM. ; ; DISCLAIMER ; ---------- ; ; This sample code is provided by IBM for illustrative purposes only. ; These examples have not been thoroughly tested under all conditions. ; IBM, therefore, cannot guarantee or imply reliability, ; serviceability, or function of these programs. All programs ; contained herein are provided to you "AS IS" without any warranties ; of any kind. ALL WARRANTIES, INCLUDING BUT NOT LIMITED TO THE ; IMPLIED WARRANTIES OF MERCHANTABILITY AND FITNESS FOR A PARTICULAR ; PURPOSE, ARE EXPRESSLY DISCLAIMED. ; ; Your license to this sample code provides you no right or licenses to ; any IBM patents. IBM has no obligation to defend or indemnify against ; any claim of infringement, including but not limited to: patents, ; copyright, trade secret, or intellectual property rights of any kind.

; ; COPYRIGHT ; --------- ; 5769-XE1 (C) Copyright IBM CORP. 1999 ; All rights reserved. ; US Government Users Restricted Rights - ; Use, duplication or disclosure restricted ; by GSA ADP Schedule Contract with IBM Corp. Licensed Material - Property of IBM ;-------------------------------------------------------------------- ;-------------------------------------------------------------------------- ; ; Addin Info ; ; KeyName should match the directory the Add-in is stored into on the ; Host. ; Name is the name of the Add-in if an MRI29xx section is not provided. ; Description is the description of the Add-in if an MRI29xx section is not provided. ; Version is initially set to 1. It should be incremented with each new ; release. ; ;-------------------------------------------------------------------------- [Addin Info] KeyName=PCOMM Name=eNetwork Personal Communications 4.3 Description=eNetwork Personal Communications 4.3 Version=1 ;------------------------------------------------------------------------- ; ; Optional programs to be called before files are installed. ; ; Path the path where the program should be run from. ; Program the program to run. ; CmdLine command line parameters passed to the program. ; CheckReturnCode specifies whether to check the return of the called program. ; Wait specifies whether to wait for execution to complete before continuing. ; ; NOTE: InstallShield SETUP programs should not be passed the -SMS command ; line parameter. Doing so will hang the iSeries Access for Windows ; install. Also, InstallShield SETUP programs are only in memory ; long enough to uncompress and start the real install program. ; It is not possible to launch an InstallShield SETUP program and ; suspend the iSeries Access for Windows install until the launched ; install has finished. ; ;-------------------------------------------------------------------------- [PreInstallProgram1] Path=SRCPATH\enu\disk1 Program=setup.exe CmdLine= CheckReturnCode=N  $Wait=Y$ 

<span id="page-63-0"></span>;------------------------------------------------------------------------- ; ; MRI sections optional sections used to specify the Addin Name and ; Description shown on the install panel. The currently selected CAE ; language will be used, if a section is found that matches it. Otherwise ; the Name and Description will be used. This gives an administrator the ; capability of rolling out one Add-in for multiple languages (at least ; as far as the Install panel goes). ; ;-------------------------------------------------------------------------- [MRI2924] Name=eNetwork Personal Communications 4.3 Description=eNetwork Personal Communications 4.3 ;------------------------------------------------------------------------- ; ; Uninstall program to be called by the iSeries Access for Windows ; uninstall program which will uninstall eNetwork Personal ; Communications ; ; Note: This will only work if eNetwork Personal Communications ; is installed to the default location ; (C:\Program Files\Personal Communications) on the PC. ; ;-------------------------------------------------------------------------- [UninstallProgram1] Path=WINPATH Program=pcsunist.exe CmdLine=C:\WINDOWS\UNINST.EXE -fC:\Progra~1\Person~1\DelsL1.isu -y CheckReturnCode=N Wait=Y

주: 예에서 UninstallProgram1 섹션은 IBM eNetwork Personal Communications 4.3(PCOMM)이 PC의 디 폴트 위치에 설치된 경우에만 작동됩니다. PCOMM을 설치제거하기 위한 더 나은 방법이 있습니다. 다른 UninstallProgram1을 제공하십시오. 이 새로운 UninstallProgram1은 PC가 실행 중인 환경에 근거하여 PCOMM을 설치제거하는 방법을 판별해야 합니다. 이 UninstallProgram1은 PCSUNIST.EXE를 호출하 며 PCOMM이 PC에 상주하는 곳에 근거하여 올바른 명령행을 전달합니다. IBM eNetwork Personal Communications 4.3의 경우 이 정보는 키

HKEY\_LOCAL\_MACHINE\SOFTWARE\Microsoft\Windows\

CurrentVersion\Uninstall\IBM Personal Communications De-install Key의 Windows 레지스트리에서 얻을 수 있습니다.

## 개별 구성요소 설치 또는 제거

PC에 Windows용 iSeries Access를 설치하고 Windows용 iSeries Access의 추가 구성요소를 설치하려는 경 우, 선택 설정을 사용할 수 있습니다. 선택 설정은 Windows용 iSeries Access의 개별 구성요소를 설치하거나 제거하게 합니다. 선택 설정을 시작하려면 다음을 수행하십시오.

- 1. Windows 데스크탑에서 시작 -> 프로그램 -> Windows을 IBM iSeries Access -> 선택 설정을 클릭하 십시오.
- 2. 선택 설정에서 제공한 지침과 온라인 도움말을 따르십시오.

## 다른 언어 버전 설치

Windows용 iSeries Access(5722-XE1) 및 원하는 2차 언어 둘다를 설치한 iSeries 서버에서 2차 언어를 설 치할 수 있습니다. iSeries 서버에 2차 언어 설치에 대한 자세한 정보를 얻으려면, OS/400 및 관련 소프트*웨* 어를 설치, 업그레이드 또는 삭제하십시오(SC41-5120-07).

새 설치, 업그레이드 또는 선택 설치 중 2차 언어를 설치할 수 있습니다.

새 설치 중 2차 언어를 설치하려면 다음을 수행하십시오.

- 1. 드라이브를 iSeries QIBM 공유점(\\NetServerName\QIBM)으로 맵핑시키십시오.
- 2. **QIBM -> ProdData -> -> Windows -> - -> -> Setup.exe** 프로그램을 시작하십시오.
- 3. 사용자 PC에 설치된 다른 모든 Windows용 iSeries Access 구성요소와 함께 모두 2차 언어를 가지도록 전체 설치를 선택하십시오. <mark>사용자 정의</mark> 설치를 선택하여 사용자 PC에 설치하려는 2차 언어 및 구성요소 를 선택하십시오.
- 4. 마법사를 완료하십시오.

업그레이드 중 2차 언어를 설치하려면 다음을 수행하십시오.

- 1. 드라이브를 iSeries QIBM 공유점(\\NetServerName\QIBM)으로 맵핑시키십시오.
- 2. **QIBM -> ProdData -> -> Windows -> - -> -> Setup.exe** 프로그램을 시작하십시오.
- 3. 이전 버전에서 2차 언어를 설치한 경우, 기본 업그레이드를 선택하십시오. 2차 언어를 설치하지 않은 경우 선택 업그레이드를 선택하여 추가 또는 제거하려는 2차 언어와 구성요소를 선택하십시오.
- 4. 마법사를 완료하십시오.

Windows용 iSeries Access를 설치한 후에 2차 언어를 설치하려면 다음을 수행하십시오.

- 1. 드라이브를 iSeries QIBM 공유점(\\NetServerName\QIBM)으로 맵핑시키십시오.
- 2. **- -> -> Windows- IBM iSeries Access -> - -** -.
- 3. 선택 설정 옵션에서 iSeries로 맵핑된 드라이브명을 입력하십시오. 다음을 클릭하십시오.
- 4. 추가하거나 제거하려는 2차 언어 및 구성요소를 선택하십시오.
- 5. 마법사를 완료하십시오.

2차 언어를 설치한 후에 Windows용 iSeries Access 등록 정보를 사용하여 사용하려는 언어를 선택하십시오.

주: 2차 언어를 설치한 후에 .NET Data Provider를 설치하도록 결정한 경우 다음을 수행해야 합니다.

1. 선택 설정을 사용하여 2차 언어를 설치제거하십시오.

- <span id="page-65-0"></span>2. .NET 자료 제공자를 설치하십시오.
- 3. 선택 설정을 사용하여 2차 언어를 설치하십시오.

선택설정에 대한 자세한 정보는 58 페이지의 『개별 구성요소 설치 또는 제거』의 내용을 참조하십시오.

### **Windows용 iSeries Access 설치를 위한 경로 찾기**

설치 파일이 모두 동일한 디렉토리에 상주하지 않으므로, Windows용 iSeries Access 설치 프로그램은 내장된 경로 찾기 기능을 사용합니다. ProdData 디렉토리에 도달할 때까지 경로 찾기는 소스 디렉토리를 통해 다시 탐색합니다. 다양한 설치 파일의 모든 서브디렉토리를 통해 탐색합니다. 사용자 드라이브를 iSeries 서버 QIBM 공유점(\\NetServerName\QIBM)으로 맵핑해야 다양한 디렉토리 경로를 경로 찾기 기능에 사용할 수 있습니 다. 이것은 설치 프로그램에 사용할 수 있는 설치가능한 모든 구성요소를 작성합니다. 그러나 사용자 디렉토리 경로에 이 모든 디렉토리가 없는 경우에도 대부분의 Windows용 iSeries Access 구성요소를 설치할 수 있습 니다.

경로 찾기는 다음 디렉토리를 탐색합니다.

표 7. *기*능 디렉토리

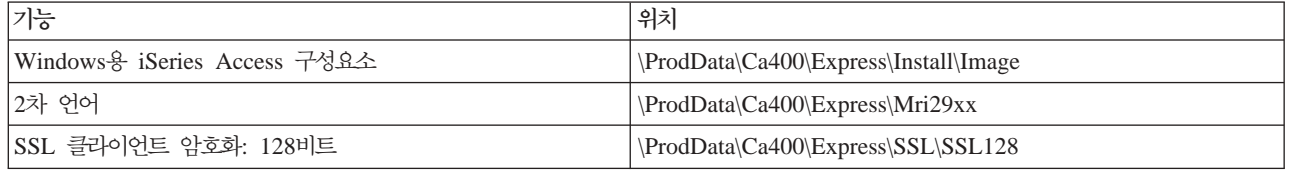

주: 기본적으로 사용자는 SSL 디렉토리에 액세스하지 못합니다. 사용자가 이 구성요소를 설치하게 하려면 권 한 PUBLIC \*EXCLUDE를 변경하십시오.

표 8. *플러그인 디렉토리* 

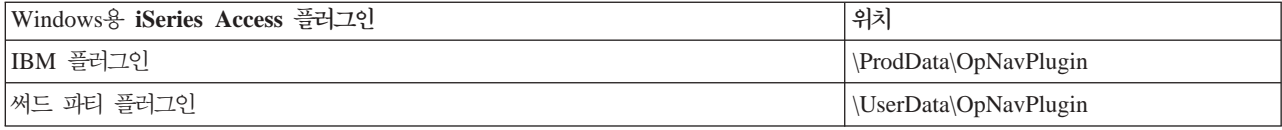

표 9. Windows 95/NT용 Client Access 호환 가능 플러그인 디렉토리

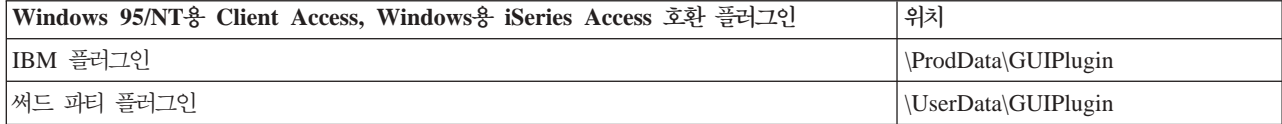

*10.* -

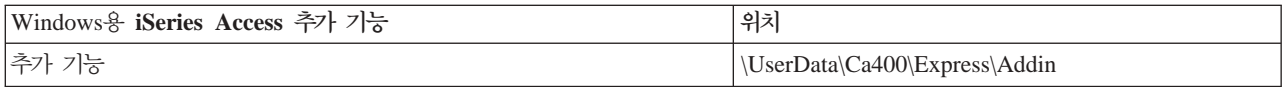

<mark>주:</mark> 사용자가 SSL, 2차 언어, 플러그인 또는 추가 기능을 요구하지 않는 경우 공유점을 \\**NetServer\QIBM\ProdData\Express\Install\Image** 디렉토리에 작성할 수 있습니다.

## <span id="page-66-0"></span>**: -(setup.iss)**

이 응답 파일은 설치된 모든 구성요소가 있는 사용자 정의 설치에서 가져옵니다. 사용자 파일은 설치 유형, 사 용자가 선택한 구성요소 및 자국어 버전에 따라 다릅니다.

**:**

- 1. 샘플 응답 파일에서 BootOption=3. 이것은 설치 완료 시 PC가 자동으로 다시 시작함을 의미합니다. 이런 경우가 발생하지 않게 하려면 BootOption=0으로 재설정하십시오.
- 2. 중요 법률 정보는 [77](#page-82-0) 페이지의 부록 B 『코드 면책사항 정보』의 내용을 읽으십시오.

[InstallShield Silent] Version=v5.00.000 File=Response File [File Transfer] OverwriteReadOnly=NoToAll [DlgOrder] Dlg0=SdWelcome-0 Count=9 Dlg1=SdLicense-0 Dlg2=SdOptionsButtons-0 Dlg3=SdAskDestPath-0 Dlg4=CwbComponentDlg-0 Dlg5=SdShowDlgEdit1-0 Dlg6=SdStartCopy-0 Dlg7=SdAskOptions-0 Dlg8=SdFinishReboot-0 [SdWelcome-0] Result=1 [SdLicense-0] Result=1 [SdOptionsButtons-0] Result=103 [SdAskDestPath-0] szDir=C:\Program Files\IBM\Client Access Result=1 [CwbComponentDlg-0] CAOptional-type=string CAOptional-count=3 CAOptional-0=CAOptional\DirUpdate CAOptional-1=CAOptional\IRC CAOptional-2=CAOptional\OUG Unity-type=string Unity-count=18 Unity-0=Unity\Base Unity-1=Unity\BasicOp Unity-2=Unity\JobMan Unity-3=Unity\SysConfig Unity-4=Unity\Network Unity-5=Unity\Security Unity-6=Unity\UserGroups Unity-7=Unity\Database Unity-8=Unity\USQL Unity-9=Unity\UTS Unity-10=Unity\FileSys Unity-11=Unity\Backup Unity-12=Unity\Commands

```
Unity-13=Unity\PackProd
Unity-14=Unity\Monitors
Unity-15=Unity\LogSys
Unity-16=Unity\AFPMan
Unity-17=Unity\Admin
DataAccess\FileTransfer-type=string
DataAccess\FileTransfer-count=2
DataAccess\FileTransfer-0=DataAccess\FileTransfer\DataXfer
DataAccess\FileTransfer-1=DataAccess\FileTransfer\Excel
DataAccess-type=string
DataAccess-count=5
DataAccess-0=DataAccess\FileTransfer
DataAccess-1=DataAccess\ODBC
DataAccess-2=DataAccess\OLEDB
DataAccess-3=DataAccess\MP
DataAccess-4=DataAccess\WK4
Emulators\Standard\PCFont-type=string
Emulators\Standard\PCFont-count=1
Emulators\Standard\PCFont-0=Emulators\Standard\PCFont\NoAddFonts
Emulators\Standard-type=string
Emulators\Standard-count=3
Emulators\Standard-0=Emulators\Standard\Base
Emulators\Standard-1=Emulators\Standard\PdfPdt
Emulators\Standard-2=Emulators\Standard\PCFont
Emulators-type=string
Emulators-count=1
Emulators-0=Emulators\Standard
PrinterDrivers-type=string
PrinterDrivers-count=2
PrinterDrivers-0=PrinterDrivers\AFP
PrinterDrivers-1=PrinterDrivers\SCS
Toolkit-type=string
Toolkit-count=3
Toolkit-0=Toolkit\Base
Toolkit-1=Toolkit\VBW
Toolkit-2=Toolkit\TJ
Component-type=string
Component-count=16
Component-0=Install
Component-1=Base
Component-2=Ub
Component-3=CAOptional
Component-4=Unity
Component-5=DataAccess
Component-6=AFPViewer
Component-7=JRE
Component-8=JAVATB
Component-9=Emulators
Component-10=PrinterDrivers
Component-11=OCI
Component-12=OpCon
Component-13=UToo
Component-14=Toolkit
Component-15=EZSetup
Result=1
[SdShowDlgEdit1-0]
szEdit1=IBM iSeries Access for Windows
Result=1
```

```
[SdStartCopy-0]
Result=1
[Application]
Name=Client Access
Version=CurrentVersion\Selectively_Installable_Components\EZ-Setup
Company=IBM
Lang=0009
[SdAskOptions-0]
Component-type=string
Component-count=1
Component-0=Add program folder shortcut to desktop.
Result=1
[SdFinishReboot-0]
Result=1
BootOption=3
```
## Windows용 iSeries Access 업그레이드

Windows용 iSeries Access를 설치했고 더 새로운 릴리스로 업그레이드하려는 경우 다음을 인식해야 합니다.

- Windows용 iSeries Access 업그레이드 시 추가 기능을 설치하거나 기능을 제거할 수 있습니다.
- 관리자 권한을 가진 사용자만이 새 릴리스로의 업그레이드를 수행할 수 있습니다. Windows 리모트 액세스 를 갖춘 스케줄된 타스크 피처를 사용하여 관리자 권한 없이 업그레이드를 수행하게 할 수 있습니다.
- Windows용 iSeries Access 업그레이드를 위해 사용 중인 소스가 사용자가 Windows용 iSeries Access 이전 릴리스에 설치한 구성요소를 갖지 않은 경우, 누락된 구성요소가 업그레이드 중 자동으로 설치제거됩니 다.
- CE2 구성요소를 V5R3에서 사용할 수 없습니다. 설치 이미지가 V5R3 CE3을 포함하는 경우 CE2는 업그 레이드 중 CE3로 대체됩니다. 설치 이미지가 CE3을 포함하지 않는 경우 CE2는 사용자 PC에서 자동으로 설치제거됩니다.
- V5R2로 인해 Windows용 iSeries Access는 메일 API(MAPI)를 지원하지 않았습니다. 업그레이드 시 MAPI 는 사용자 PC에서 자동으로 설치제거됩니다. V5R1에서 업그레이드 중이며 사용자 정보 저장을 위해 시스 템 분배 디렉토리로 직접 시스템과 결합되므로 여전히 MAPI를 사용하는 경우, 시스템 분배 디렉토리 사용 에서 디렉토리 솔루션으로 LDAP 사용으로 마이그레이트하도록 권장합니다.

iSeries NetServer에서 업그레이드하려면 31 페이지의 『[iSeries Netserver](#page-36-0)에서 Windows용 iSeries Access 설 치』의 설치 프로시듀어를 따르십시오.

CD-ROM에서 업그레이드하려면 32 페이지의 『CD-ROM에서 Windows용 [iSeries Access](#page-37-0) 설치』의 설치 프 로시듀어를 따르십시오.

[Windows](#page-38-0) 네트워크 드라이브에서 업그레이드하려면 33 페이지의 『Windows 네트워크 드라이브에서 Windows용 [iSeries Access](#page-38-0) 설치』의 설치 프로시듀어를 따르십시오.

## 디렉토리 정보를 LDAP로 공개

iSeries Navigator를 사용하여 디렉토리 정보를 LDAP로 공개하십시오.

1. iSeries Navigator를 여십시오.

- 2. 시스템명을 마우스 오른쪽 버튼으로 클릭하십시오.
- 3. **-** --.
- 4. 디렉토리 서비스 탭을 선택하십시오.
- 5. LDAP 디렉토리 서버로 공개하려면 사용자 정보를 선택하십시오.

iSeries Navigator를 사용하여 LDAP로 디렉토리 정보 공개에 대한 세부사항은 정보를 디렉토리 서버로 공개 를 참조하십시오.

LDAP로 디렉토리 정보를 공개하는 것은 문자 기반의 인터페이스 사용을 통해 이루어질 수 있습니다. 문자 기 반의 인터페이스를 사용하여 LDAP로 디렉토리 정보를 공개하는 것에 대한 세부사항은 이 API의 영문 리스 트를 참조하십시오.

LDAP 및 공개에 대한 일반 정보는 [iSeries LDAP\(](http://www.ibm.com/eserver/iseries/ldap)http://www.ibm.com/eserver/iseries/ldap) 그 를 참조하 십시오.

## PC에서 Windows용 iSeries Access 설치제거

Windows용 iSeries Access를 설치제거하려면 다음을 수행하십시오.

- 1. 정보를 저장하고 실행 중인 어플리케이션을 닫으십시오.
- 2. 데스크탑에서 내 컴퓨터를 더블 클<mark>락하십시오.</mark>
- 3. 제어판 -> 프로그램 추가/제거를 여십시오.
- 4. 설치된 프로그램의 리스트에서 Windows<mark>용 IBM iSeries Access</mark>를 선택하고 변경/제거를 클릭하십시오.
- 5. Windows용 iSeries Access 설정 마법사에서 설치제거를 선택하십시오.
- 6. 마법사의 지시를 따르십시오.

주: 완료 시 마법사가 시스템을 종료하며 사용자 PC를 다시 시작합니다.

# 제 6 장 관련 정보

아래 나열된 것은 Windows용 iSeries Access for Windows 주제와 관련된 웹 사이트와 온라인 도움말입니 다.

웹 사이트

- [IBM](http://www.ibm.com) 홈 페이지 (http://www.ibm.com) IBM 제품, 서비스, 지원 및 다운로드에 대한 정보는 이 사이트를 방문하십시오.
- [IBM iSeries](http://www.ibm.com/servers/eserver/iseries) 홈 페이지 (http://www.ibm.com/eserver/iseries) 서버의 iSeries 제품군에 대해 알아 보십시오.
- Windows용 [IBM iSeries Access](http://www-1.ibm.com/servers/eserver/iseries/access/windows/) 홈 페이지 (http://www.ibm.com/eserver/iseries/access/expresslinks.htm/) Windows용 iSeries Access에 대해 알려면 이 사이트를 방문하십시오.
- [IBM iSeries Access](http://www.ibm.com/eserver/iseries/access) 홈 페이지 (http://www.ibm.com/eserver/iseries/access) 이 웹 사이트는 iSeries Access에 대한 온라인 제품 정보를 포함합니다.
- [iSeries Navigator](http://www.ibm.com/eserver/iseries/oper_nav) 홈 페이지 (http://www.ibm.com/eserver/iseries/oper\_nav) iSeries Navigator는 Windows 클라이언트의 강력한 그래픽 인터페이스입니다. 각 릴리스에서 사용할 수 있 는 iSeries Navigator 기능을 알려면 이 웹 사이트를 방문하십시오.
- [IBM](http://www.ibm.com/software) 소프트웨어 홈 페이지 (http://www.ibm.com/software) IBM 소프트웨어, 시험판 및 베타, 소프트웨어 뉴스, 소프트웨어 구매 정보 및 소프트웨어 지원의 자원으로 이 사이트를 사용하십시오.
- IBM @server iSeries 지원 (http://www.ibm.com/eserver/iseries/support/) iSeries 및 AS/400®의 기술 지원 Support 및 자원.
- [IBM Redbooks™](http://www.redbooks.ibm.com/) 홈 페이지 (http://www.redbooks.ibm.com) 추가 기술, 기술적 노하우 및 자료는 이 사이트를 참조하십시오.
- [IBM iSeries NetServer](http://www.ibm.com/servers/eserver/iseries/netserver/) 홈 페이지 (http://www.ibm.com/servers/eserver/iseries/netserver/) iSeries Netserver에 대한 정보는 이 사이트를 참조하십시오.
- Windows & [iSeries Access Readme](http://www.ibm.com/eserver/iseries/access/v5r3.htm) 파일 (www.ibm.com/eserver/iseries/access/v5r3.htm) 제품에 대한 정보나 기술적 변경사항은 이 사이트를 참조하십시오.
- · 정보 [APAR](http://www.ibm.com/servers/eserver/iseries/access/caiixe1.htm)

(http://www.ibm.com/servers/eserver/iseries/access/caiixe1.htm) 정보 APAR 보고서(Information APAR)는 서적, 온라인 정보, 중요한 수정 정보 또는 기타 소스에 없는 정보를 교류하기 위해 사용되는 전자 문서입니다.

온라인 도움말

Windows용 iSeries Access 설치 후 온라인 사용자 안내서라는 유용한 자원을 갖습니다. 이 안내서는 사용자 가 문제점을 찾고 정정하도록 도우며 프로시듀어 방법을 포함합니다. 특정 주제를 검색하려면 이 안내서의 색 인을 사용하십시오. 사용자 안내서는 여러 복잡한 상황을 소개하며 대부분의 문제점을 해결하도록 돕습니다.

<mark>주:</mark> Windows융 iSeries Access의 사용자 정의 또는 5250 사용자 설치를 수행한 경우 사용자 안내서가 설치 되지 않았을 수 있습니다. 선택 설치를 통해 사용자 안내서를 설치할 수 있습니다.
## $\overline{M}$  3 부 Windows용 iSeries Access: 사용

Windows용 IBM @server iSeries Access는 PC와 iSeries 서버 간의 기능, 어플리케이션, 인에이블러에 있 어서 다양한 피처를 제공합니다. Windows용 IBM @server iSeries Access로 사용 가능한 일부 피처를 통 해 다음을 수행할 수 있습니다.

- .NET 기술을 이용하여 자료를 읽기 및 검색하고 변경사항을 작성하며 iSeries .NET 제공자에 대한 새 V5R3MO의 IBM DB2<sup>®</sup> UDB를 사용하여 iSeries 서버의 자료 오브젝트에 대해 SQL 서버 명령을 실행 합니다.
- SQL문, 저장 프로시듀어, 자료 대기행렬, 프로그램 및 명령을 사용하여 사용자 클라이언트/서버 어플리케이 션을 개발하고, OLE DB 제공자를 사용하여 논리적이고 실제적인 iSeries용 DB2 UDB 데이터베이스 파 일에 레코드 레벨 액세스도 제공합니다.
- 리모트 명령 수신(IRC)을 사용하여 다양한 시스템의 명령을 Windows용 iSeries Access가 설치된 퍼스널 컴퓨터로 송신하고 대상 시스템에서 실행합니다.
- AFP 워크벤치 표시기 & 프린터 드라이버를 사용하여 iSeries 프린터 출력을 관리, 보기 및 인쇄합니다.
- Data Transfer를 사용하여 PC 클라이언트 및 iSeries 서버 간에 자료를 전송합니다. (또한 [iSeries Access](#page-74-0) [Data Transfer](#page-74-0) 고려사항을 참조하십시오).
- PC5250을 이용하여 단말기 에뮬레이션 및 프린터 에뮬레이션을 사용하십시오.
- iSeries Navigator로 iSeries 서버를 관리합니다. iSeries Navigator는 여러 서버를 간편하게 관리하기 위한 중앙 관리를 포함합니다.
- EZSetup 및 Operations Console을 사용하여 iSeries 서버를 설정 및 서비스합니다.
- 개방 데이터베이스 연결(ODBC)을 사용하여 데이터베이스에 대해 작업하십시오.
- 어플리케이션 프로그래밍 인터페이스(API), 관련 코드 샘플 프로그램, 헤더 파일, 라이브러리 파일 및 프로 그래머 툴킷으로 제공되는 문서 등 어플리케이션 개발 자원을 사용합니다.
- Windows Network Neighborhood (iSeries NetServer)용 iSeries 지원을 통해 제공하는 파일과 인쇄 기능 을 사용하십시오.

Windows용 IBM @server iSeries Access 사용에 대한 전체 문서는 제품과 함께 제공되는 온라인 도움말 시스템인 Windows융 IBM @server iSeries Access 사용자 안내서를 참조하십시오.

## <span id="page-74-0"></span>제 7 장 iSeries Access Data Transfer 고려사항

새로운 V5R3 Data Transfer 지원을 이용할 수 있도록 돕는 몇 가지 주제는 다음과 같습니다.

- 『Unicode 텍스트 파일을 iSeries로 전송』
- 『Remote Data Transfer에 사용할 수 있는 RXFERPCB』
- 70 페이지의 『Windows 9x 및 NT에서 iSeries Access 이전 버전의 [V5R3M0 Data Transfer](#page-75-0) 요구 사용』
- 70 페이지의 『Unicode 문자는 [Windows NT](#page-75-0)에서 올바르게 표시 또는 인쇄할 수 없음』

#### $Unicode$  텍스트 파일을 iSeries로 전송

i**Series**로의 Data Transfer는 올바른 파일 코드화를 선택하도록 시도하여 Unicode 텍스트 파일을 iSeries로 전송하는 프로세스를 단순화시킵니다. Data Transfer는 Unicode 텍스트 파일의 처음 2 - 3바이트에서 바이트 순서 마크(BOM)를 찾아서 이를 수행합니다. BOM은 Unicode 텍스트 파일이 UTF-8, Unicode(리틀 엔디안) 또는 Unicode 빅 엔디안으로의 코드화 여부를 표시합니다. **iSeries로 Data Transfer**가 해당 파일에서 BOM 을 찾은 경우 자동으로 코드화를 변경합니다. 파일에 BOM이 없는 경우 iSeries 파일 세부사항 패널의 '변환 대상' 옵션을 올바른 코드화로 수동 설정해야 합니다.

<mark>주:</mark> 기본적으로 **iSeries에서 Data Transfer**는 바이트 순서 마크를 Unicode 텍스트 파일로 추가합니다. 또한 Microsoft Notepad와 같은 기타 어플리케이션은 파일이 Unicode 형식으로 저장될 때 바이트 순서 마크 를 추가합니다.

### $R$ emote Data Transfer에 사용할 수 있는 RXFERPCB

새로운 툴 RXFERPCB.EXE가 Windows용 iSeries Access Data Transfer에 추가되어 iSeries에서 RUNRMTCMD 및 리모트 명령 수신을 통해 리모트 자료 전송을 돕습니다. Windows용 iSeries Access가 설치된 동일한 디렉토리에서 RXFERPCB를 찾을 수 있습니다.

RXFERPCB는 명령행에서 사용자 ID 및 암호를 지정하도록 허용하는 것을 제외하고 RTOPCB 및 RFROMPCB 와 아주 유사합니다. RTOPCB 및 RFROMPCB와 리모트 전송을 수행하려고 할 때 일반적인 리모트 사인 온 문제점을 경감시키도록 돕습니다. RXFERPCB를 실행하려면 전송 요구 프로파일 이름, 사용자 ID 및 암호 를 지정하십시오. 매개변수에 삽입된 공백이 있는 경우 큰 따옴표로 묶어야 합니다. RXFERPCB 및 관련 매 개변수의 호출 예는 다음과 같습니다.

#### $\bf RXFERPCB$  사용자 ID 및 암호 요구

매개변수:

- 요구 유형 .DTF, .DTT, .TTO 또는 .TFR의 Client Access 업로드 또는 다운로드 요구의 완전 한 파일명
- 사용자 ID 요구에서 지정한 시스템의 유효한 iSeries 사용자 프로파일

<span id="page-75-0"></span>• 암호 - 지정된 사용자 프로파일의 유효한 암호.

예:

- rxferpcb c:\transfers\payroll.dtf myuserID mypassword
- rxferpcb "d:\saved transfers\putinventory.tto" myuserID "My pass phrase"

# **Windows 9x NT iSeries Access -- V5R3M0 Data** Transfer 요구 사용

iSeries Access Data Transfer의 V5R3M0 버전으로 생성된 디폴트 전송 **iSeries로 Data Transfer**(.DTT) 및 iSeries에서 Data Transfer(.DTF) 전송 요구 프로파일이 Unicode 문자 지원을 허용하도록 갱신되었습니 다. 결과적으로 Windows 9x 또는 Windows NT 플랫폼에서 실행할 때 이전 버전의 iSeries Access(예를 들 어, 릴리스 V5R1M0) 사용 시 이 요구는 제대로 수행되지 않습니다. 이것은 Data Transfer에서 사용하는 Windows 파일 처리 루틴 결핍의 결과입니다. 이런 환경에서 디폴트 V5R3M0 전송 요구를 로드하면 예상치 못한 결과를 가져옵니다. Windows용 iSeries Access의 이전 버전에서 사용할 수 있는 전송 요구를 생성하기 위해 이전 버전과 호환 가능한 형식으로 요구를 저장하도록 허용하는 옵션이 Data Transfer에 추가됩니다. 이 작동이 필요한 경우 iSeries로 Data Transfer 또는 iSeries에서 Data Transfer '파일' 메뉴에서 '다른 이름 으로 저장...'을 선택하고, '유형으로 저장'에서 버전 1.0(.DTT) 또는 버전 1.2(.DTF) 형식으로 변경하고 요구 를 저장하십시오. 그리고 새 형식이 지정된 경우를 제외하고 버전 1.x 형식의 전송 요구가 해당 형식으로 계속 저장됩니다. 버전 1.x 형식으로 요청을 다시 저장할 때 Data Transfer가 새 형식으로 요청을 저장하도록 권장 하는 경우 경고 대화 화면이 표시됩니다. 또한 경고 대화 화면은 새 형식으로 요청을 저장하게 합니다.

### Unicode 문자는 Windows NT에서 올바르게 표시 또는 인쇄할 수 없음

Unicode 문자 세트의 전체 지원을 제공하도록 Data Transfer가 향상되었습니다. 그러나 특정 케이스에 모든 문자가 제대로 표시되지 않을 수 있습니다. 이 문제점은 Windows NT 시스템에서는 매우 일반적이며 Windows 2000 및 Windows XP와 같은 새로운 오퍼레이팅 시스템에서는 덜 일반적입니다. 가장 간단한 조치는 좀 더 효율적인 Unicode 문자 세트를 포함하는 표시장치나 프린터 폰트를 선택하거나 사용자 데이터에서 보게 될 문 자를 포함하는 표시장치나 프린터를 선택하는 것입니다. Windows NT 시스템의 'Lucida Sans Unicode' 폰 트는 종종 자료 전송으로 선택한 디폴트 폰트보다 더 많은 문자를 표시합니다. 그러나 이 폰트는 모든 시스템 에서 사용할 수 있는 것은 아닙니다.

# **4**

## 부록 A. 주의사항

이 정보는 미국에서 제공되는 제품 및 서비스용으로 작성된 것입니다.

IBM은 다른 국가에서 이 책에 기술된 제품, 서비스 또는 기능을 제공하지 않을 수도 있습니다. 현재 사용할 수 있는 제품 및 서비스에 대한 정보는 한국 IBM 담당자에게 문의하십시오. 이 책에서 IBM 제품, 프로그램 또는 서비스를 언급하는 것이 해당 IBM 제품, 프로그램 또는 서비스만을 사용할 수 있다는 것을 의미하지는 않습니다. IBM의 지적 재산권을 침해하지 않는 한, 기능상으로 동등한 제품, 프로그램 또는 서비스를 대신 사 용할 수 있습니다. 그러나 비IBM 제품, 프로그램 또는 서비스의 운용에 대한 평가 및 검증은 사용자의 책임입 니다.

IBM은 이 책에서 다루고 있는 특정 내용에 대해 특허를 보유하고 있거나 현재 특허 출원 중일 수 있습니다. 이 책을 제공한다고 해서 특허에 대한 라이센스까지 부여하는 것은 아닙니다. 라이센스에 대한 의문사항은 다 음으로 문의하십시오.

135-270 서울특별시 강남구 도곡동 467-12, 군인공제회관빌딩 한국 아이.비.엠 주식회사 고객만족센터 : 080-023-8080

2바이트(DBCS) 정보에 관한 라이센스 문의는 한국 IBM 고객만족센터에 문의하거나 다음 주소로 서면 문의 하시기 바랍니다.

IBM World Trade Asia Corporation Licensing 2-31 Roppongi 3-chome, Minato-ku Tokyo 106, Japan

**다음 단락은 현지법과 상충하는 영국이나 기타 국가에서는 적용되지 않습니다. IBM은 타인의 권리 비침해, 상** 품성 및 특정 목적에의 적합성에 대한 묵시적 보<del>증</del>을 포함하여(단, 이에 한하지 않음) 묵시적이든 명시적이든 일체의 보증없이 이 책을 『현상태대로』 제공합니다. 일부 국가에서는 특정 거래에서 명시적 또는 묵시적 보증 의 면책사항을 허용하지 않으므로, 이 사항이 적용되지 않을 수도 있습니다.

이 정보에는 기술적으로 부정확한 내용이나 인쇄상의 오류가 있을 수 있습니다. 이 정보는 주기적으로 변경되 며, 변경된 사항은 최신판에 통합됩니다. IBM은 이 책에서 설명한 제품 및/또는 프로그램을 사전 통지없이 언 제든지 개선 및/또는 변경할 수 있습니다.

이 정보에서 언급되는 비IBM의 웹 사이트는 단지 편의상 제공된 것으로, 어떤 방식으로든 이들 웹 사이트를 옹호하고자 하는 것은 아닙니다. 해당 웹 사이트의 자료는 본 IBM 제품 자료의 일부가 아니므로 해당 웹 사 이트 사용으로 인한 위험은 사용자 본인이 감수해야 합니다.

IBM은 귀하의 권리를 침해하지 않는 범위 내에서 적절하다고 생각하는 방식으로 귀하가 제공한 정보를 사용 하거나 배포할 수 있습니다.

(i) 독립적으로 작성된 프로그램과 기타 프로그램(본 프로그램 포함) 간의 정보 교환 및 (ii) 교환된 정보의 상 호 이용을 목적으로 본 프로그램에 관한 정보를 얻고자 하는 라이센스 사용자는 다음 주소로 문의하십시오.

135-270 서울특별시 강남구 도곡동 467-12, 군인공제회관빌딩 한국 아이.비.엠 주식회사 고객만족센터

이러한 정보는 해당 조건(예를 들어, 사용료 지불 등)에 따라 사용될 수 있습니다.

이 정보에 기술된 사용권이 있는 프로그램 및 이 프로그램에 대해 사용 가능한 모든 사용권이 있는 자료는 IBM이 IBM 기본 계약, IBM 프로그램 라이센스 계약(IPLA) 또는 이와 동등한 계약에 따라 제공한 것입니 다.

본 문서에 포함된 모든 성능 데이터는 제한된 환경에서 산출된 것입니다. 따라서 다른 운영 환경에서 얻어진 결과는 상당히 다를 수 있습니다. 일부 성능은 개발 레벨 상태의 시스템에서 측정되었을 수 있으므로 이러한 측정치가 일반적으로 사용되고 있는 시스템에서도 동일하게 나타날 것이라고는 보증할 수 없습니다. 또한, 일 부 성능은 추정을 통해 추측되었을 수도 있으므로 실제 결과는 다를 수 있습니다. 이 책의 사용자는 해당 데 이터를 사용자의 특정 환경에서 검증해야 합니다.

비IBM 제품에 관한 정보는 해당 제품의 공급업체, 공개 자료 또는 다른 기타 범용 소스로부터 얻은 것입니다. IBM에서는 이러한 비IBM 제품을 테스트하지 않았으므로, 이들 제품과 관련된 성능의 정확성, 호환성 또는 기 타 주장에 대해서는 확신할 수 없습니다. 비IBM 제품의 성능에 대한 의문사항은 해당 제품의 공급업체에 문 의하십시오.

라이센스:

이 정보에는 여러 가지 운영 플랫폼에서의 프로그래밍 기법을 보여주는 원시 언어로 된 샘플 응용프로그램이 들어 있습니다. 귀하는 샘플 프로그램의 작성 기준이 된 운영 플랫폼의 응용프로그램 프로그래밍 인터페이스에 부합하는 응용프로그램을 개발, 사용, 마케팅 및 배포하기 위한 목적으로 이러한 샘플 프로그램을 추가 비용없 이 어떤 형태로든 복사, 수정 및 배포할 수 있습니다. 이러한 예제는 모든 조건하에서 철처히 테스트된 것은 아닙니다. 따라서 IBM은 이러한 프로그램의 신뢰성, 서비스 가능성 또는 기능을 보증하거나 암시하지 않습니 다. 귀하는 IBM의 응용프로그램 프로그래밍 인터페이스(API)에 부합하는 응용프로그램을 개발, 사용, 판매 또 는 배포할 목적으로 추가 비용없이 이러한 샘플 응용프로그램을 어떠한 형태로든 복사, 수정 및 배포할 수 있 습니다.

#### 상표

다음 용어는 미국 또는 기타 국가에서 사용되는 IBM Corporation의 상표입니다.

AFP AS/400 Client Access  $e(\Xi \Box)$ e(로고)server eServer IBM iSeries OS/400 Redbooks

Lotus 및 1-2-3은 미국 또는 기타 국가에서 사용되는 IBM Corporation 및 Lotus Development Corporation의 상표입니다.

Microsoft, Windows, Windows NT 및 Windows 로고는 미국 또는 기타 국가에서 사용되는 Microsoft Corporation의 상표입니다.

Java 및 모든 Java 기반 상표는 미국 또는 기타 국가에서 사용되는 Sun Microsystems, Inc.의 상표입니다.

UNIX는 미국 또는 기타 국가에서 The Open Group의 등록상표입니다.

기타 회사, 제품 및 서비스 이름은 해당 회사의 상표 또는 서비스표입니다.

#### 정보의 다운로드 및 인쇄 조건

귀하가 다운로드하려는 정보를 사용하는 데에는 다음의 조건이 적용되며 귀하가 이를 승인하는 경우에 해당 정보를 사용할 수 있습니다.

개인적인 사용: 일체의 소유권 표시를 하는 경우에 한하여 귀하는 이들 정보를 개인적이며 비상업적인 용도록 복제할 수 있습니다. 귀하는 IBM의 명시적인 동의없이 해당 정보에 대한 2차적 저작물 또는 그 일부를 배포, 전시 또는 작성할 수 없습니다.

상업적 사용: 일체의 소유권 표시를 하는 경우에 한하여 귀하는 이들 정보를 귀하 사업장 내에서만 복제, 배포 및 전시할 수 있습니다. 귀하는 IBM의 명시적인 동의없이 귀하의 사업장 이외에서 해당 정보의 2차적 저작물 을 작성할 수 없으며 이들 정보 또는 그 일부를 복제, 배포 또는 전시할 수 없습니다.

본 계약에서 명시하지 않은 한 본 서적 또는 데이터, 소프트웨어 또는 기타 지적 재산권에 대하여 다른 <mark>허</mark>가 나 라이센스 또는 권리가 부여되지 않습니다.

해당 서적의 사용이 IBM에게 손해를 가져오거나, 상기 지시사항이 적절하게 준수되지 않은 것으로 판단한 경 우, IBM은 본 계약에서 부여한 정보에 대해 허가를 취소할 권리가 있습니다.

귀하는 미국 수출법 및 관련 규정을 포함하여 모든 적용 가능한 법률 및 규정을 철저히 준수하지 않는 경우 본 정보를 다운로드, 송신 또는 재송신할 수 없습니다. IBM은 이들 정보의 내용과 관련하여 어떠한 보증도 하 지 않습니다. 본 정보는 상품성 및 특정 목적에의 적합성에 대한 묵시적 보증을 포함하여(단, 이에 한하지 않 음) 묵시적이든 명시적이든 일체의 보증없이 "현상태대로" 제공됩니다.

All material copyrighted by IBM Corporation.

귀하는 본 사이트로부터 정보를 다운로드하거 인쇄함으로써 본 조건에 동의한 것으로 간주됩니다.

## 부록 B. 코드 면책사항 정보

IBM은 사용자의 특정 요구에 맞게 유사한 기능을 생성할 수 있도록 모든 프로그래밍 코드 예제를 사용할 수 있는 비독점적인 저작권 라이센스를 부여합니다.

강행 법규상에 규정되어 적용되는 보증을 제외하고, IBM, IBM 프로그램 개발자 및 공급자는 해당 프로그램 또는 기술 지원과 관련된 타인의 권리 비침해, 상품성 및 특정 목적에의 적합성에 대한 묵시적 보증을 포함하 여(단, 이에 한하지 않음) 묵시적이든 명시적이든 일체의 보증이나 조건도 제공하지 않습니다.

IBM, IBM 프로그램 개발자 또는 공급자는, 손해 발생 가능성을 통보받은 경우을 포함하여 어떠한 경우에도, 다음에 대한 책임이 없습니다.

- 1. 데이터의 분실 또는 손상
- 2. 특별 손해, 부수 손해, 가접 손해 또는 기타 경제적인 결과적 손해; 또는
- 3. 기대했던 이익, 사업, 수익, 영업권 또는 비용 절감이 실현되지 못함으로 인한 손해

일부 관할권에서는 부수 손해나 결과적 손해에 대한 제외사항이나 제한사항을 허용하지 않으므로, 위의 제한사 항이나 제외사항의 일부 또는 전부가 적용되지 않을 수도 있습니다.

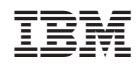